HP COLOR LASER JET ENTERPRISE M750 **PRINTER SERIES** 

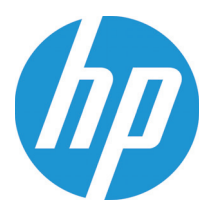

# 使用者指南

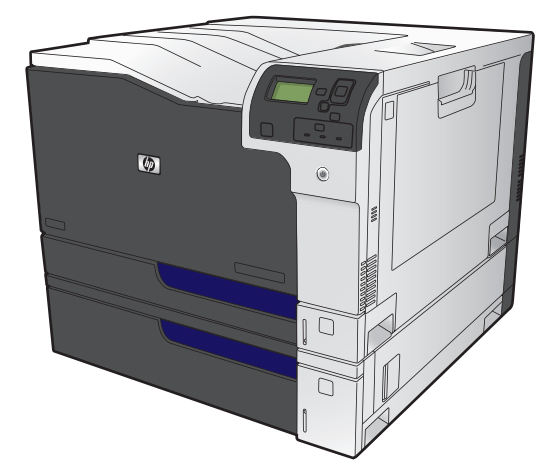

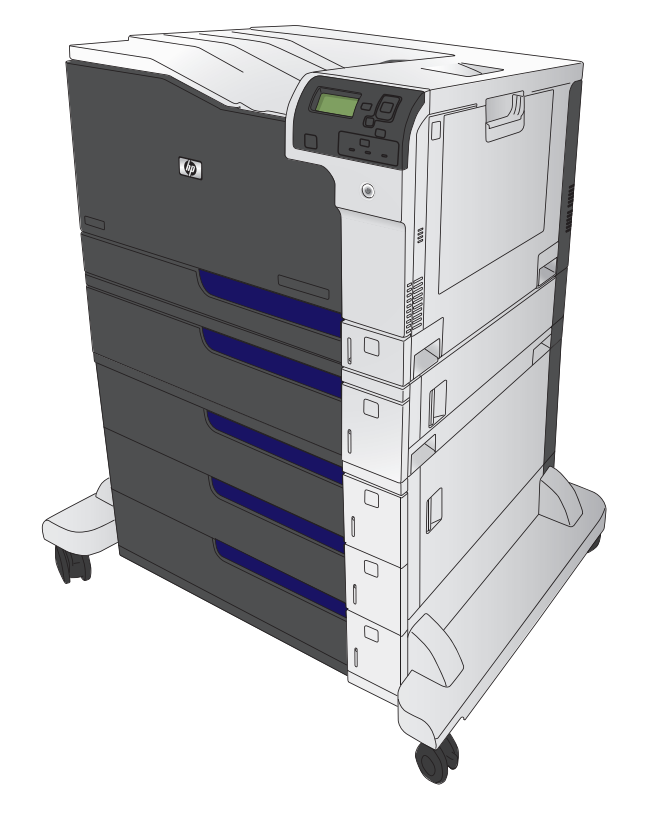

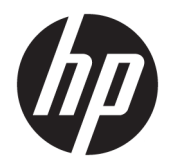

# HP Color LaserJet Enterprise M750 印表機系 列

使用指南

#### 著作權與使用授權

#### © Copyright 2015 HP Development Company, L.P.

除著作權法允許的範圍外,若未經事先 書面許可,不得複製、修改或翻譯本手 冊。

本文件包含的資訊如有變更,恕不另行 通知。

本產品與服務所附的保固聲明是 HP 對其 產品與服務的唯一保固內容。除此之外, 不含任何附加保固。HP 對所含資訊在技 術或編輯上的錯誤或疏漏概不負責。

Edition 1, 11/2015

#### 商標說明

Java™ 是 Sun Microsystems, Inc. 在美國的 商標。

Microsoft®、Windows®、Windows® XP 以 及 Windows Vista® 是 Microsoft Corporation 在美國的註冊商標。

ENERGY STAR® 和 ENERGY STAR® 商標是在 美國的註冊商標。

### 本指南中使用的慣例

提示:「提示」會提供有用的提示或捷徑。

附註:「註」會提供說明概念或完成工作的重要資訊。

注意:注意事項顯示了為避免資料遺失或產品損壞所應遵循的程序。

警告!警告則提示您為避免人身受傷、資料遺失或產品嚴重受損所應遵循的程序。

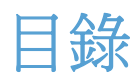

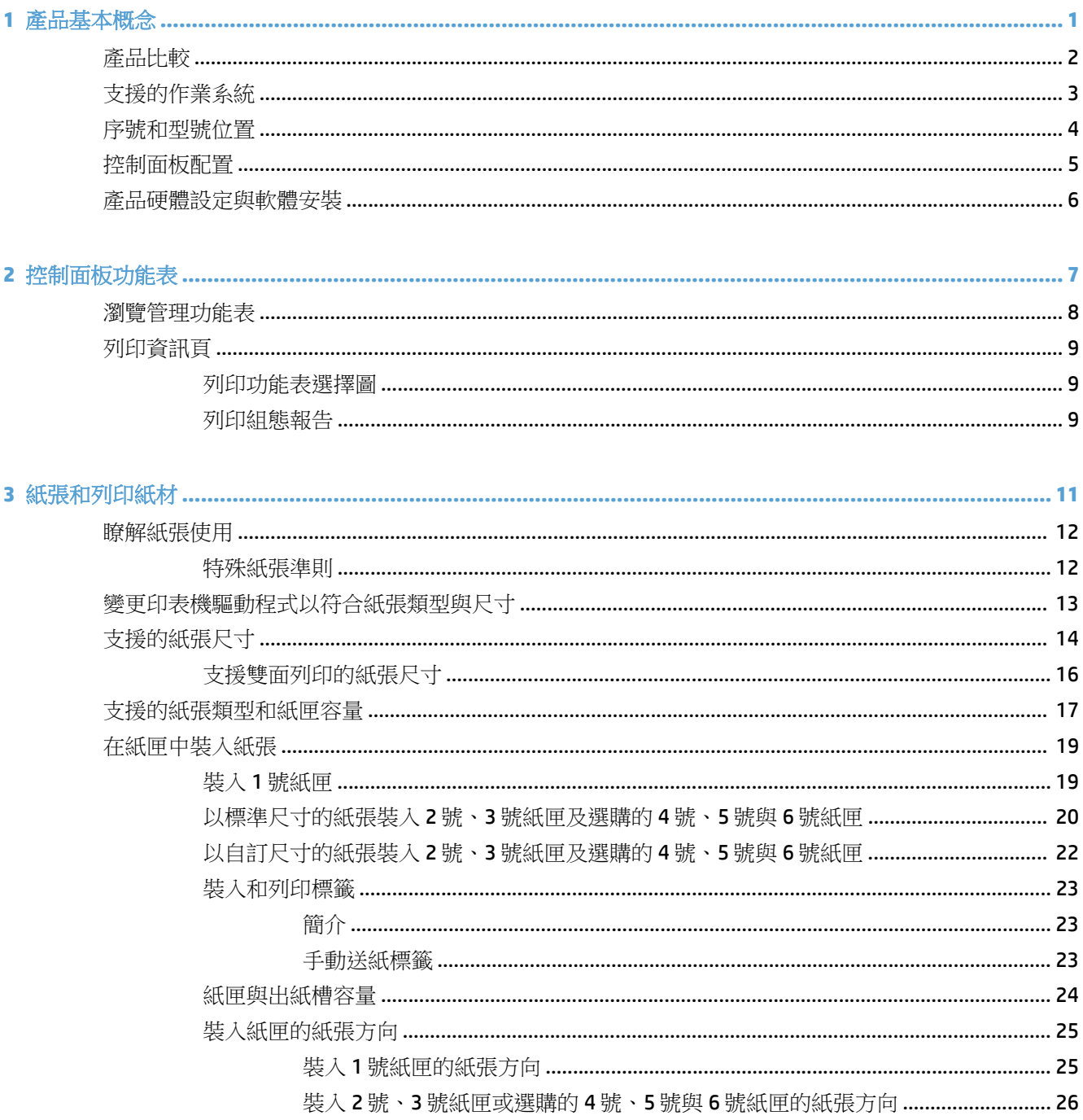

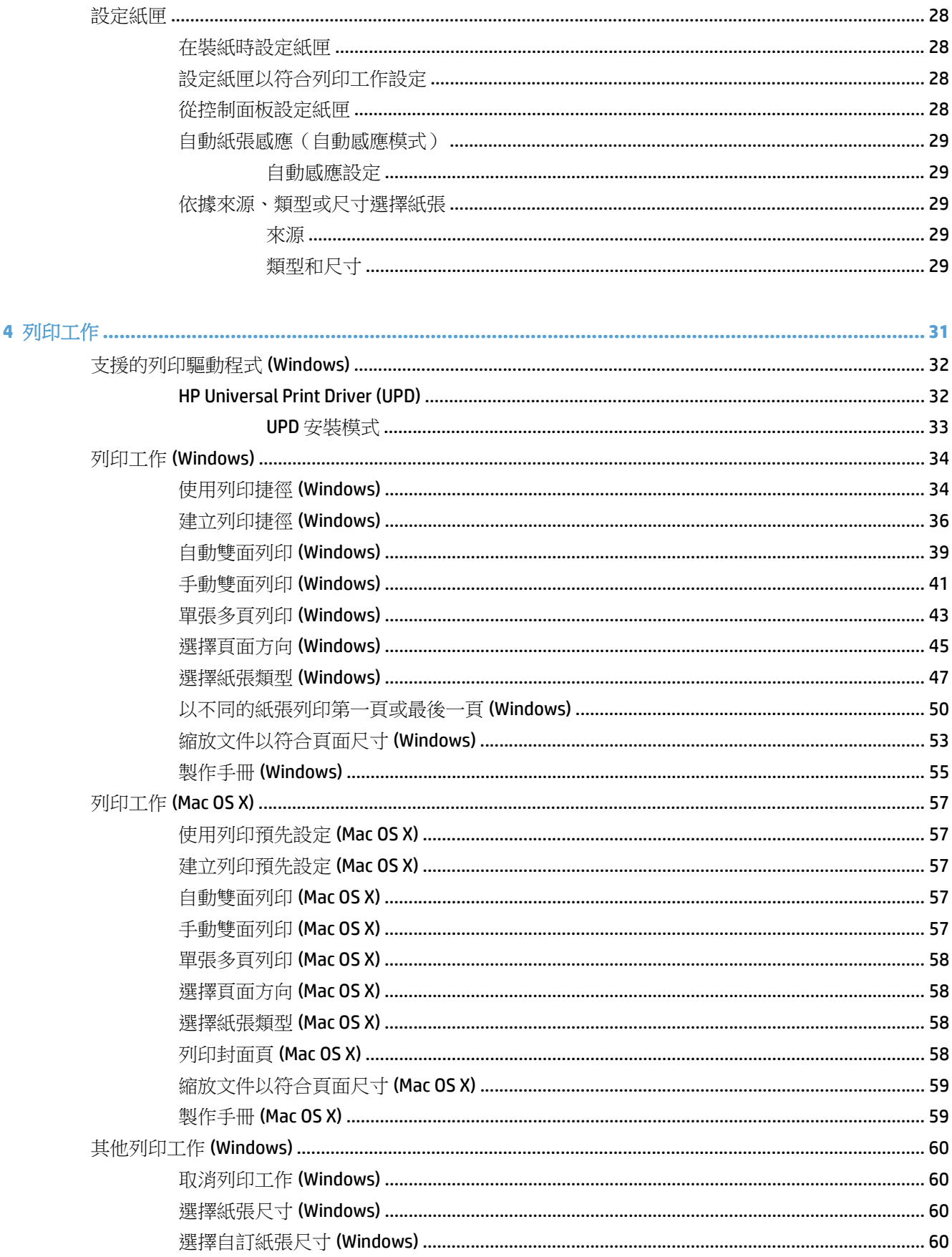

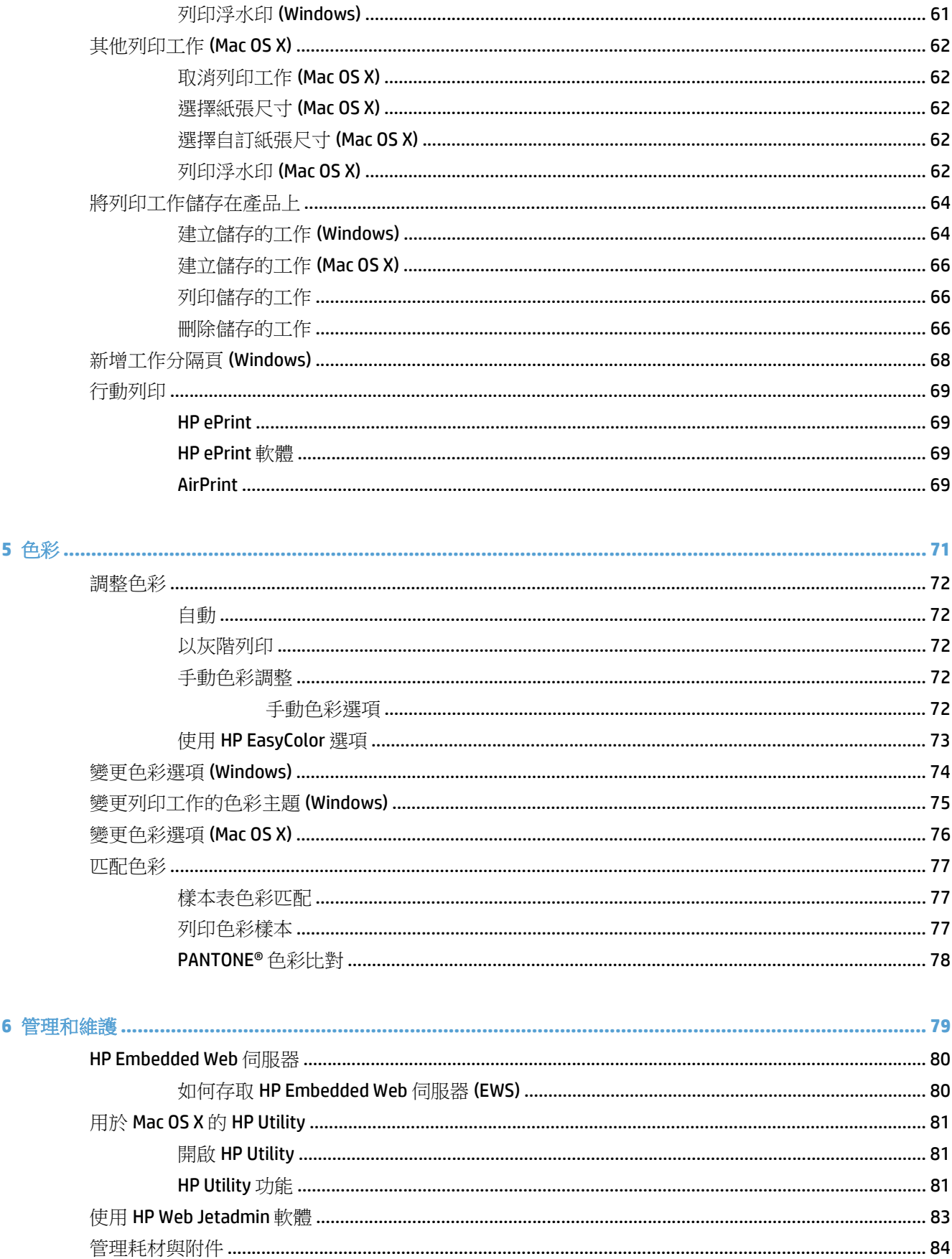

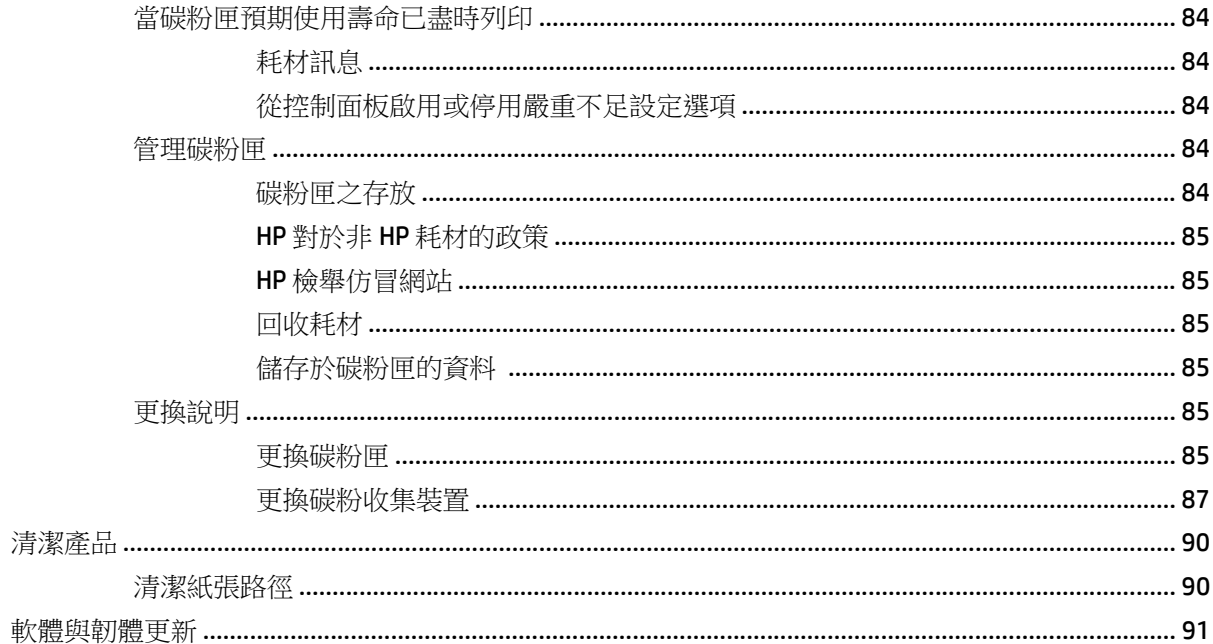

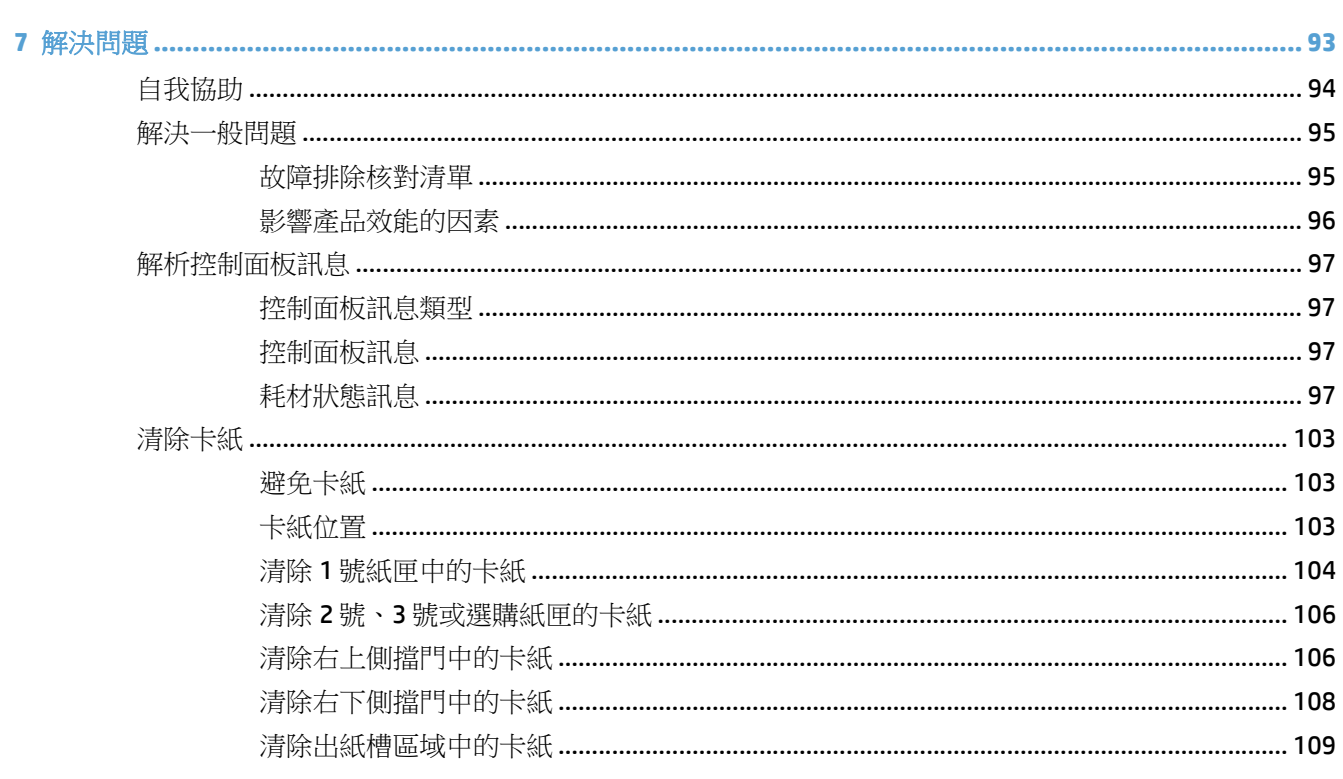

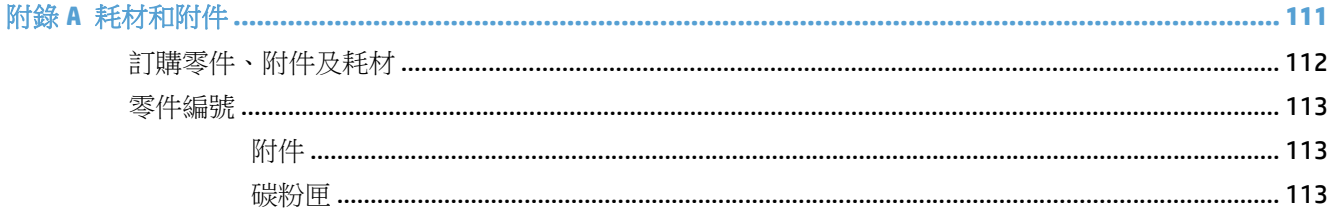

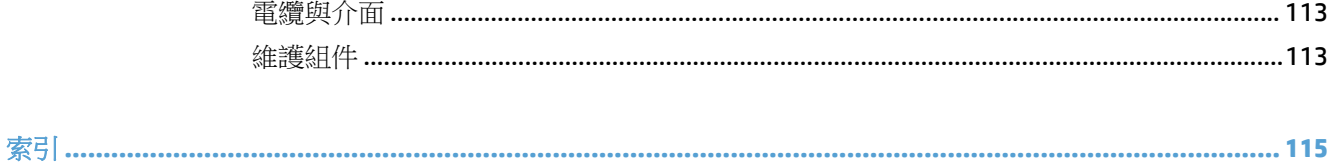

# <span id="page-12-0"></span>**1** 產品基本概念

- [產品比較](#page-13-0)
- [支援的作業系統](#page-14-0)
- [序號和型號位置](#page-15-0)
- [控制面板配置](#page-16-0)
- [產品硬體設定與軟體安裝](#page-17-0)

# <span id="page-13-0"></span>產品比較

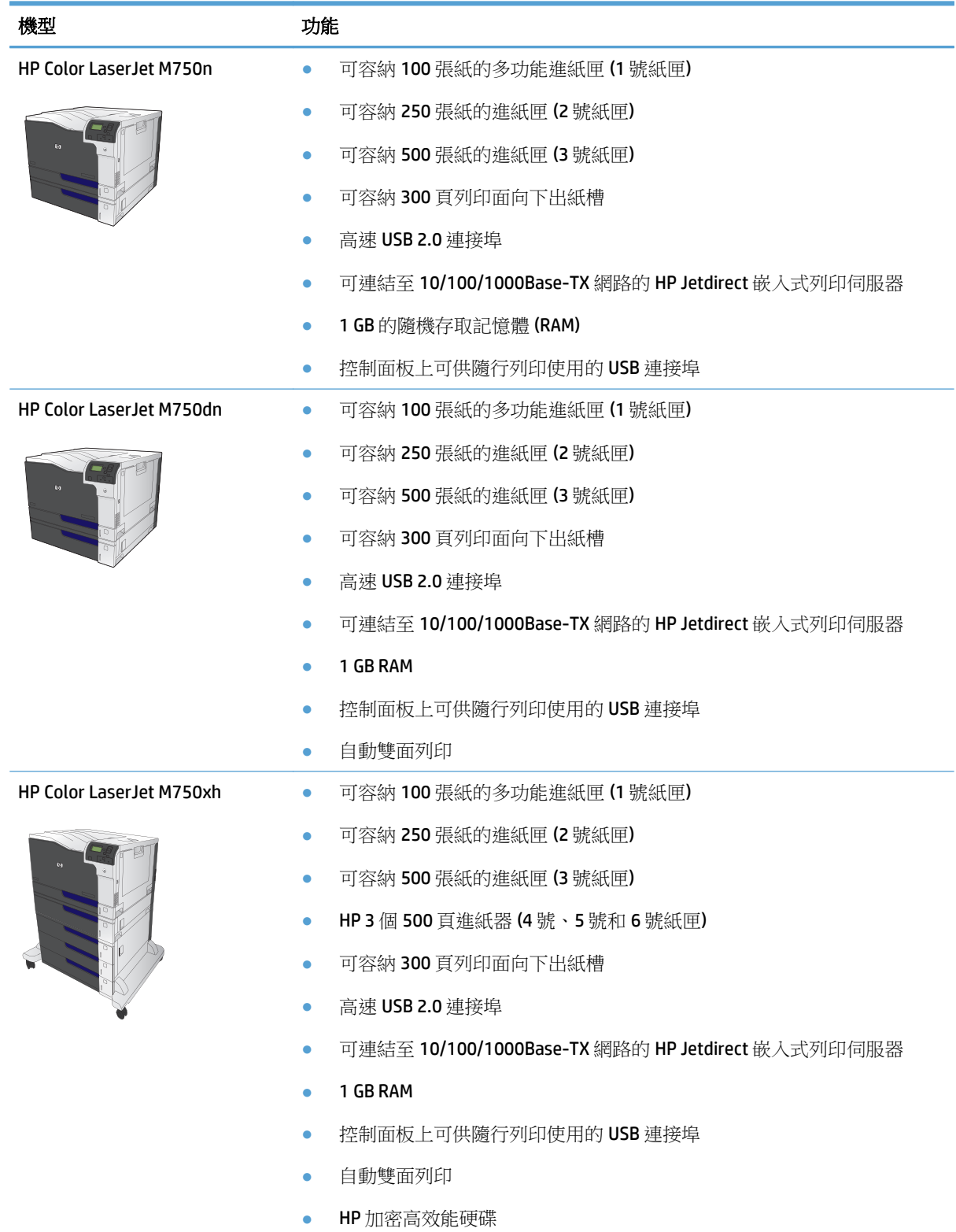

# <span id="page-14-0"></span>支援的作業系統

重要:受支援作業系統的清單適用於 Windows PCL 6、UPD PCL 6、UPD PCL 5、UPD PS 與 Mac 列印驅動程 式,以及產品隨附的軟體安裝 CD。如需目前受支援作業系統的清單,請前往 www.hp.com/support/ colorljM855,以取得您產品的 HP 全方位說明。如果您的所在地為美國境外,請前往 www.hp.com/ support,選擇國家/地區,然後按一下「驅動程式與軟體」。輸入產品名稱或編號。在「下載」選項區, 按一下「驅動程式、軟體與韌體」。按一下作業系統版本,然後按一下「下載」按鈕。

Mac 安裝程式軟體不包含在 CD 中。CD 提供從 www.hp.com 下載 Mac 安裝程式軟體步驟。部分 Mac 產品 已不再包含從 CD 安裝新軟體的內部磁碟機。若您沒有外接式 Apple USB SuperDrive, 下載 Mac 安裝程式 軟體的步驟如下: 前往 www.hp.com/support,選擇國家/地區,然後按一下「驅動程式與軟體」。輸入 產品名稱或編號。在「下載」選項區,按一下「驅動程式、軟體與韌體」。按一下作業系統版本,然後 按一下「下載」按鈕。

Windows XP SP3 或更新版本 (32 位元與 64 位元)。

 $\overline{\mathbb{B}}$  附註: Microsoft 已在 2009 年 4 月終止對 Windows XP 的主要支援。HP 將持續盡最大努力來支援已停產的 XP 作業系統。

Microsoft 已在 2009 年 4 月終止對 Windows XP 的主要支援。HP 將持續盡最大努力來支援已停產的 XP 作 業系統。

Windows Vista (32 位元與 64 位元)請注意: 軟體安裝程式和列印驅動程式不支援 Windows Vista Starter。

Windows 7 (32 位元與 64 位元)

Windows 8 (32 位元與 64 位元)

**【《 附許:UPD PCL 5** 不支援 Windows 8。

Windows 2003 Server SP2 或更新版本 (32 位元與 64 位元)

附註:軟體安裝程式不支援 64 位元版本,但是列印驅動程式支援。

附註:Microsoft 已在 2010 年 7 月終止對 Windows Server 2003 的主要支援。HP 將持續盡最大努力來支援 已停產的 Server 2003 作業系統。

Windows Server 2008 (32 位元與 64 位元)

Windows Server 2008 R2 (64 位元)

Windows Server 2012 (64 位元)

**Minder Strips 2012**。<br>图 Minder Strips 2012。

Mac OS X 10.6  $\cdot$  10.7 Lion  $\cancel{\mathcal{R}}$  10.8 Mountain Lion

HP 軟體安裝程式 CD 會為 Windows 作業系統安裝 HP PCL 6 特定驅動程式以及其他選用軟體。

<span id="page-15-0"></span>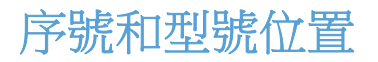

型號與序號標註於產品左側的識別標籤上。序號含有產地國家/地區、產品版本、製造代碼及產品製造編 號等資訊。

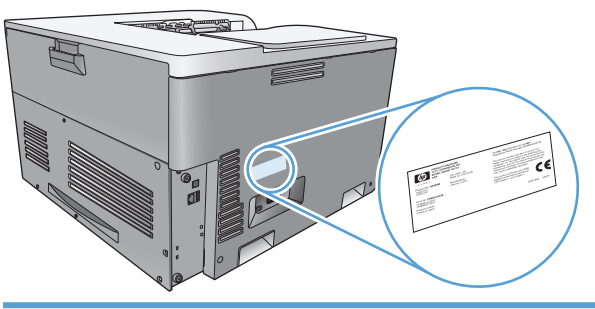

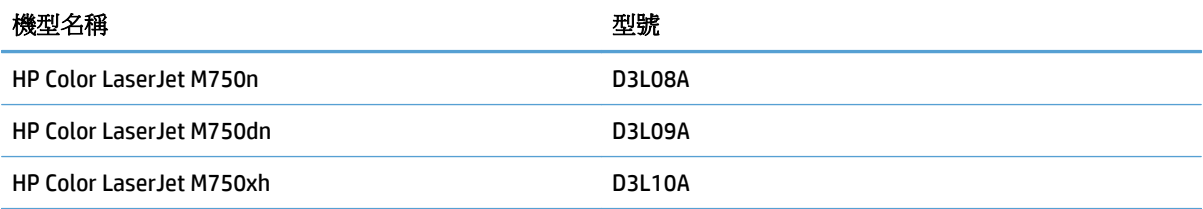

<span id="page-16-0"></span>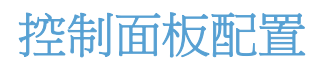

控制面板具有彩色、圖形及文字顯示幕、工作控制按鈕及三個發光二極體 (LED) 狀態指示燈。

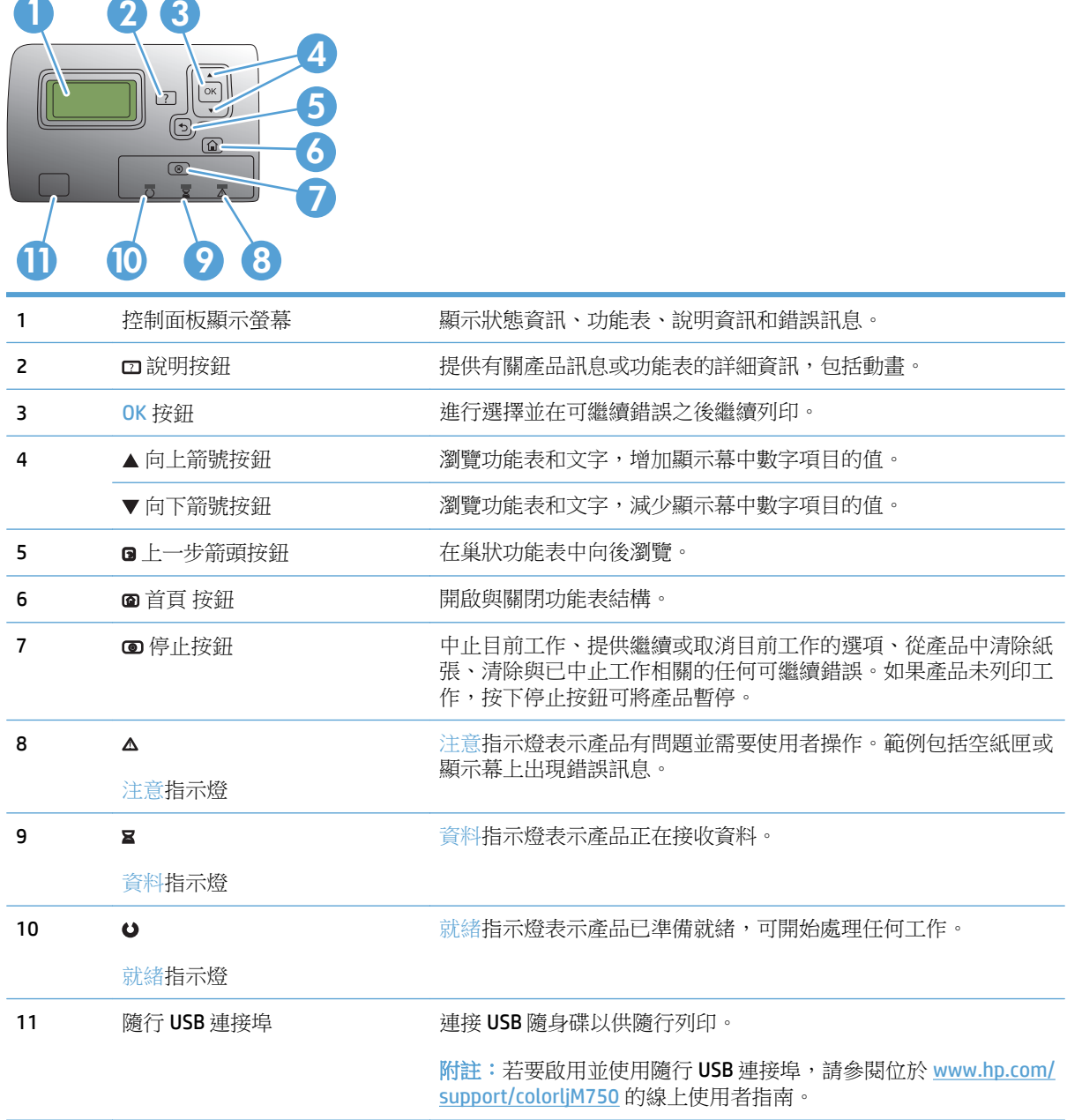

### <span id="page-17-0"></span>產品硬體設定與軟體安裝

如需基本設定說明,請參閱產品隨附的「硬體安裝指南」。如需其他說明,請造訪網站的HP 支援。 如果在美國,請前往 [www.hp.com/support/colorljM750](http://www.hp.com/support/colorljM750) 以取得您產品的 HP 全方位說明: 如果在美國境外,請按照下列步驟進行:

- **1.** 移至 [www.hp.com/support](http://www.hp.com/support)。
- **2.** 選擇您的國家/地區。
- **3.** 按一下產品使用和疑難排解。
- **4.** 輸入產品名稱,然後選擇搜尋。 選擇產品以尋找下列支援:
- 安裝與設定
- 學習及使用
- 解決問題
- 下載軟體更新
- 加入支援論壇
- 尋找保固及法規資訊

# <span id="page-18-0"></span>**2** 控制面板功能表

- [瀏覽管理功能表](#page-19-0)
- [列印資訊頁](#page-20-0)

<span id="page-19-0"></span>瀏覽管理功能表

管理功能表含有數個子功能表,當您選擇功能表並按下 OK 按鈕時,便會列出這些功能表。若要回到前 一層,請按上一步按鈕。

- **1.** 在控制面板上,按下首頁按鈕 。
- 2. 使用箭頭按鈕瀏覽至管理功能表,然後按下 OK 按鈕。

 $\overleftrightarrow{\mathbf{B}}$  附註: 您可以使用管理功能表來進行基本的產品設定。請使用 HP 嵌入式 Web 伺服器,進行更進階的產 品設定。若要開啟 HP 嵌入式 Web 伺服器,請在 Web 瀏覽器的位址列中輸入產品的 IP 位址或主機名稱。

## <span id="page-20-0"></span>列印資訊頁

資訊頁提供了有關產品及其目前組態的詳細資料。您可使用下列程序列印常用的資訊頁:

#### 列印功能表選擇圖

功能表選擇圖報告會顯示管理功能表的整體結構,因此您可以找出瀏覽至任何選項的方法。

- **1.** 在控制面板上,按下首頁按鈕 。
- **2.** 開啟下列功能表:
	- 管理
	- 報告
	- 組態/狀態頁
- **3.** 選擇管理功能表選擇圖 項目。
- **4.** 選擇列印項目。
- **5.** 按下 OK 按鈕以列印頁面。

### 列印組態報告

組態報告會列出目前的產品設定和已安裝選項。您可使用此報告來尋找產品的 IP 位址或主機名稱、目前 的韌體版本以及有關網路通訊協定的資訊。

- 1. 在控制面板上,按下首頁按鈕 **@**。
- **2.** 開啟下列功能表:
	- 管理
	- 報告
	- 組態/狀態頁
- **3.** 選擇組態頁 項目。
- **4.** 按下 OK 按鈕以列印報告。報告包含數個頁面。

附註:Jetdirect 頁面上會列出產品的 IP 位址或主機名稱。

# <span id="page-22-0"></span>**3** 紙張和列印紙材

● [瞭解紙張使用](#page-23-0)

- [變更印表機驅動程式以符合紙張類型與尺寸](#page-24-0)
- [支援的紙張尺寸](#page-25-0)
- [支援的紙張類型和紙匣容量](#page-28-0)
- [在紙匣中裝入紙張](#page-30-0)
- [設定紙匣](#page-39-0)

## <span id="page-23-0"></span>瞭解紙張使用

根據使用者指南中的準則,本產品支援數種張紙與其他列印紙材。如果紙張或列印紙材不符合這些準 則,可能會導至列印品質不佳、卡紙次數增加,以及產品過早磨損的現象。

為確保最佳效果,請僅使用專門為雷射印表機或多功能印表機設計的 HP 品牌紙張與列印紙材。 請勿使 用為噴墨印表機設計的紙張或列印紙材。 HP 不建議使用其他品牌的紙材,因為 HP 無法控制其品質。

有些紙張或許符合使用手冊提及的所有原則,但是列印效果卻差強人意。 這可能是因為處理不當、溫濕 度超出可接受範圍,或其他無法由 HP 控制的因素所造成。

 $\Delta$ 注意:若您使用的紙張或列印紙材與 HP 指定的規格不符,本產品可能會發生問題以致需要送修。 這類 故障送修不受 HP 保固或服務合約所保障。

#### 特殊紙張準則

本產品支援在特殊紙材上列印。請遵照下列指示,列印出來的結果絕對令您滿意。使用特殊紙材或列印 紙材時,請一定要在印表機驅動程式中設定紙張類型與尺寸,以達到最佳列印結果。

注意:HP LaserJet 產品使用熱凝器將乾燥的碳粉微粒以點的方式精確地附著在紙張上。HP 雷射紙經過精 心設計,可以承受如此高的溫度。使用噴墨紙張可能會對產品造成毀損。

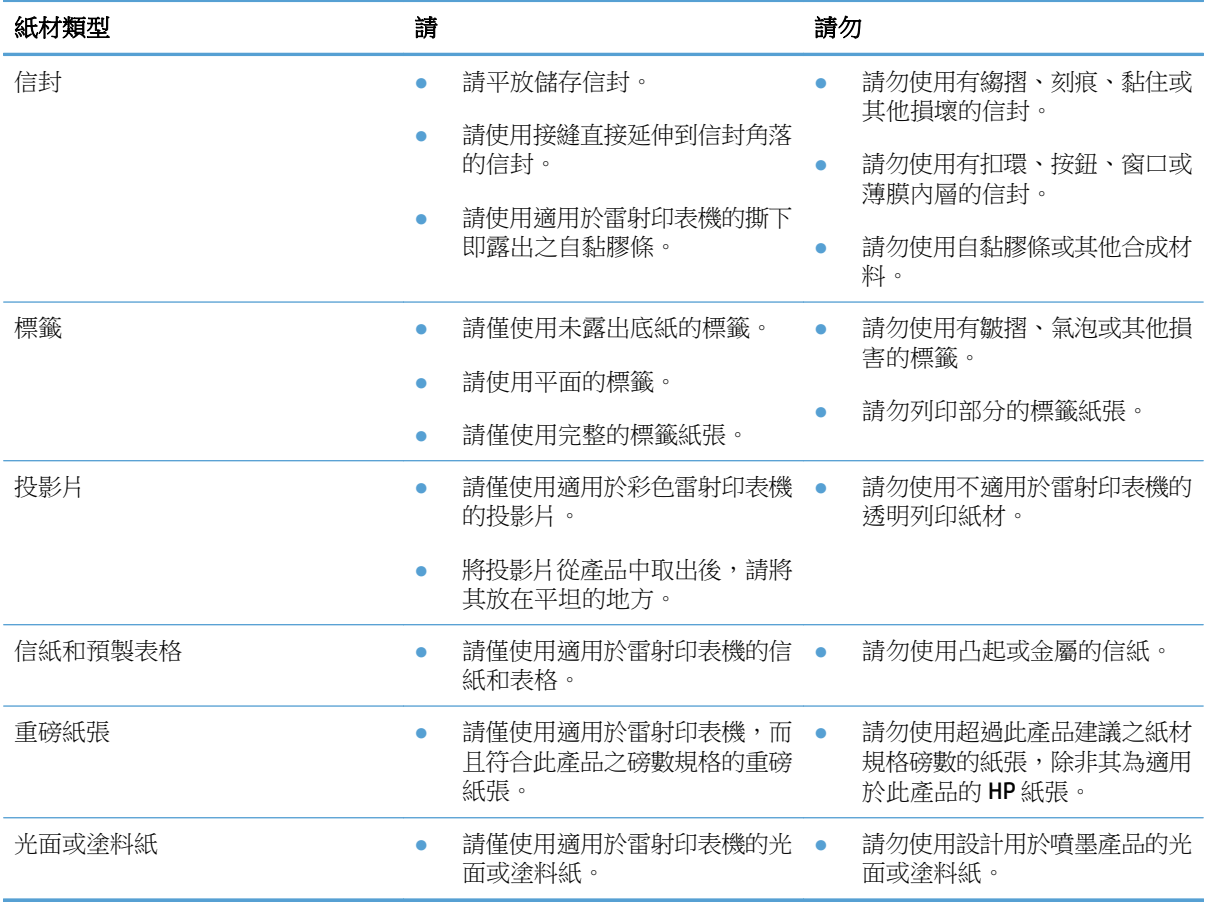

## <span id="page-24-0"></span>變更印表機驅動程式以符合紙張類型與尺寸

#### 變更紙張尺寸與類型 **(Windows)**

- **.** 在軟體程式的檔案功能表中,按一下列印。
- 2. 選擇本產品,然後按一下內容或喜好設定按鈕。
- **.** 按一下紙張**/**品質標籤。
- **.** 從紙張尺寸下拉式清單中選擇尺寸。
- **.** 從紙張類型下拉式清單中選擇紙張類型。
- **.** 按一下確定按鈕。

#### 變更紙張尺寸與類型 **(Mac)**

- **.** 在軟體程式的檔案功能表,按一下列印選項。
- **.** 在份數與頁數功能表中,按一下頁面設定按鈕。
- **.** 從紙張尺寸下拉式清單中選擇尺寸,然後按一下 OK 按鈕。
- **.** 開啟外觀功能表。
- **.** 從紙材類型下拉式清單中選擇類型。
- **.** 按一下列印按鈕。

# <span id="page-25-0"></span>支援的紙張尺寸

本產品支援數種紙張尺寸,並適合各種紙材。

附註:若要獲得最佳列印結果,列印前請先選取適當的紙張尺寸,並輸入印列驅動程式。

#### 表格 **3-1** 支援的紙張與列印紙材尺寸

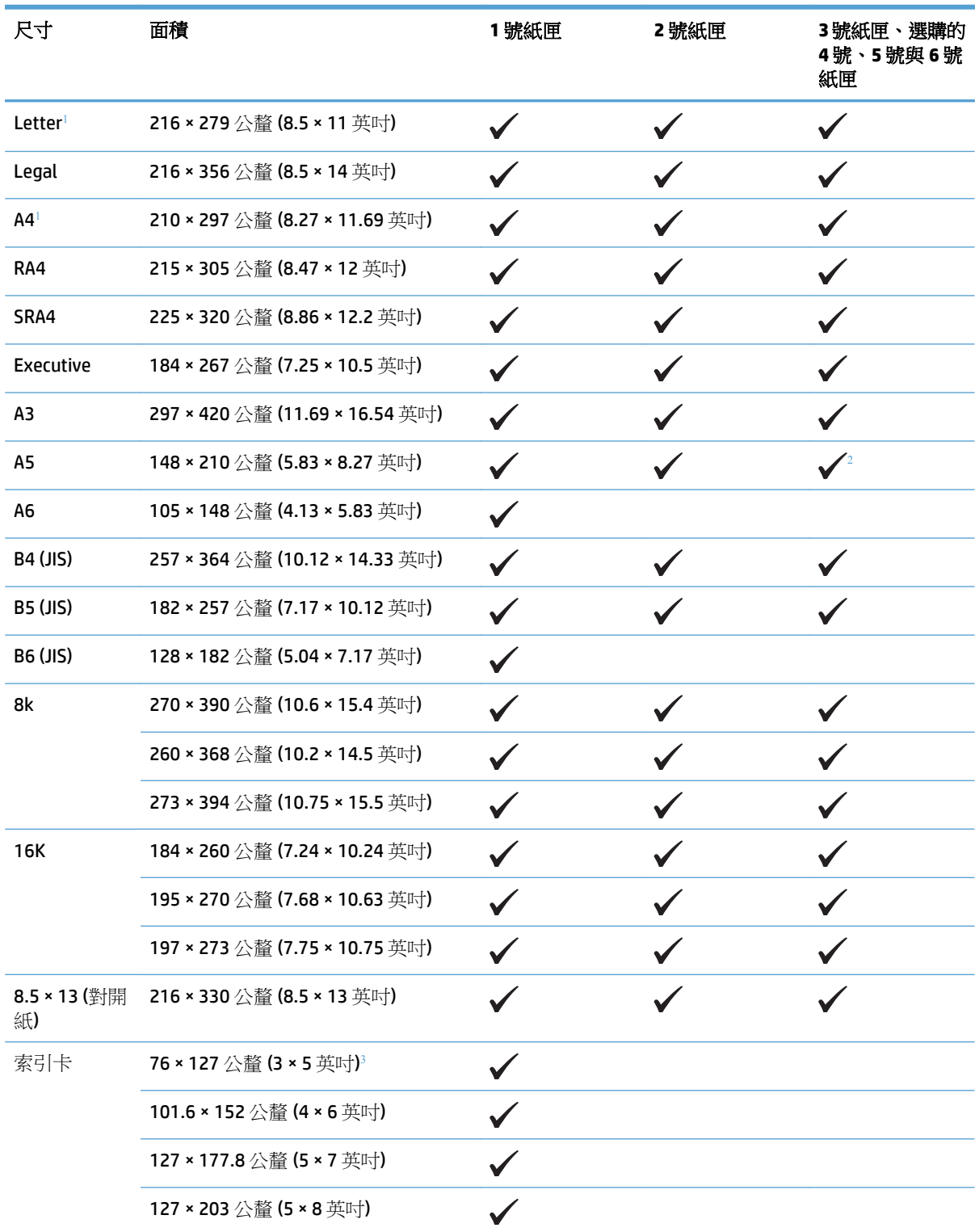

<span id="page-26-0"></span>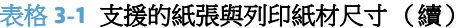

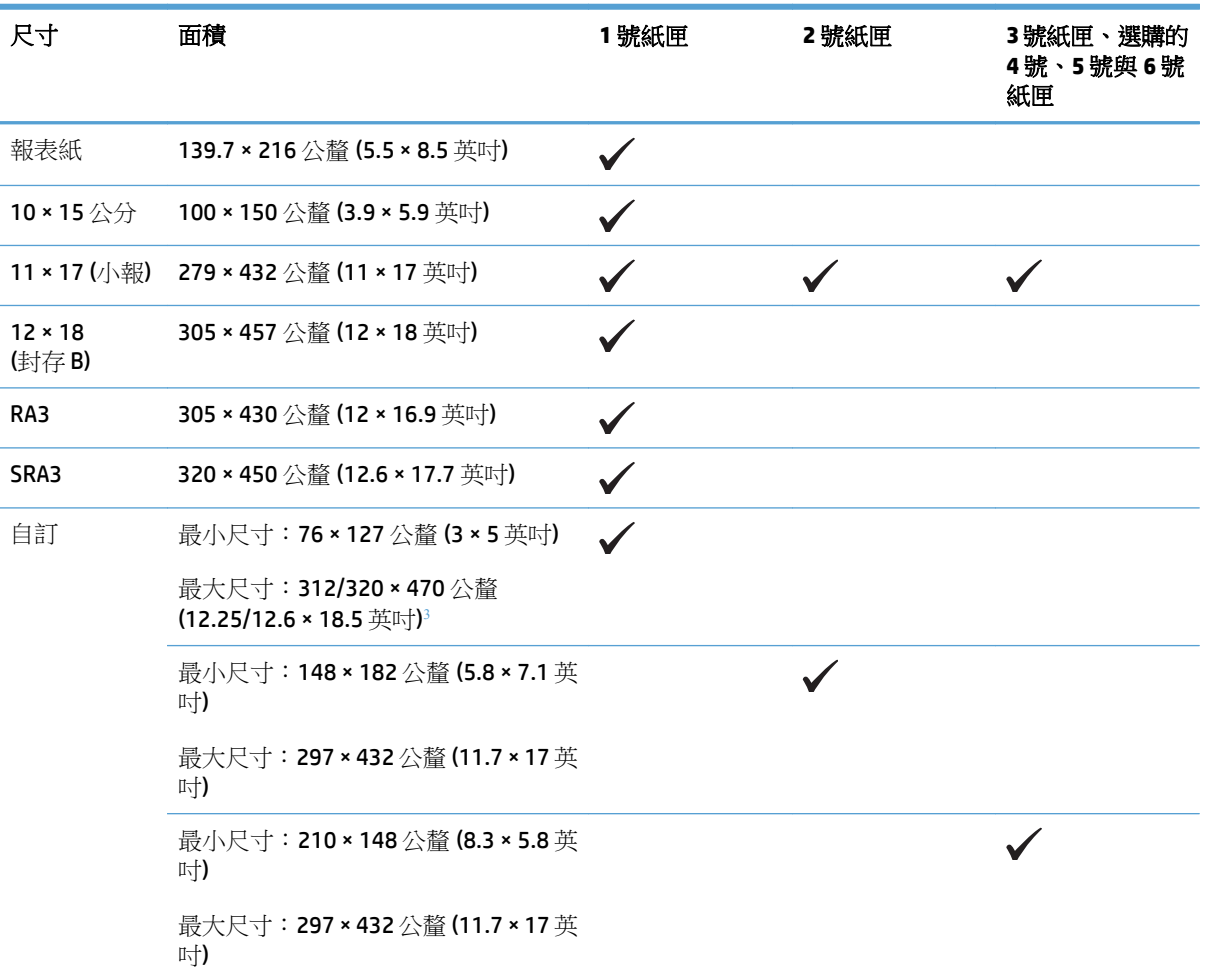

<sup>1</sup> 這些尺寸都可以依照捲動方向裝入 2 號、3 號紙匣及選購的 4 號、5 號與 6 號紙匣。

<sup>2</sup> 3號紙匣僅支援 A5 尺寸做為自訂尺寸,以長邊先送入產品。3號紙匣中不支援雙面列印的 A5 尺寸。

3 自訂紙材寬度的限制為312公釐(12.25 英吋)。不過,支援320公釐(12.6 英吋)寬的 SRA3。最大可列印影像的寬度為 302 公釐。寬於 312 公釐的紙材在列印時將在每側留下 5 公釐的必要空白邊界,使影像置中並限制寬度為 302 公 釐。

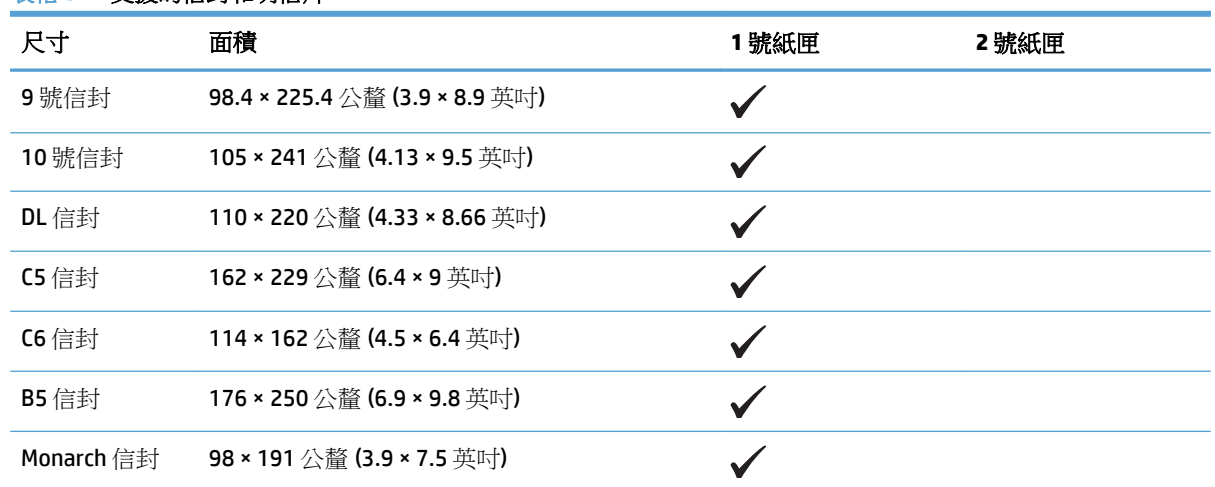

#### 表格 **3-2** 支援的信封和明信片

<span id="page-27-0"></span>表格 **3-2** 支援的信封和明信片 (續)

| ド斗    | 面積                            | 1 號紙匣 | 2號紙匣 |
|-------|-------------------------------|-------|------|
| 明信片   | 100 × 148 公釐 (3.94 × 5.83 英吋) |       |      |
| 雙面明信片 | 148 × 200 公釐 (5.83 × 7.87 英吋) |       |      |

### 支援雙面列印的紙張尺寸

- 最小尺寸: 148 × 182 公釐 (5.8 × 7.1 英吋)
- 最大尺寸:312/320 × 457 公釐 (12.3/12.6 × 18 英吋)

 $\stackrel{\sim}{\mathbb{B}}$  附註: 自訂紙材寬度的限制為 312 公釐 (12.25 英吋)。不過, 支援 320 公釐 (12.6 英吋) 寬的 SRA3。 最大可列印影像的寬度為 302 公釐。寬於 312 公釐的紙材在列印時將在每側留下 5 公釐的必要空白 邊界,使影像置中並限制寬度為 302 公釐。

 $\dddot{\mathbb{B}}$  附註: 如需自動雙面列印,請勿裝入厚於 120 g/m2 (32 磅) 的紙張。若要在較厚紙張上列印,請使用手動 雙面列印功能。

# <span id="page-28-0"></span>支援的紙張類型和紙匣容量

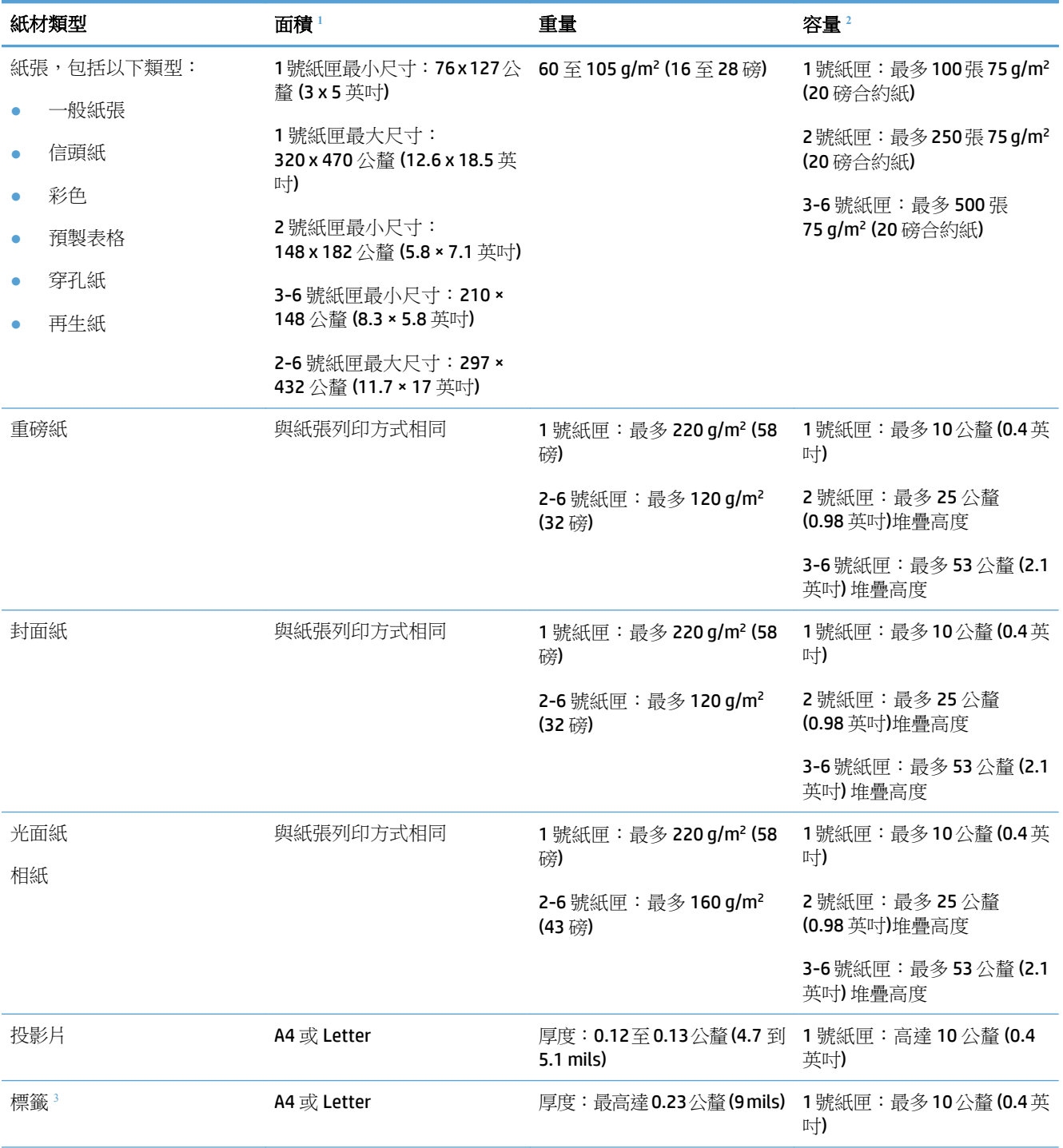

<span id="page-29-0"></span>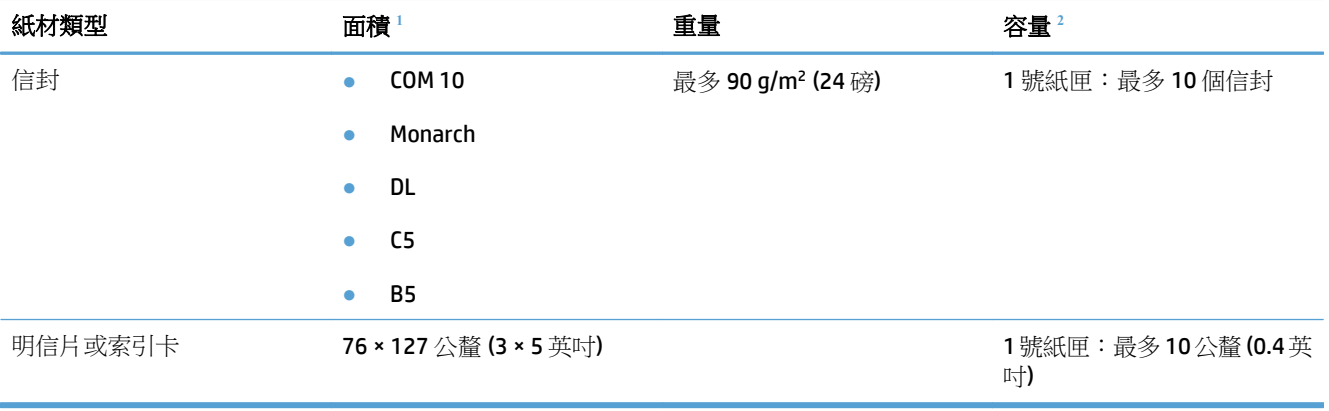

<sup>1</sup> 本產品支援各種標準與自訂列印紙材尺寸。請檢查印表機驅動程式所支援的尺寸。

<sup>2</sup> 容量可能因紙材磅數、厚度及環境因素而異。

 $^3$  平滑度:100 至 250 (Sheffield)

# <span id="page-30-0"></span>在紙匣中裝入紙張

### 裝入 **1** 號紙匣

**1.** 打開 1 號紙匣。

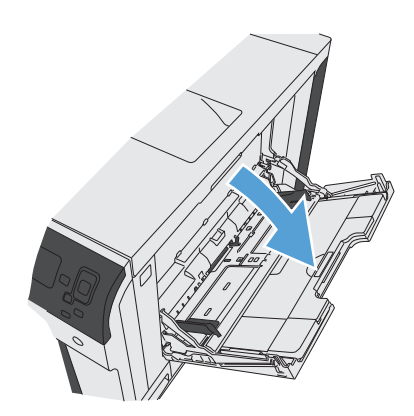

- **2.** 拉出紙張延伸板以支撐紙張。
- 

**3.** 將紙張重新裝入進紙匣中。

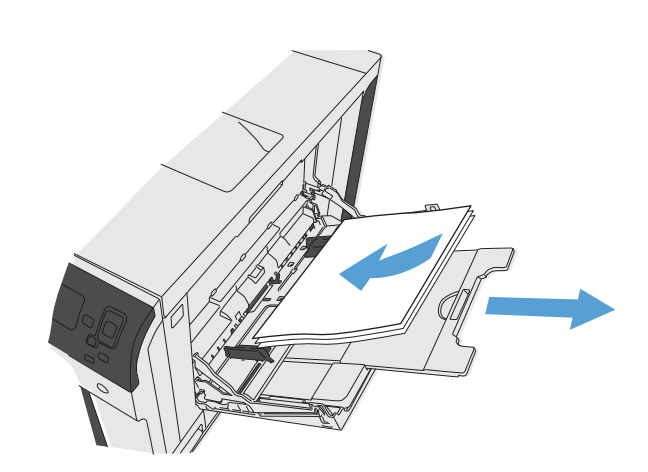

<span id="page-31-0"></span>**4.** 確定紙疊裝在導板彈片下方,且不超出紙張數 量指示標誌的上方。

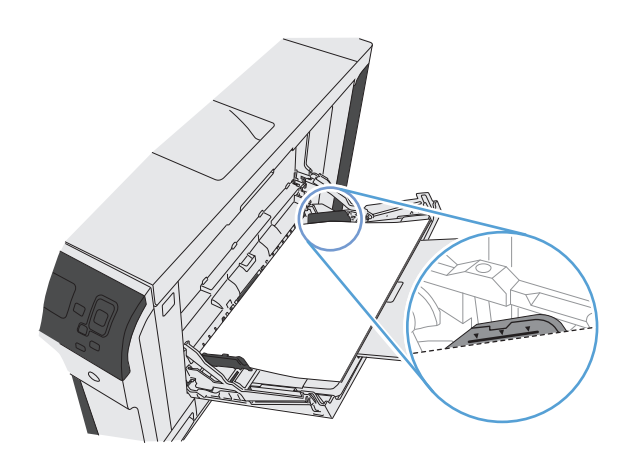

**5.** 調整兩側導板,使其輕輕地接觸紙張堆疊,但 是不要使用紙張彎曲。

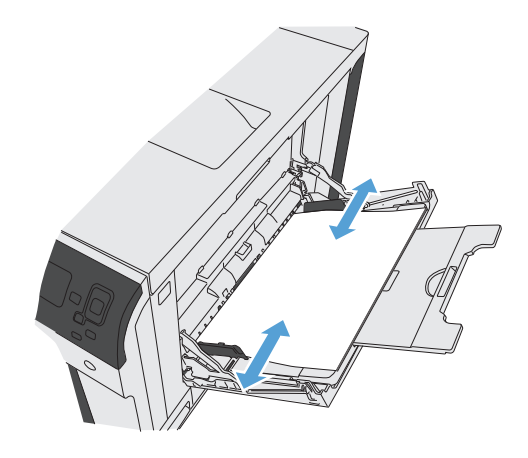

### 以標準尺寸的紙張裝入 **2** 號、**3** 號紙匣及選購的 **4** 號、**5** 號與 **6** 號紙匣

**1.** 開啟紙匣。

附註:請勿開啟正在使用的紙匣。

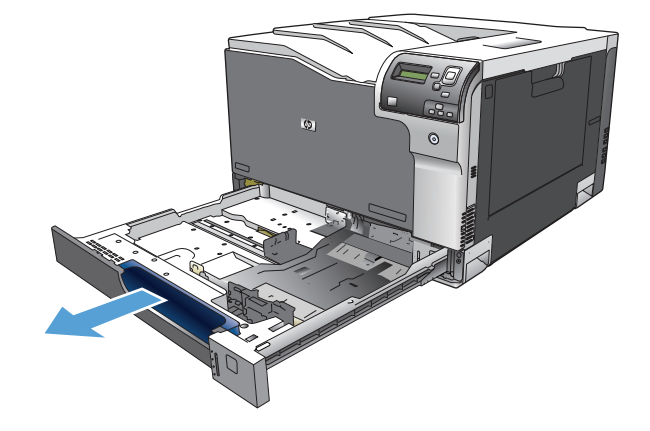

**2.** 擠壓調整鎖,並將導板滑動到正在使用的紙張 尺寸,以調整紙張長度與紙張寬度導板。

**3.** 將紙張裝入紙匣。檢查紙張,確認導板輕輕碰 觸紙疊,但不要壓彎紙張。

附註:為了避免卡紙,請勿在紙匣內裝入太多 紙張。請確定紙疊頂端在紙匣滿溢指示器以下。

附註:如果未正確調整紙匣,列印時可能會出 現錯誤訊息,或者可能會卡紙。

**4.** 合上紙匣。

**5.** 控制面板會顯示紙匣的紙張類型與尺寸。如果 組態不正確,請按照控制面板上的說明變更尺 寸或類型。

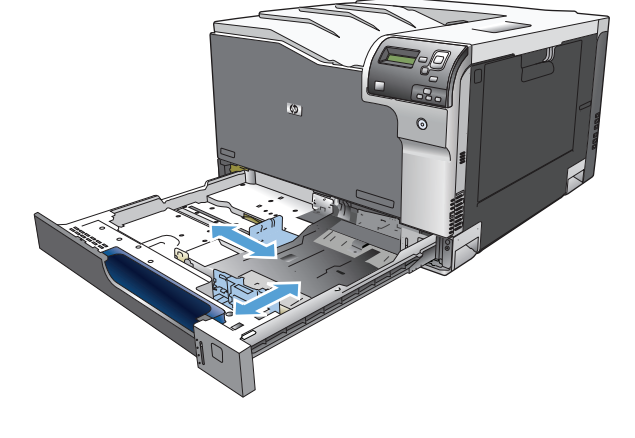

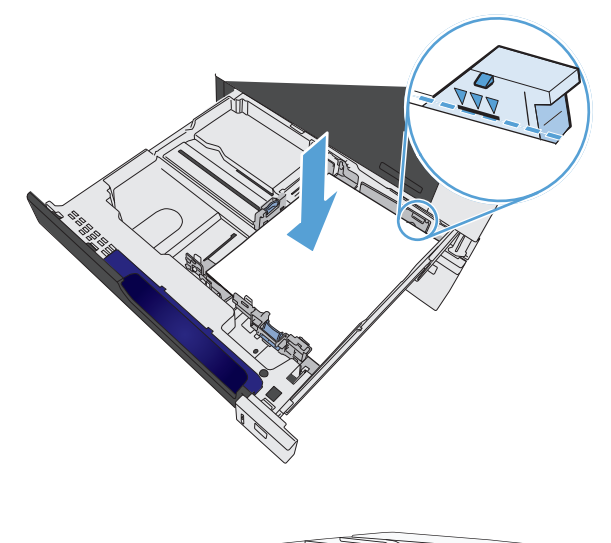

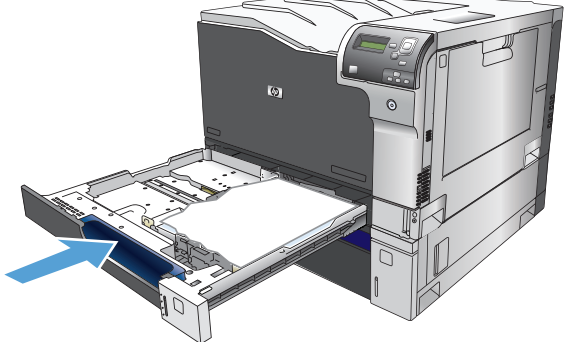

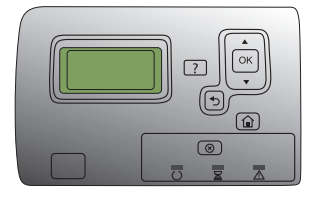

### <span id="page-33-0"></span>以自訂尺寸的紙張裝入 **2** 號、**3** 號紙匣及選購的 **4** 號、**5** 號與 **6** 號紙匣

**1.** 開啟紙匣。

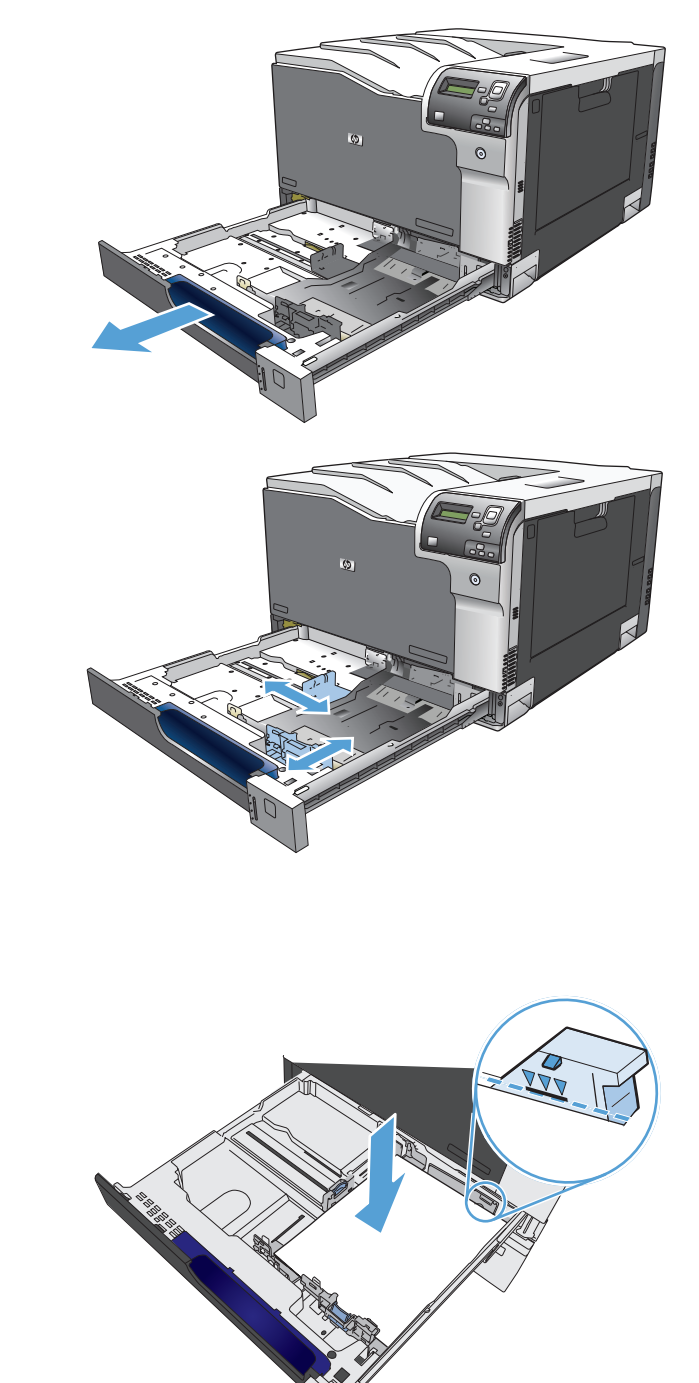

**2.** 擠壓調整鎖,並將導板滑動到正在使用的紙張 尺寸,以調整紙張長度與紙張寬度導板。

**3.** 將紙張裝入紙匣。檢查紙張,確認導板輕輕碰 觸紙疊,但不要壓彎紙張。

<span id="page-34-0"></span>**4.** 合上紙匣。

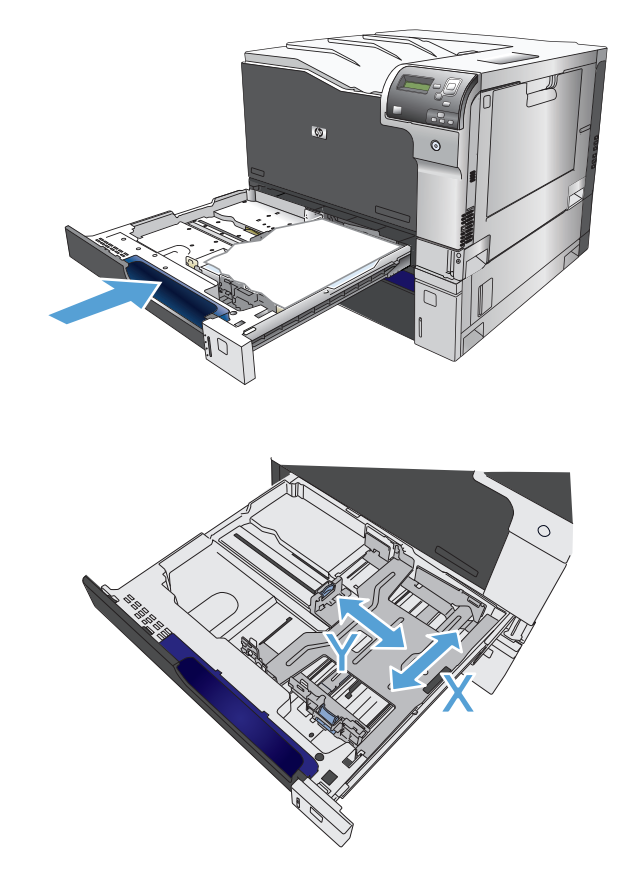

**5.** 控制面板會提示您設定紙張尺寸與類型。選擇 自訂設定,然後設定自訂紙張尺寸的 X 與 Y 尺 寸。

附註:請參閱紙匣中的標籤或下圖,來決定 X 與 Y 尺寸。

### 裝入和列印標籤

簡介

若要列印整張紙上的標籤,請使用 2 號紙匣,或一個選購的 550 頁進紙器。1 號紙匣不支援標籤。

要使用手動送紙選項列印標籤,請依照下列步驟,在列印驅動程式中選擇正確的設定,接著將列印工作 傳送到印表機,再將標籤裝入紙匣。使用手動送紙時,印表機會等待列印工作,直到偵測紙匣已開啟並 闔上。

#### 手動送紙標籤

- **1.** 從軟體程式中,選擇列印選項。
- **2.** 從印表機清單中選擇印表機,然後按一下或點選內容或偏好設定按鈕,以開啟印表機驅動程式。

 $\dddot{\mathbb{B}}$  附註: 按鈕的名稱會因不同的軟體程式而異。

 $\ddot{\mathbb{B}}$  附註:若要從 Windows 8 或 8.1 開始畫面存取這些功能,請依序選擇**裝置、列印**,然後選擇印表機。

- **3.** 按一下或點選紙張**/**品質標籤。
- **4.** 在紙張尺寸下拉式清單中,選擇正確尺寸的標籤頁。
- **5.** 在紙張類型下拉式清單中,選擇標籤。
- <span id="page-35-0"></span>**6.** 在紙張來源下拉式清單中,選擇手動送紙。
- $\dddot{\Xi}$  附註:使用手動送紙時,印表機會從已設定為正確尺寸紙張的最低編號紙匣開始列印,所以不需要 指定特定紙匣。例如,如果 2 號紙匣設定為標籤時,印表機會從 2 號紙匣列印。如果已安裝 3 號紙 匣並設定為標籤,但 2 號紙匣未設定標籤,印表機會從 3 號紙匣列印。
- **7.** 按一下確定按鈕以關閉文件內容對話方塊。
- **8.** 在列印對話方塊中,按一下確定按鈕以列印工作。
- **9.** 面朝上裝入標籤頁,頁面頂端朝向印表機右側。

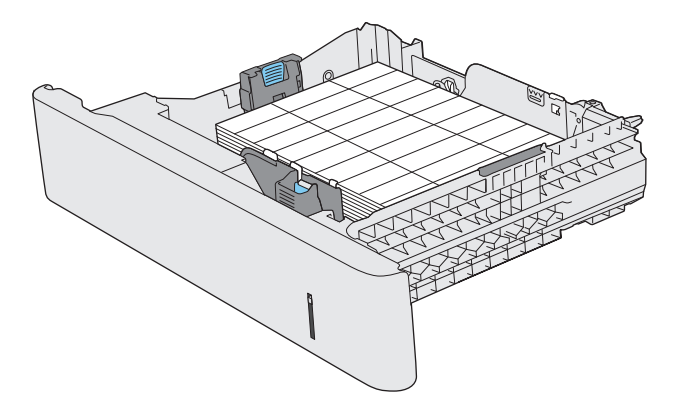

### 紙匣與出紙槽容量

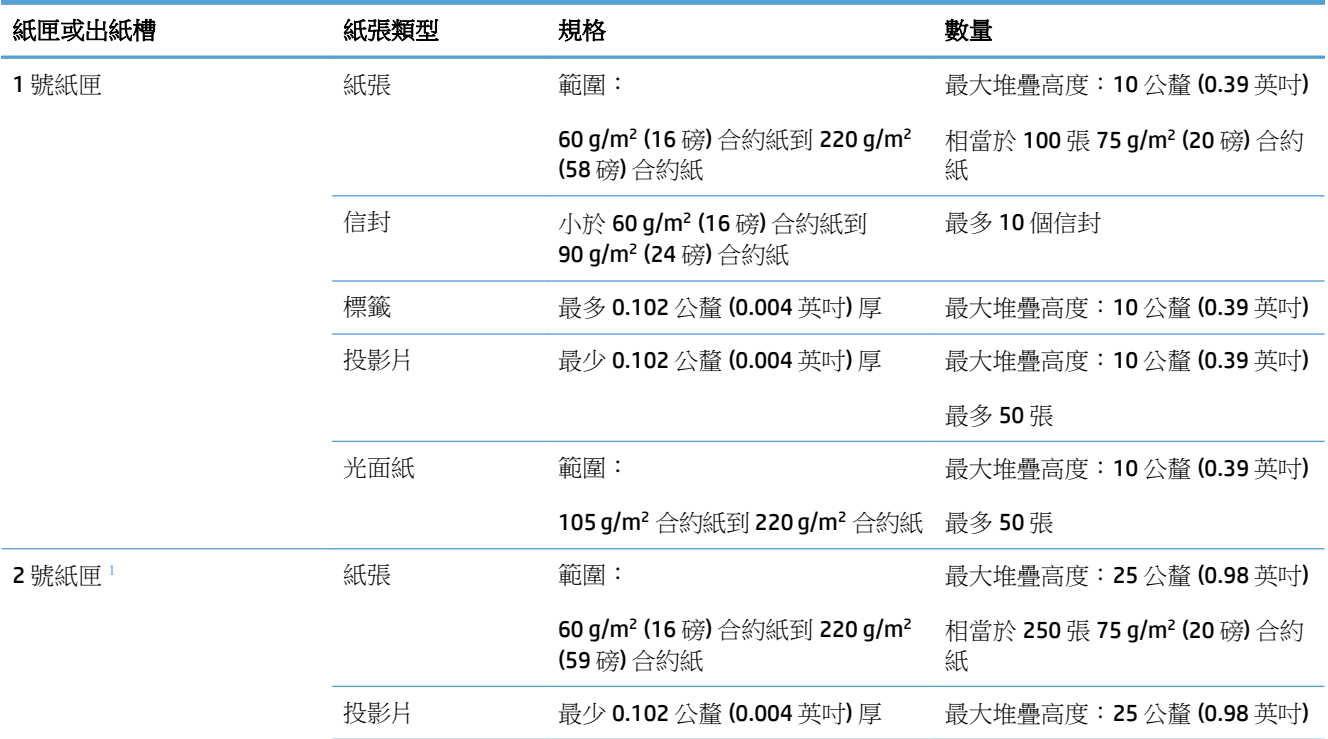
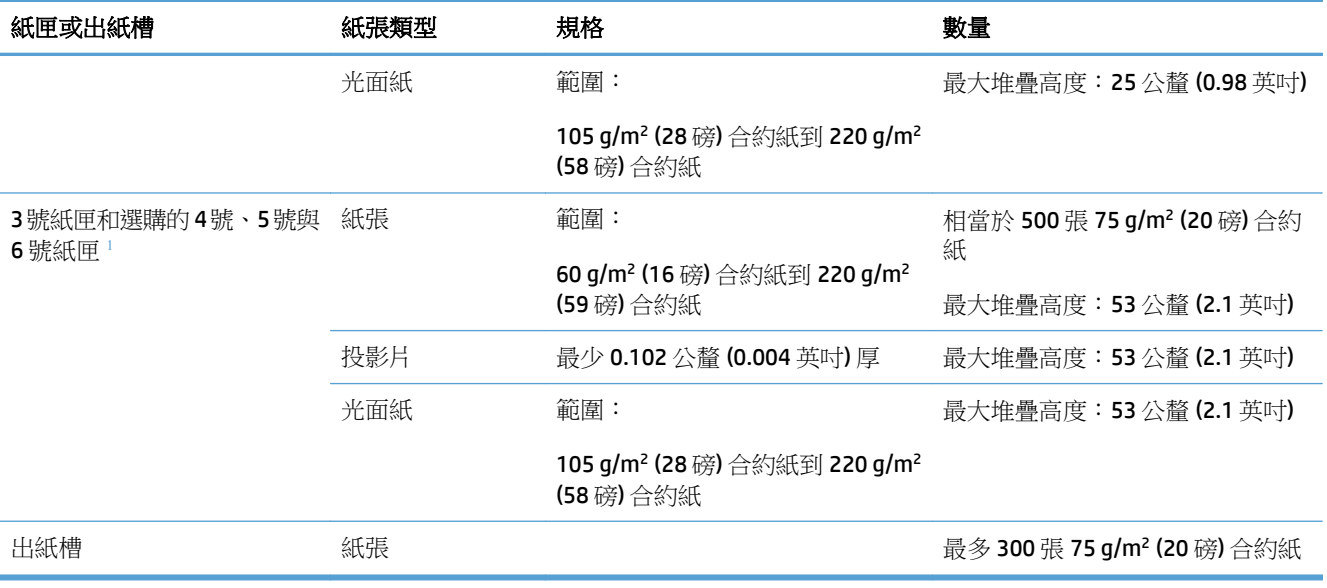

 $1$  在某些情況下,2號、3號、4號、5號與6號紙匣可以列印在重量超過 220 g/m2 (59磅)的合約紙上,但 HP 不保 證此列印效果。

# 裝入紙匣的紙張方向

如果您使用的是需要特定方向的紙張,請依據下表中的資訊裝入紙張。

附註:其他信紙信頭模式和影像旋轉設定會影響您裝入信紙信頭或預製表格的方式。下列資訊描述預設 設定:

### 裝入 **1** 號紙匣的紙張方向

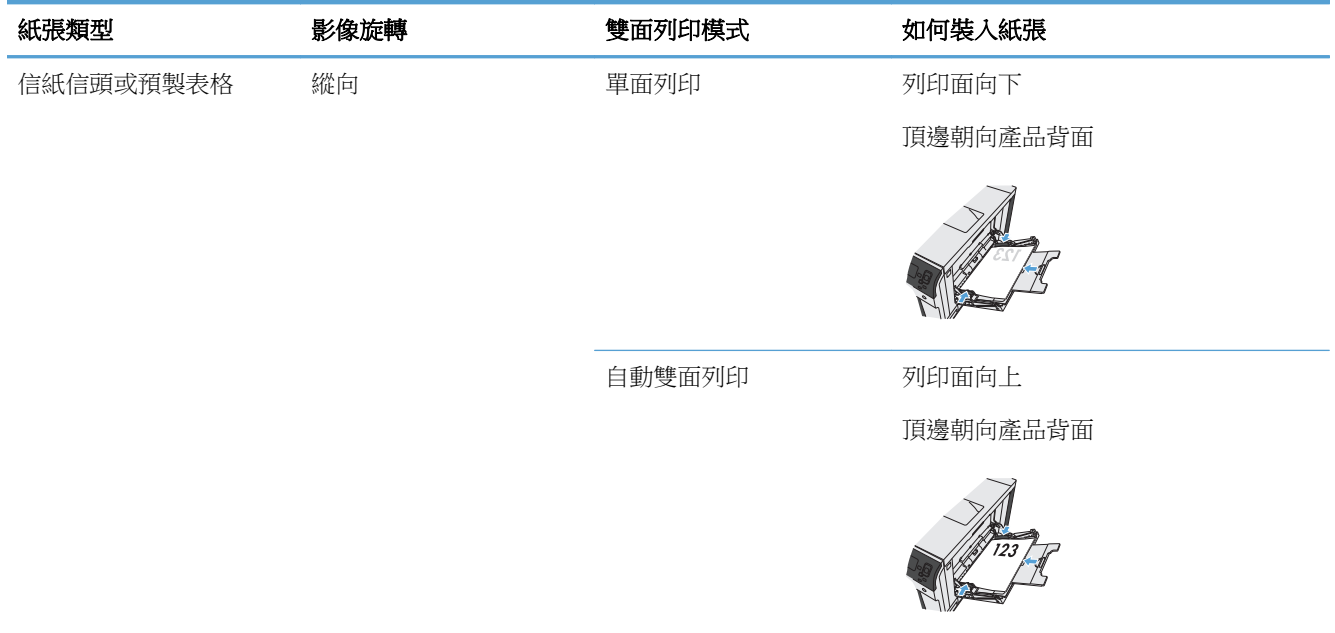

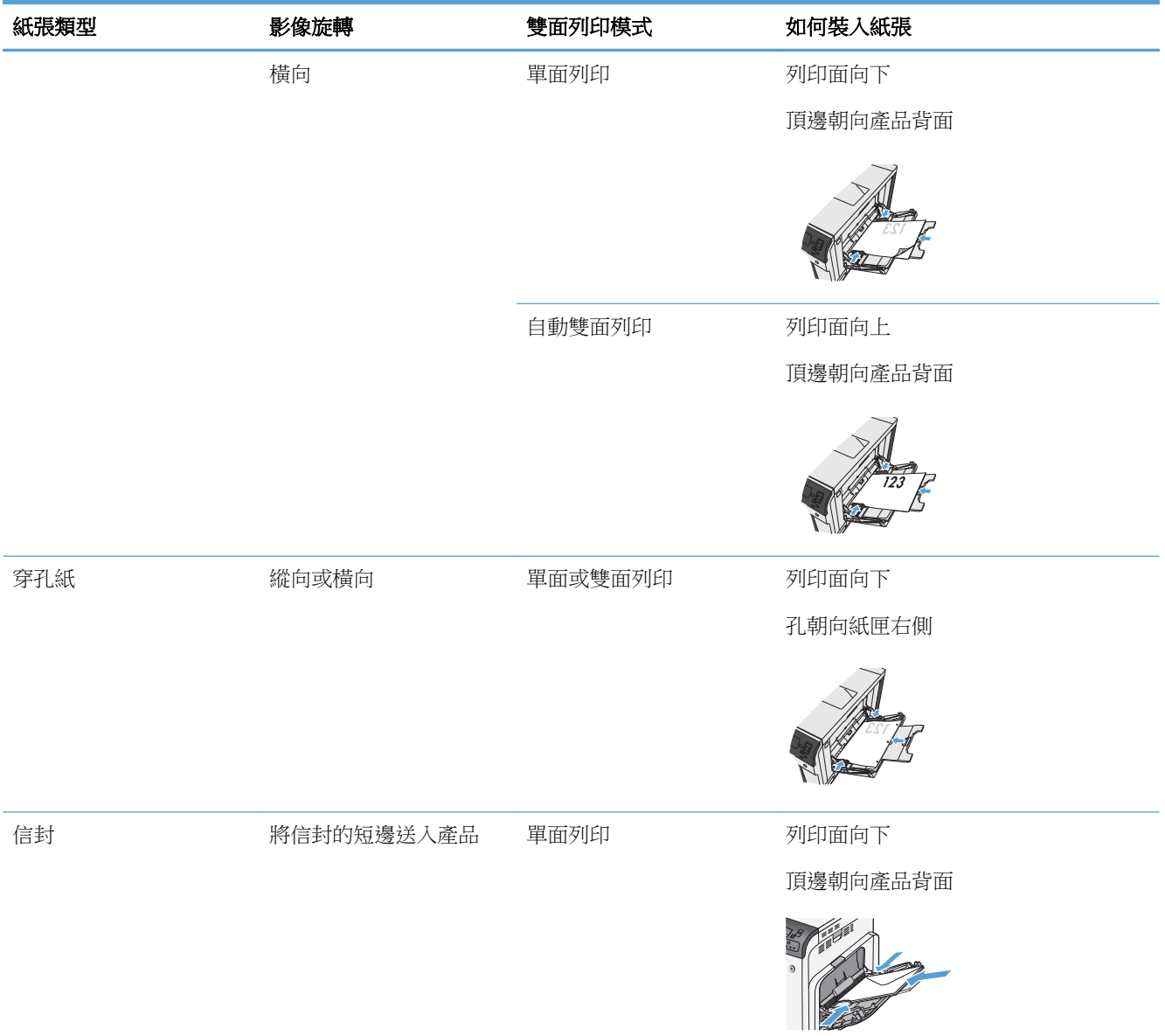

# 裝入 **2** 號、**3** 號紙匣或選購的 **4** 號、**5** 號與 **6** 號紙匣的紙張方向

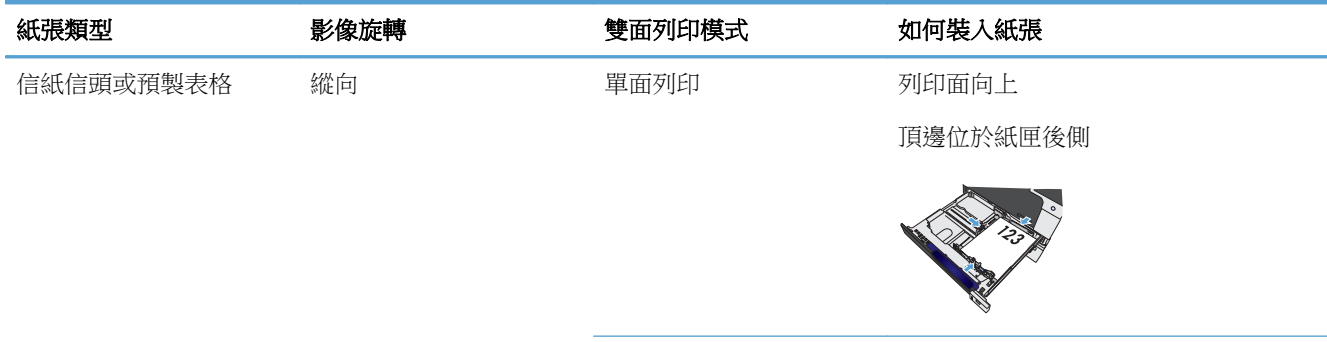

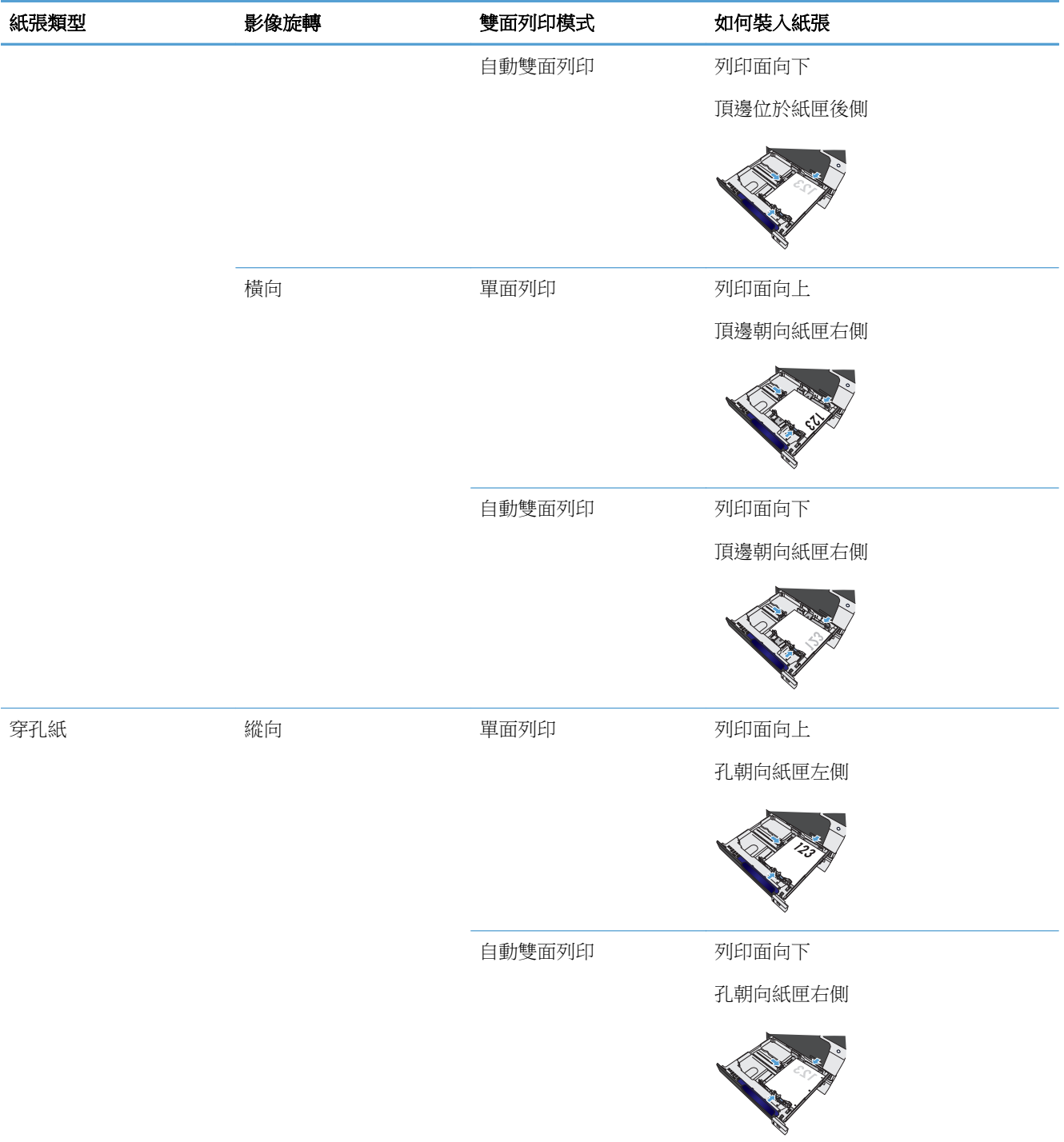

設定紙匣

產品在下列的情況中會自動提示您設定紙匣的類型及尺寸:

- 當您裝紙到紙匣時
- 當您透過印表機驅動程式或軟體程式指定特殊的紙匣或紙材類型進行列印工作,紙匣卻未設定為符 合列印工作的設定時

 $\overline{\mathbb{B}}$  附註:如果您從 1 號紙匣列印,且 1 號紙匣設定為任何尺寸與任何類型設定,提示就不會出現。在此情 況中,如果列印工作未指定紙匣,則本產品會從1號紙匣進行列印,即使列印工作中的紙張尺寸與類型 設定不符合裝入 1 號紙匣中的紙張亦同。

#### 在裝紙時設定紙匣

- **1.** 將紙張重新裝入紙匣中。若您正在使用 2 號、3 號、4 號、5 號或 6 號紙匣,請關閉紙匣。
- **2.** 紙匣組態訊息便會出現。
- 3. 按下 OK 按鈕以接受尺寸與類型,或按下「修改」按鈕並選擇不同的紙張尺寸或紙張類型。
- 4. 若要修改紙匣尺寸組態,按向下箭號 ▼,以反白顯示正確尺寸,然後按下 OK 按鈕。
- **5.** 如果正在修改紙匣類型組態,請按向下箭號▼來反白顯示正確的類型,然後按下 OK 按鈕。

#### 設定紙匣以符合列印工作設定

- **1.** 在軟體程式中指定來源紙匣、紙張尺寸及紙張類型。
- **2.** 將工作傳送到產品。

如果紙匣需要設定,會出現紙匣設定訊息。

- **3.** 在紙匣中裝入指定的類型和尺寸紙張,然後關閉紙匣。
- **4.** 出現尺寸和類型確認訊息時,按下 OK 按鈕以確認紙張尺寸和類型。

#### 從控制面板設定紙匣

即使產品沒有提示,您仍可以設定紙匣的類型及尺寸。

- **1.** 按下首頁按鈕 。
- **2.** 開啟下列功能表:

#### ● 紙匣

- **3.** 按下向下箭號▼來反白顯示所要紙匣的尺寸或類型設定,然後按下 OK 按鈕。
- 4. 按向上箭號 ▲或向下箭號 ▼ 以反白顯示尺寸或類型。如果您選擇自訂尺寸,請選擇測量單位,然 後設定 X 尺寸與 Y 尺寸。
- **5.** 按下 OK 按鈕以儲存選擇。
- **6.** 按下首頁按鈕 以結束功能表。

# 自動紙張感應(自動感應模式)

紙匣設定為**任何類型**或普通類型設定時,自動紙材類型感應功能便會運作。另外當該紙匣的**列印模式**設 定是自動感應模式 選項時,也會運作。

從紙匣進紙時,本產品能感應出投影片、紙張磅數與光面等級。

若要加強控制,則必須在工作中選擇特定的類型,或在紙匣中設定該類型。

#### 自動感應設定

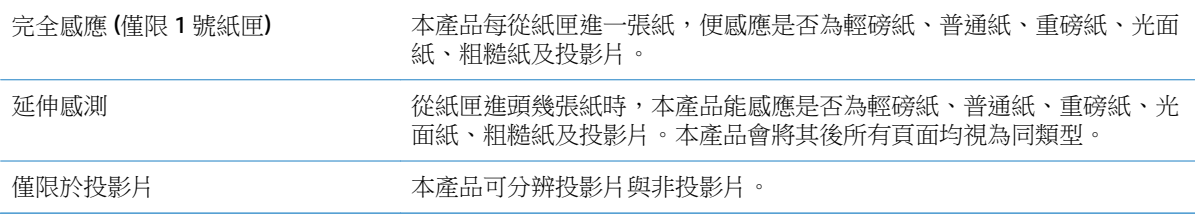

### 依據來源、類型或尺寸選擇紙張

在 Microsoft Windows 作業系統中,當傳送列印工作時,有三種設定會影響印表機驅動程式嘗試抽取紙材 的方式。來源、類型及尺寸設定值,都會出現在多數軟體程式的頁面設定、列印、喜好設定或列印內容 對話方塊中。除非變更這些設定,否則產品都會使用預設值自動選擇紙匣。

#### 來源

若要根據來源列印,請在印表機驅動程式選擇產品抽取紙張的特定紙匣。如果選擇的紙匣已設定使用某 種類型或尺寸、符合列印工作,產品在列印之前,會提示您在紙匣中裝入適合列印工 作的紙張類型或尺寸。當您裝入紙匣時,產品會開始列印。

#### 類型和尺寸

- 根據類型或尺寸列印時,產品會從裝入正確紙材類型和尺寸的紙匣抽取紙張。
- 根據類型而非來源選擇紙張,可避免意外使用特殊紙張。
- 錯誤的設定可能造成列印品質低劣。對於諸如標籤或投影片之類的特殊列印紙材,請務必根據類型 進行列印。
- 信封請盡量根據類型或尺寸進行列印。
- 若要依照類型或尺寸進行列印,請視軟體程式而定,從**頁面設定**對話方塊、**列印**對話方塊、**喜好設** 定對話方塊或列印內容對話方塊選擇類型或尺寸。
- 若您經常要在某種類型或尺寸的紙張上列印,請將某個紙匣設定為該類型或尺寸。然後,當您進行 列印工作並選擇該類型或尺寸時,產品便會自動從設定為該類型或尺寸的紙匣中抽取紙張。

# **4** 列印工作

- [支援的列印驅動程式](#page-43-0) (Windows)
- 列印工作 [\(Windows\)](#page-45-0)
- 列印工作 [\(Mac OS X\)](#page-68-0)
- [其他列印工作](#page-71-0) (Windows)
- [其他列印工作](#page-73-0) (Mac OS X)
- [將列印工作儲存在產品上](#page-75-0)
- [新增工作分隔頁](#page-79-0) (Windows)
- [行動列印](#page-80-0)

# <span id="page-43-0"></span>支援的列印驅動程式 **(Windows)**

列印驅動程式可讓您存取產品功能,還可讓電腦與產品進行通訊(使用印表機語言)。下列列印驅動程 式可從下列網站下載: [www.hp.com/support/colorljM750](http://www.hp.com/support/colorljM750)。

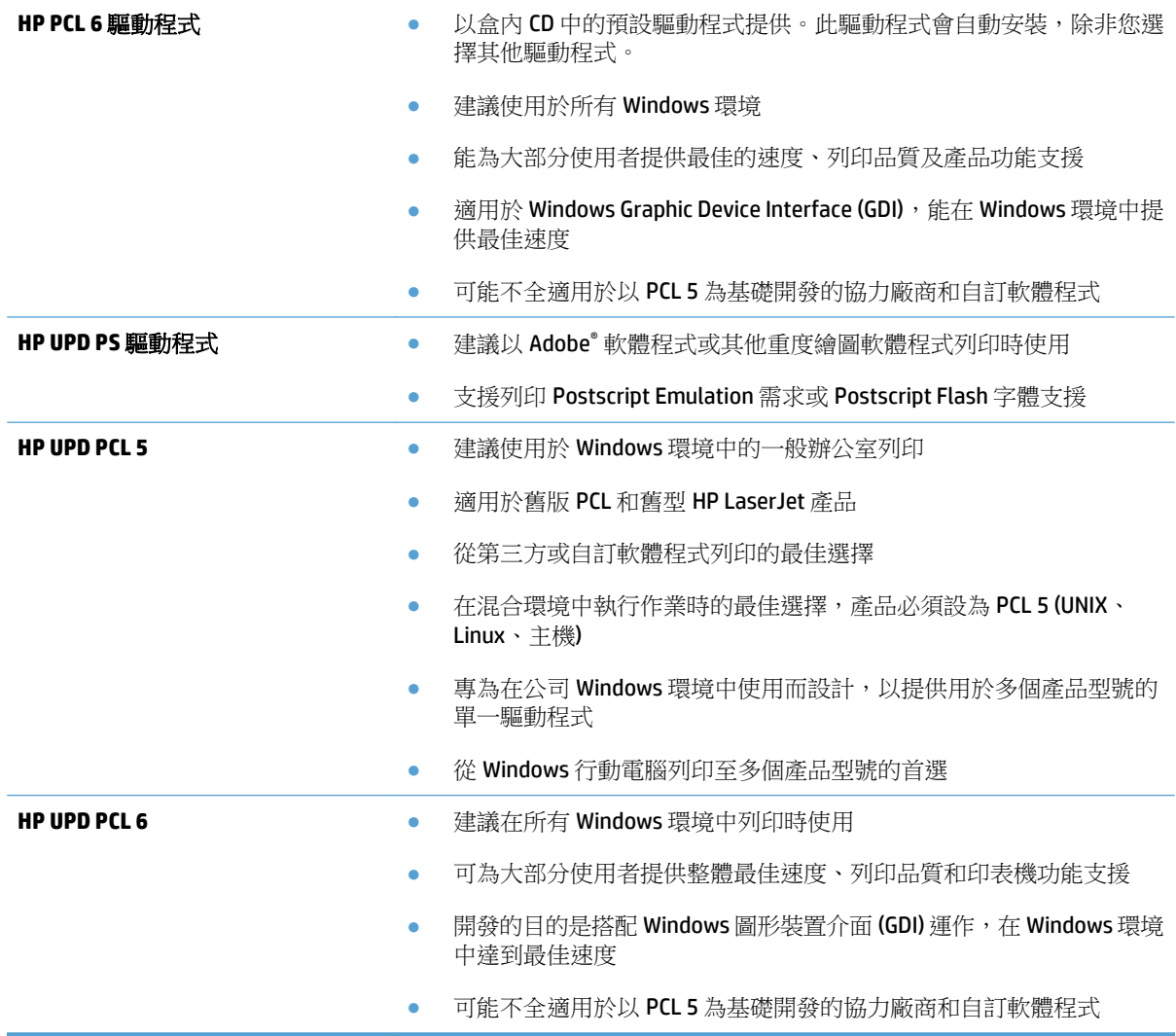

#### **HP Universal Print Driver (UPD)**

Windows 適用的 HP Universal Print Driver (UPD) 是可讓您從任何位置立即存取幾乎任何 HP LaserJet 產品的 單一列印驅動程式,而無需下載其他驅動程式。此驅動程式以經過實證的HP 列印驅動程式技術為基礎 而建立,並已經過全面測試,可與眾多軟體程式配合使用。此解決方案功能強大,可長時間持續執行。

HP UPD 可直接與各 HP 產品通訊,在收集組態資訊後,會自訂使用者介面,以顯示產品的獨特可用功能。 它還會自動啟用產品可用功能 (如雙面列印與裝訂),而無需您手動啟用之。

如需詳細資訊,請造訪 [www.hp.com/go/upd](http://www.hp.com/go/upd)。

## **UPD** 安裝模式

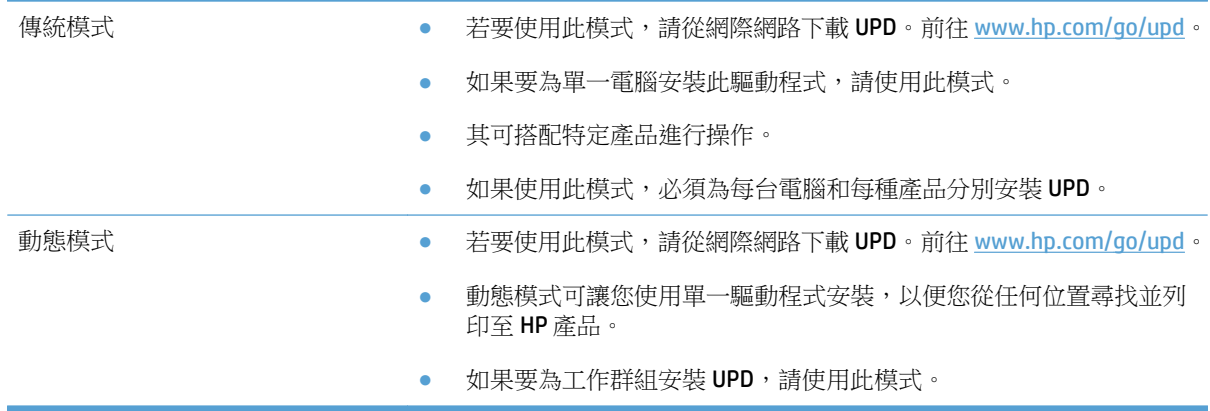

# <span id="page-45-0"></span>列印工作 **(Windows)**

# 使用列印捷徑 **(Windows)**

- **1.** 從軟體程式中,選擇列印選項。
- 2. 選擇本產品,然後按一下內容或喜好設定按鈕。

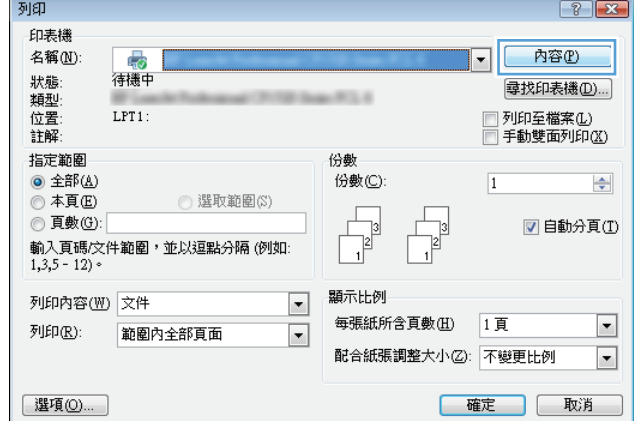

**3.** 按一下列印捷徑標籤。

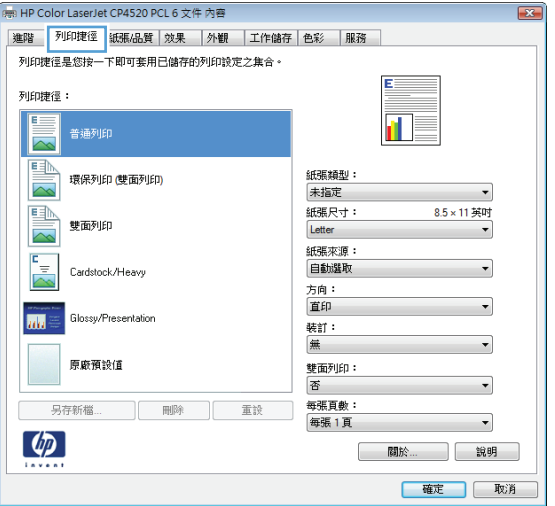

**4.** 選擇其中一個捷徑。按一下確定按鈕以關閉文 **件摘要資訊**對話方塊。

附註:選擇捷徑時,列印驅動程式其他標籤中 的相應設定會隨之變更。

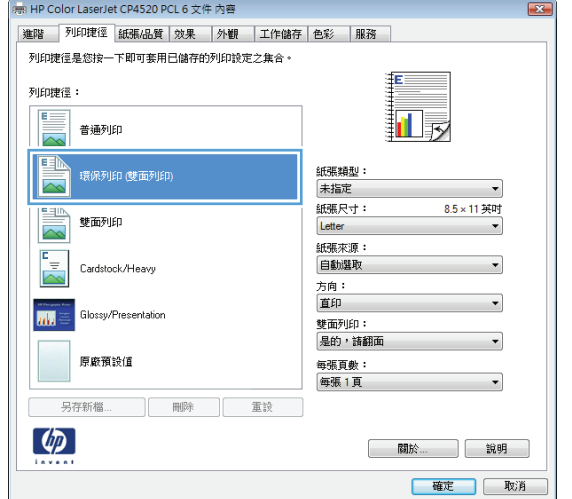

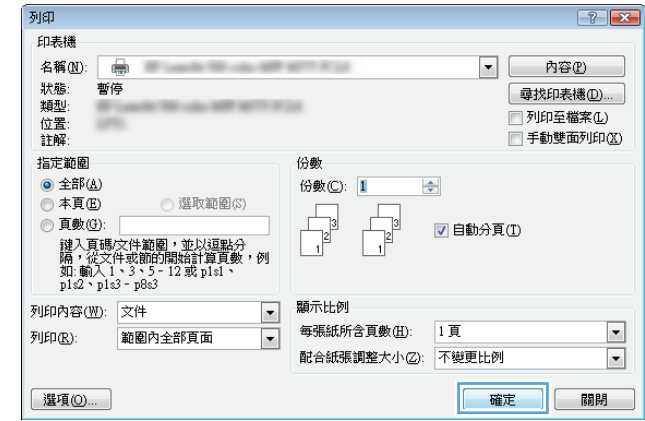

**5.** 在列印對話方塊中,按一下確定按鈕以列印工 作。

# 建立列印捷徑 **(Windows)**

- **1.** 從軟體程式中,選擇列印選項。
- 2. 選擇本產品,然後按一下內容或喜好設定按鈕。

**3.** 按一下列印捷徑標籤。

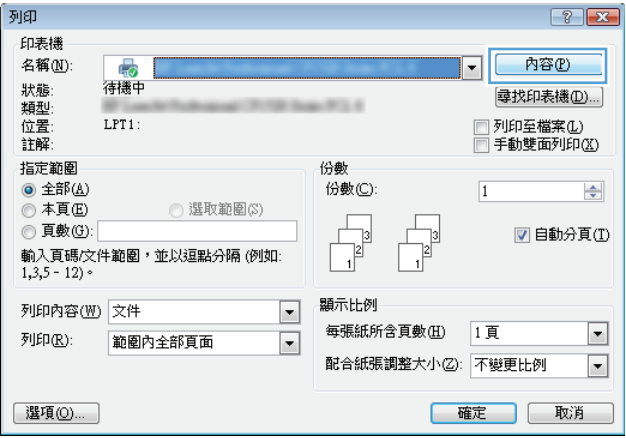

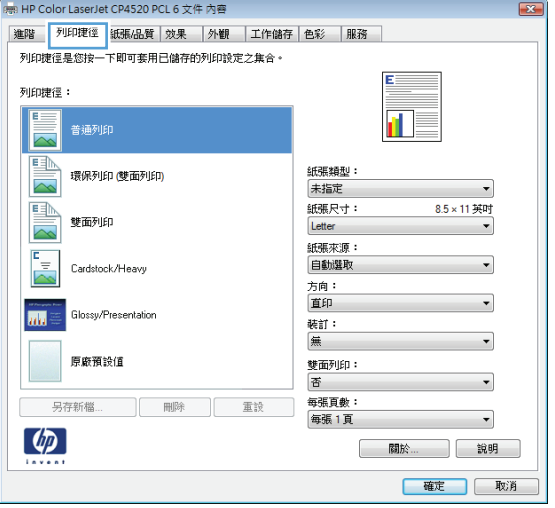

**4.** 選擇現有捷徑作為基礎。

附註:請務必在調整任何設定之前,先在畫面 右側選擇捷徑。如果先調整了設定,然後再選 擇捷徑,則所有調整將會遺失。

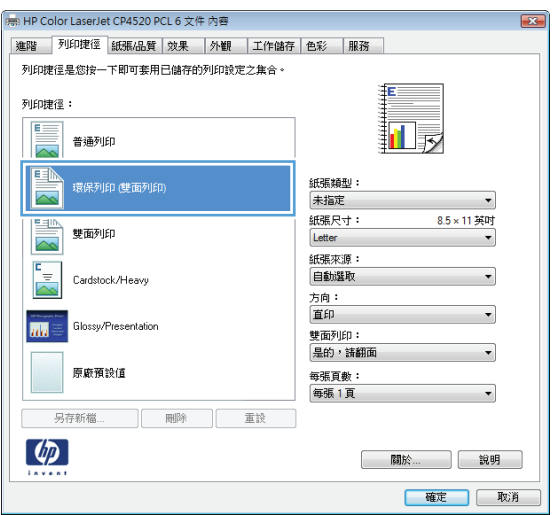

**.** 選擇列印選項作為新的捷徑。

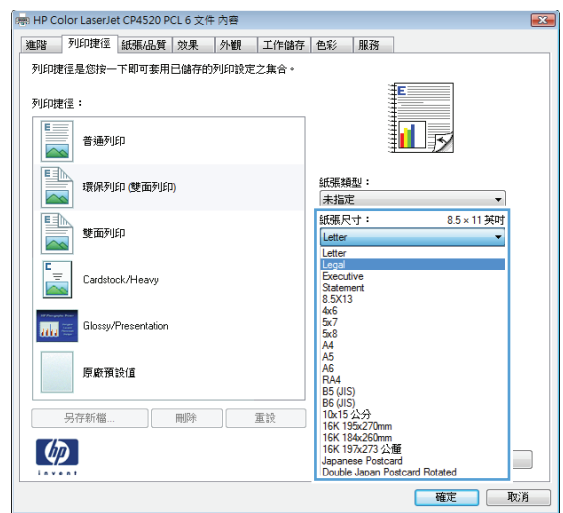

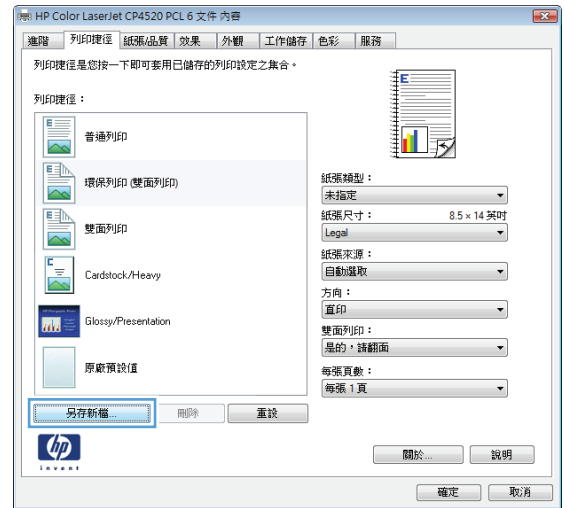

**.** 按一下另存新檔按鈕。

**7.** 輸入捷徑名稱,然後按一下確定按鈕。

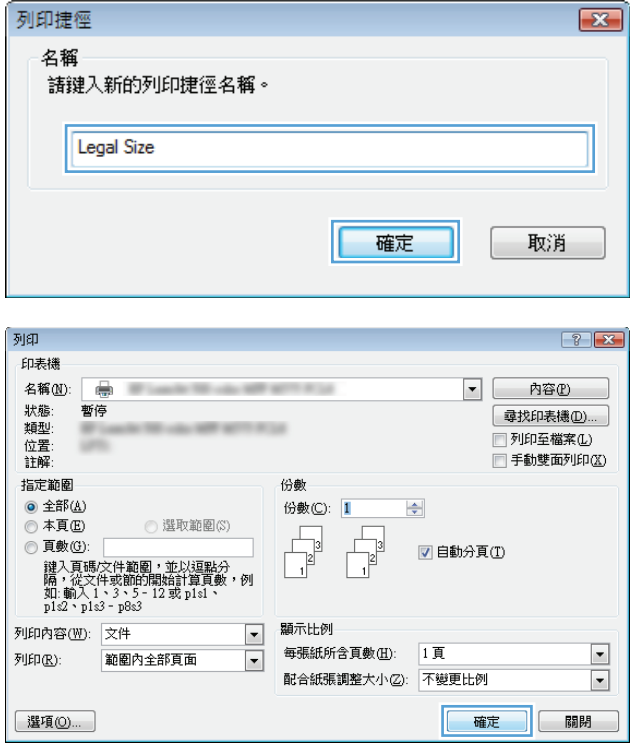

**8.** 按一下確定按鈕以關閉文件摘要資訊對話方塊。 在**列印**對話方塊中,按一下**確定**按鈕以列印工 作。

# 自動雙面列印 **(Windows)**

- **1.** 從軟體程式中,選擇列印選項。
- 2. 選擇本產品,然後按一下內容或喜好設定按鈕。
- 列印  $\boxed{? \mid X}$ 印表機 名稱(N): L<sub>40</sub><br>待機中 内容(P)  $\boxed{\mathbf{r}}$ 狀類型<br>類型置解:<br>註解 每找印表機(D)...)  $1.754$ LPT1: 指定範圍 份數 ◎ 全部(A) 份數(C):  $\boxed{1}$  $\Rightarrow$ ◎本頁圓 ◎ 選取範圍(S)  $\begin{array}{c} \hline \hline 3 \\ \hline 1 \end{array}$ **◎ 頁數(G):** ■自動分頁① 顯示比例 列印内容(M) 文件  $\boxed{\blacksquare}$ 每張紙所含頁數(H) 1頁  $\blacksquare$ 列印(R): 範圍內全部頁面  $\Box$ 配合紙張調整大小②: 不變更比例  $\boxed{\blacksquare}$ ■選項(0)... 確定 取消

**3.** 按一下外觀標籤。

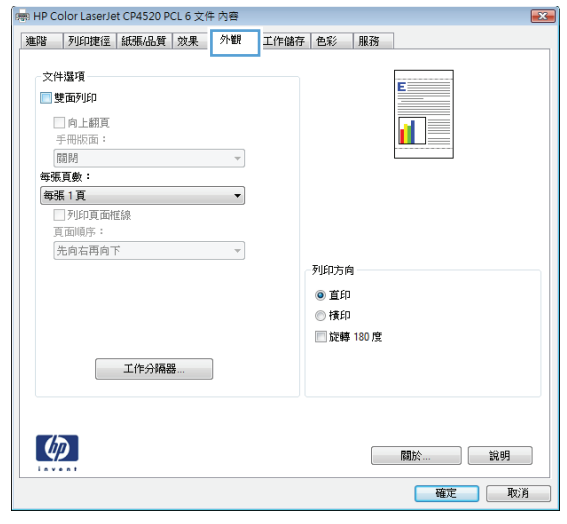

**4.** 選擇雙面列印核取方塊。按一下確定按鈕以關 閉**文件摘要資訊**對話方塊。

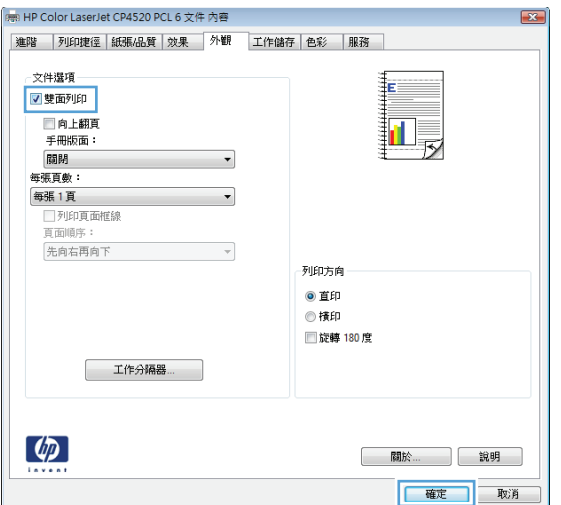

**5.** 在列印對話方塊中,按一下確定按鈕以列印工 作。

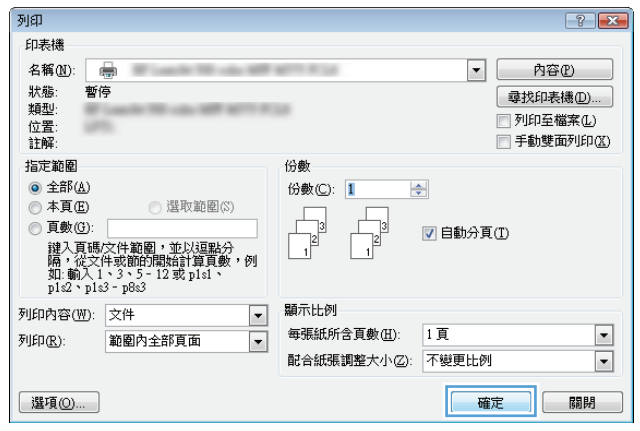

# 手動雙面列印 **(Windows)**

- **1.** 從軟體程式中,選擇列印選項。
- 2. 選擇本產品,然後按一下內容或喜好設定按鈕。

**3.** 按一下外觀標籤。

**4.** 選擇雙面列印 **(**手動**)**核取方塊。按一下確定按鈕 以列印工作的第一面。

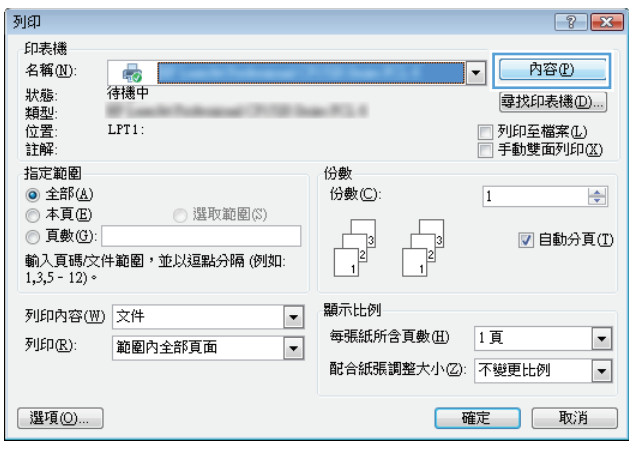

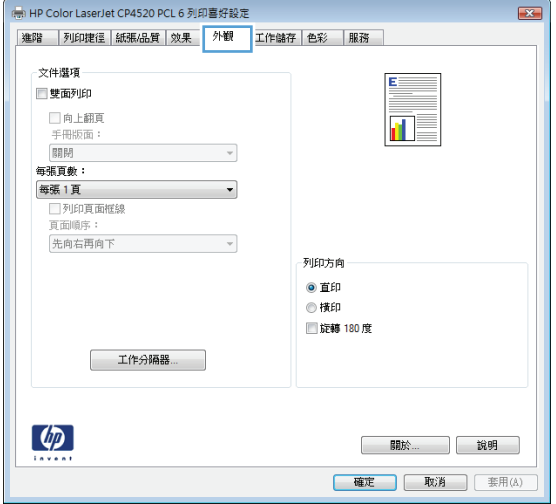

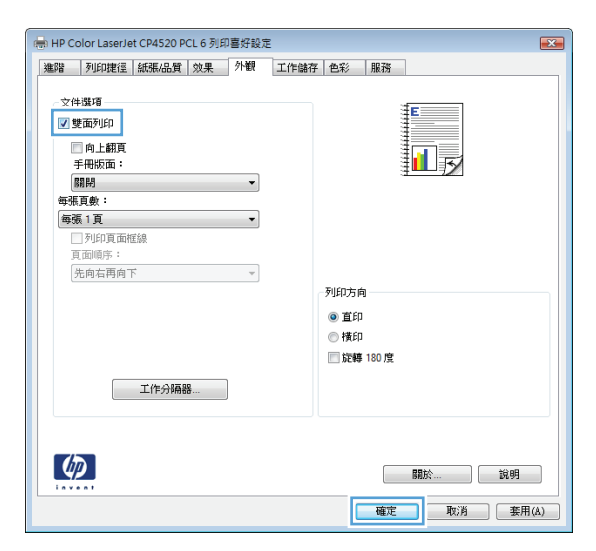

**5.** 從出紙槽擷取列印的紙疊,然後將紙疊列印面 向上放入 1 號紙匣中。

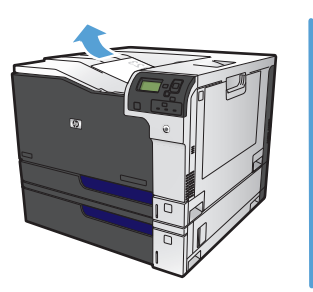

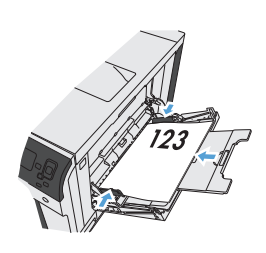

**6.** 如果出現提示,請點選適當的控制面板按鈕以 繼續。

# 單張多頁列印 **(Windows)**

- **1.** 從軟體程式中,選擇列印選項。
- 2. 選擇本產品,然後按一下內容或喜好設定按鈕。

**3.** 按一下外觀標籤。

**4.** 從每張頁數下拉式清單中,選擇每張頁數。

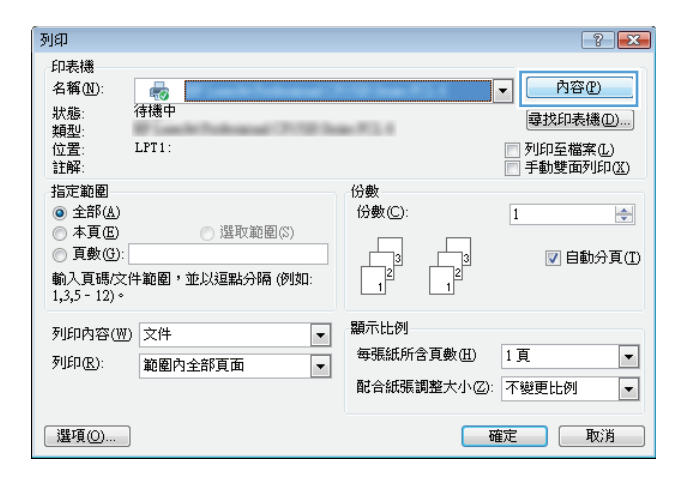

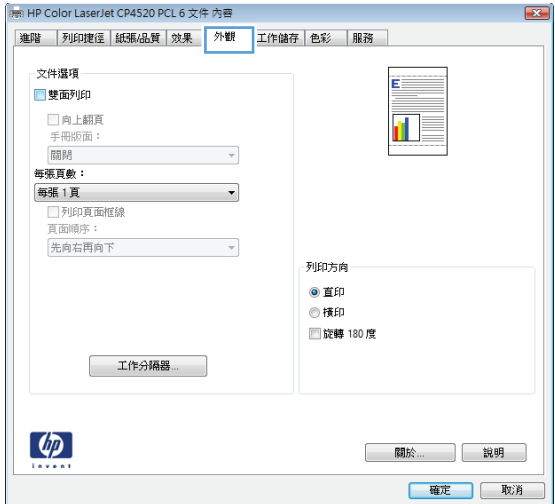

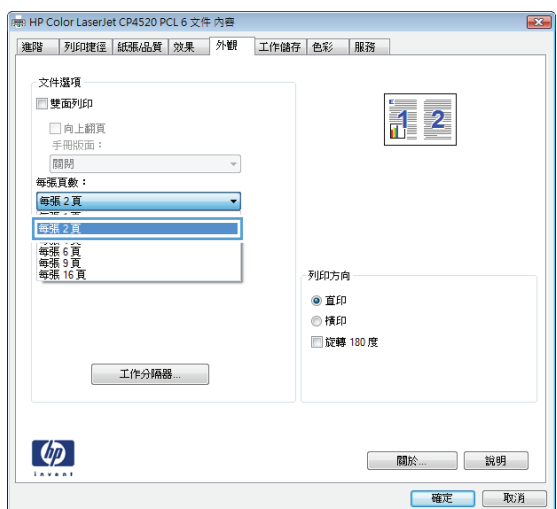

**5.** 選擇正確的列印頁面框線、頁面順序及列印方 向選項。按一下**確定**按鈕以關閉**文件摘要資訊** 對話方塊。

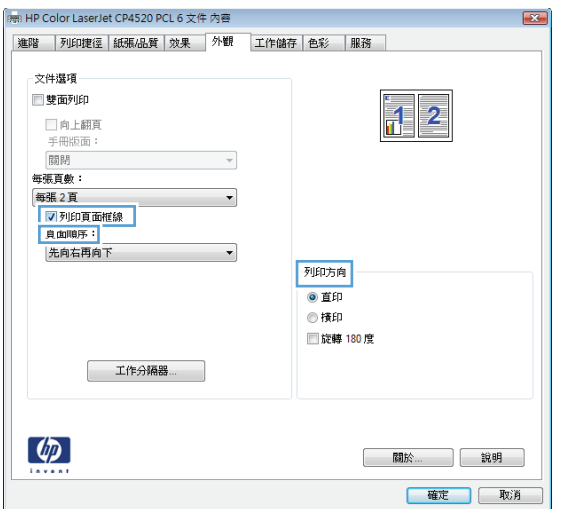

**6.** 在列印對話方塊中,按一下確定按鈕以列印工 作。

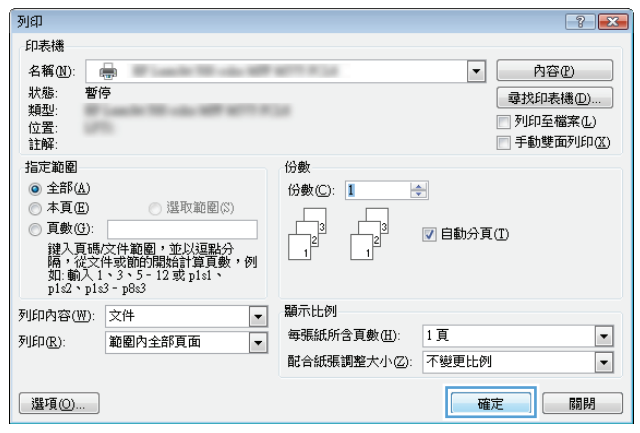

# 選擇頁面方向 **(Windows)**

- **1.** 從軟體程式中,選擇列印選項。
- 2. 選擇本產品,然後按一下內容或喜好設定按鈕。
- 列印  $\boxed{? \mid X}$ 印表機 名稱(N): L<sub>40</sub><br>待機中 内容(P)  $\boxed{\mathbf{r}}$ 狀類型<br>類型置解:<br>註解 每找印表機(D)...)  $1.754$ LPT1: 指定範圍 份數 ◎ 全部(A) 份數(C):  $\boxed{1}$  $\Rightarrow$ ◎本頁圓 ◎ 選取範圍(S)  $\begin{array}{c} \hline \hline 3 \\ \hline 1 \end{array}$ **◎ 頁數(G):** ■自動分頁① 顯示比例 列印内容(M) 文件  $\boxed{\blacksquare}$ 每張紙所含頁數(H) 1頁  $\blacksquare$ 列印(R): 範圍內全部頁面  $\Box$ 配合紙張調整大小②: 不變更比例  $\boxed{\blacksquare}$ 確定 取消 ■選項2 ...

**3.** 按一下外觀標籤。

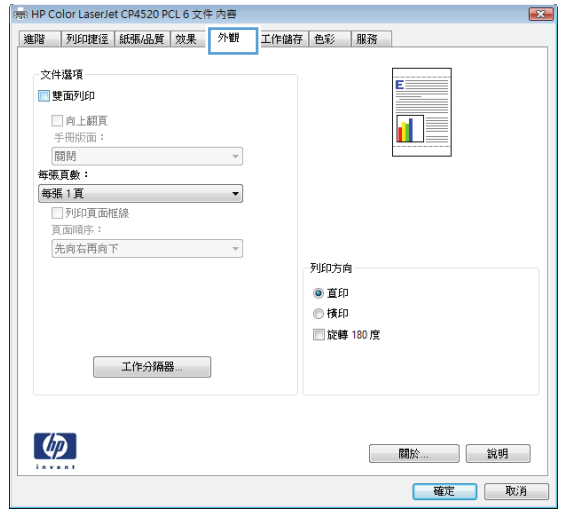

**4.** 在列印方向區域,選擇縱向或橫向選項。

若要倒過來列印頁面影像,請選擇旋轉 **180** 度 選項。

按一下確定按鈕以關閉文件摘要資訊對話方塊。

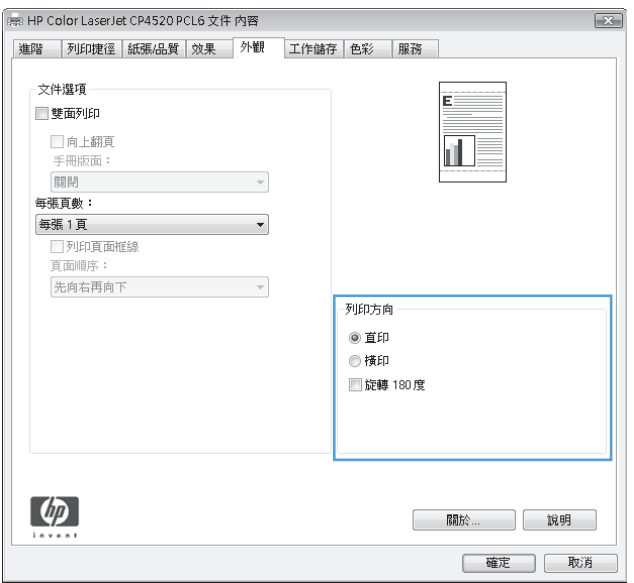

**5.** 在列印對話方塊中,按一下確定按鈕以列印工 作。

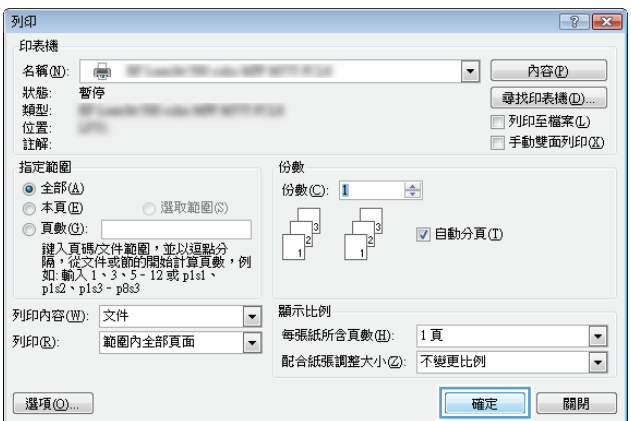

## 選擇紙張類型 **(Windows)**

- **1.** 從軟體程式中,選擇列印選項。
- 2. 選擇本產品,然後按一下內容或喜好設定按鈕。

**3.** 按一下紙張**/**品質標籤。

列印  $\boxed{?}$  x 印表機 名稱(N): 内容(P)  $\boxed{\mathbf{r}}$ ■<br>待機中 狀態<br>類型<br>註解: 每找印表機(D)...) **ASS** □ 列印至檔案①<br>□ 手動雙面列印<u>③</u> LPT1: 指定範圍 份數 ◎ 全部(A) 份數(C):  $\boxed{1}$  $\Rightarrow$ ◎ 選取範圍(S) ◎ 本頁(E)  $\frac{1}{\sqrt{2}}$  $\frac{1}{\sqrt{2}}$ **◎ 頁數(G):** ■自動分頁① - 11 顯示比例 列印内容(M) 文件  $\boxed{\bullet}$ 每張紙所含頁數(H) 1頁  $\blacksquare$ 列印(R): 範圍內全部頁面  $\Box$ 配合紙張調整大小②: 不變更比例  $\boxed{\blacksquare}$ ■選項(0)... ] 確定 取消

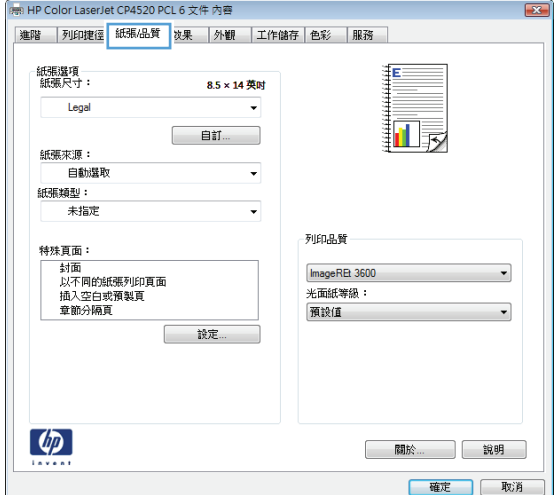

**4.** 從紙張類型下拉式清單中,按一下更多**...**選項。

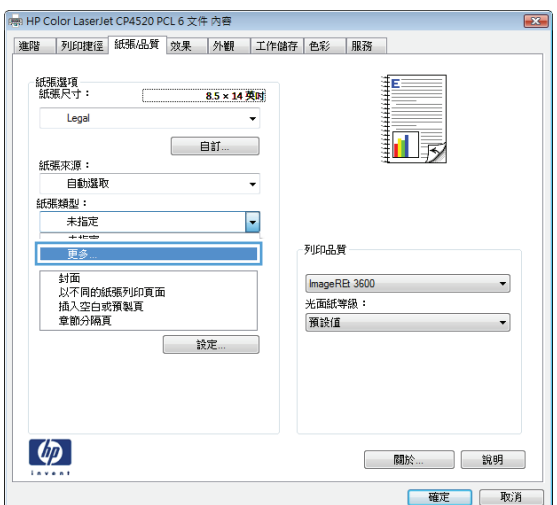

**.** 展開類型:選項清單。

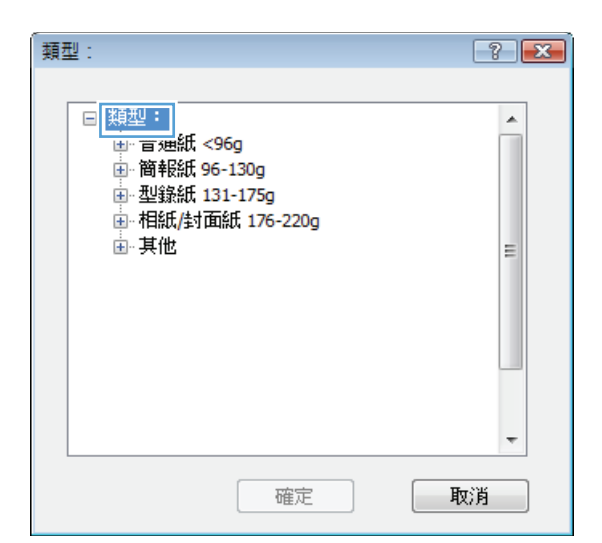

**.** 展開最能描述您所用紙張之紙張類型所屬類別。

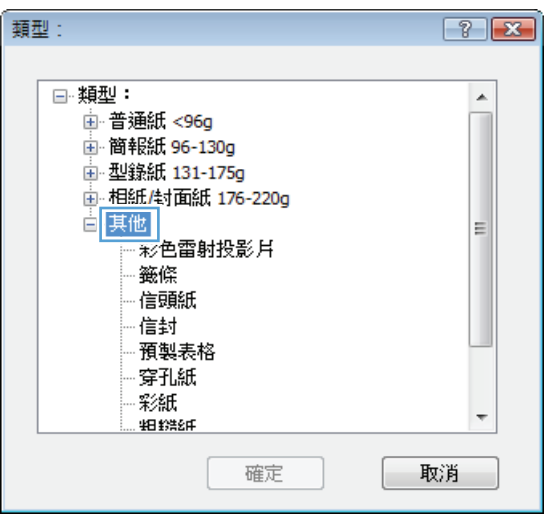

**7.** 依您使用的紙張類型選擇選項,然後按一下確 定按鈕。

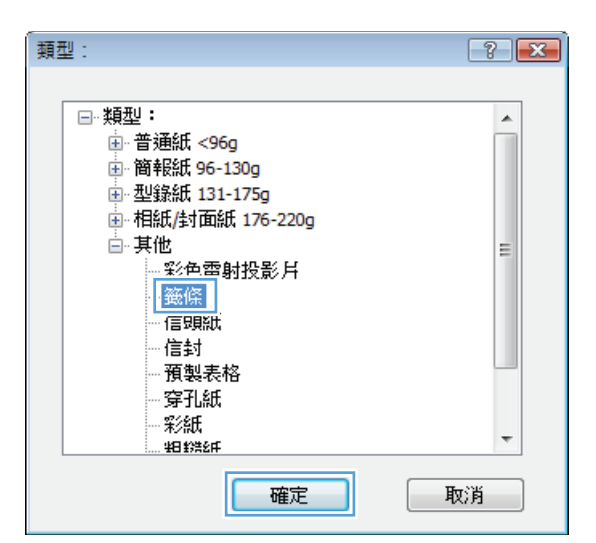

**8.** 按一下確定按鈕以關閉文件摘要資訊對話方塊。 在列印對話方塊中,按一下確定按鈕以列印工 作。

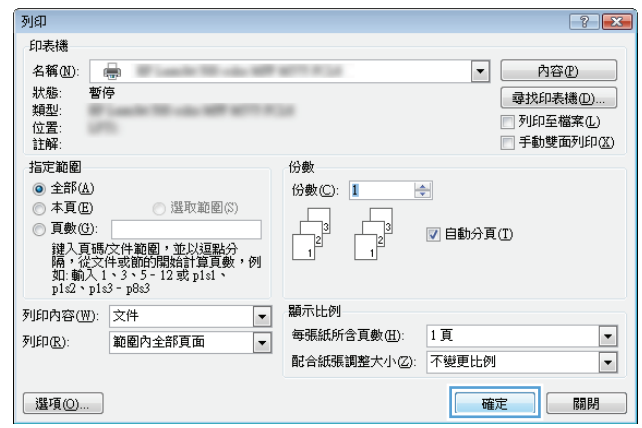

# 以不同的紙張列印第一頁或最後一頁 **(Windows)**

- **1.** 從軟體程式中,選擇列印選項。
- 2. 選擇本產品,然後按一下內容或喜好設定按鈕。

**3.** 按一下紙張**/**品質標籤。

**4.** 在特殊頁面區域,按一下以不同的紙張列印頁 **面**選項,然後按一下**設定值**按鈕。

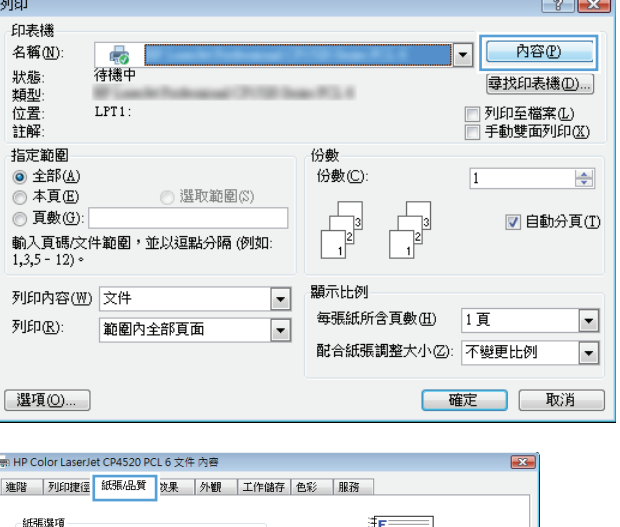

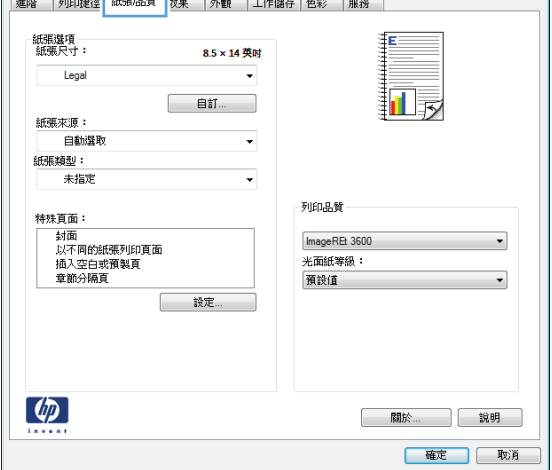

 $\int$ e

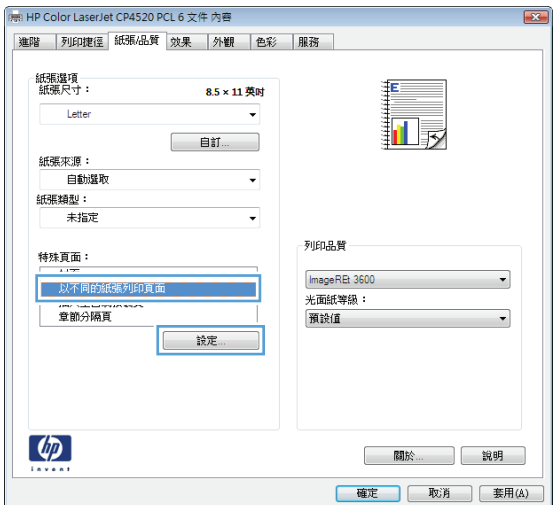

- 5. 在文件中的頁面區域,選擇第一頁或最末頁選 項。
- 特殊頁面  $\boxed{\mathbf{x}}$ 特殊頁面 封面 文件中的頁面: 封面<br>以不同的紙張列印頁面<br>抽入空白或預製頁<br>章節分隔頁 ◎第一頁  $\overbrace{\mathbb{R}}^{\text{max}}$ (例如:1、3、5-12) 註:<br>此表中未列出的所有頁面設定為: 紙張來源: 纤维变道: 自動選取 自動選取  $\sim$ 紙張類型: 纸架填型: 未指定 未指定  $\left\vert \cdot\right\vert$ 雙面列印: 閑散 新增 更新 為此列印工作定義的特殊頁面: 真面類型 インファイル 頁面 紙張來源 紙張類型 其他屬性  $\begin{tabular}{|c|c|c|c|} \hline & \text{mH} & \text{mH} & \text{mH} & \text{mH} \\ \hline \end{tabular}$ 確定 取消
- 。<br>寺殊頁面  $\boxed{\mathbf{x}}$ 特殊頁面 □封面 封面<br>以不同的纸張列印頁面<br>插入空白或預製頁<br>章節分隔頁 文件中的頁面: ◉ 第一頁<br>◎ 最末頁<br>◎ 頁面: (例如:1、3、5-12) 註:<br>此表中未列出的所有頁面設定為: 紙張來源: 1號紙匣 纸張來源: 自動選取  $\overline{\phantom{0}}$ 紙張類型: 纸張類型: 未指定 |HP 霧面封面紙 200g  $\overline{\phantom{0}}$ 雙面列印: 闊取 □ 新増 コ 更新 為此列印工作定義的特殊頁面: **真面類型** 頁面 紙張來源 紙張類型 其他屬性  $\begin{tabular}{|c|c|c|c|} \hline & \text{mHz} & \text{r} & \text{r} & \text{r} \\ \hline \end{tabular}$ 確定 取消

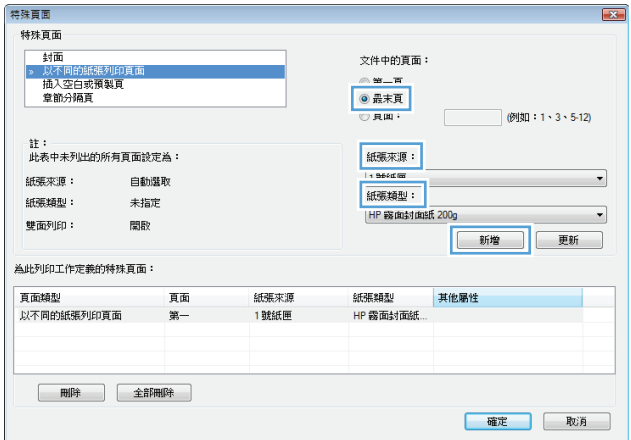

**6.** 從紙張來源及紙張類型下拉式清單選擇正確的 提項。按一下**新增**按鈕。

**7.** 若您的第一頁以及最後一頁均使用不同紙張列 印,請重覆第5及第6步驟,個別選擇選項。

**8.** 按一下確定按鈕。

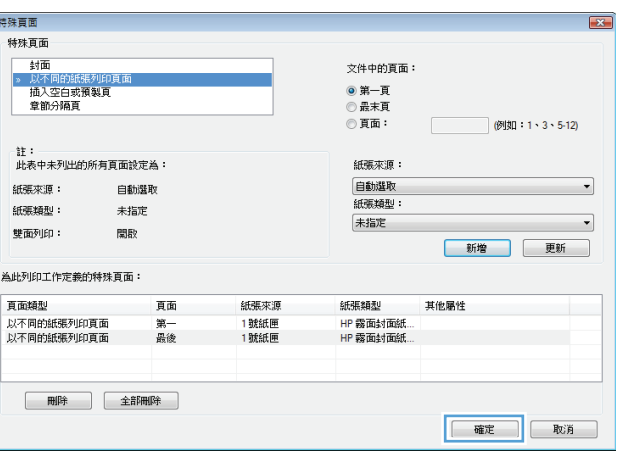

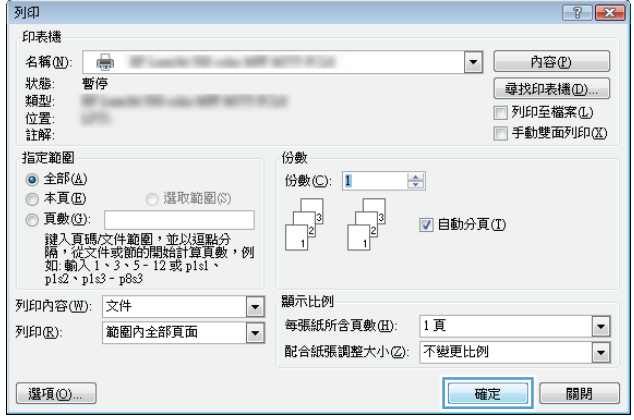

**9.** 按一下確定按鈕以關閉文件摘要資訊對話方塊。 在**列印**對話方塊中,按一下**確定**按鈕以列印工 作。

# 縮放文件以符合頁面尺寸 **(Windows)**

- **1.** 從軟體程式中,選擇列印選項。
- 2. 選擇本產品,然後按一下內容或喜好設定按鈕。

列印  $\boxed{? \mid X}$ 印表機 名稱(N): L<sub>40</sub><br>待機中 内容(P)  $\boxed{\mathbf{r}}$ 狀類型<br>類型置解:<br>註解 每找印表機(D)...)  $1.754$ □ 列印至檔案①<br>□ 手動雙面列印<u>③</u> LPT1: 指定範圍 份數 ◎ 全部(A) 份數(C):  $\boxed{1}$  $\Rightarrow$ ◎ 選取範圍(S) ◎本頁圓  $\begin{array}{c} \hline \hline 3 \\ \hline 1 \end{array}$  $\Gamma$  $\frac{1}{\sqrt{2}}$ **◎ 頁數(G):** ■自動分頁① 顯示比例 列印内容(M) 文件  $\boxed{\blacksquare}$ 每張紙所含頁數(H) 1頁  $\blacksquare$ 列印(R): 範圍內全部頁面  $\Box$ 配合紙張調整大小②: 不變更比例  $\boxed{\blacksquare}$ ■選項2 ... 確定 取消

**3.** 按一下效果標籤。

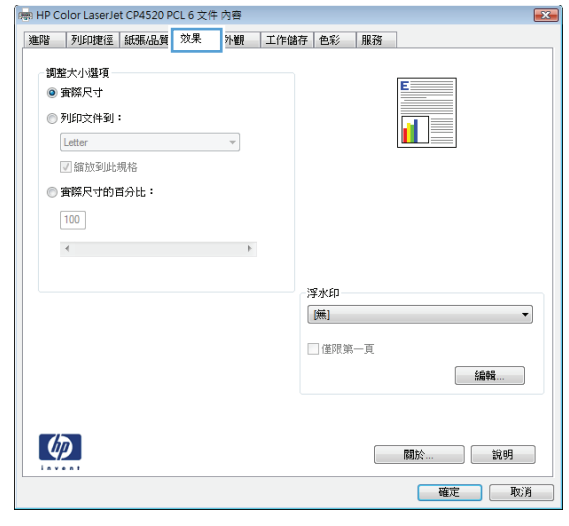

**4.** 選擇列印文件到選項,然後從下拉式清單選擇 一個尺寸。

按一下確定按鈕以關閉文件摘要資訊對話方塊。

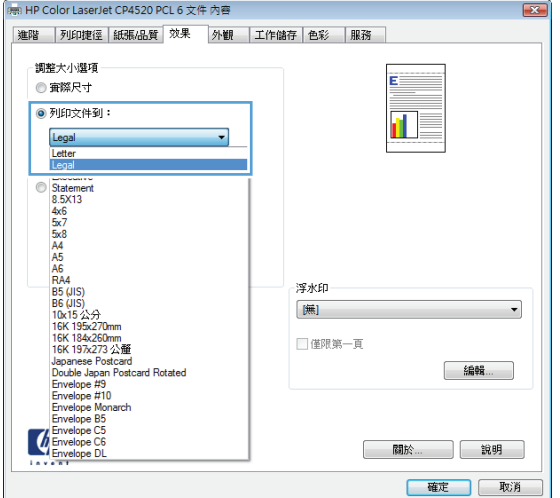

**5.** 在列印對話方塊中,按一下確定按鈕以列印工 作。

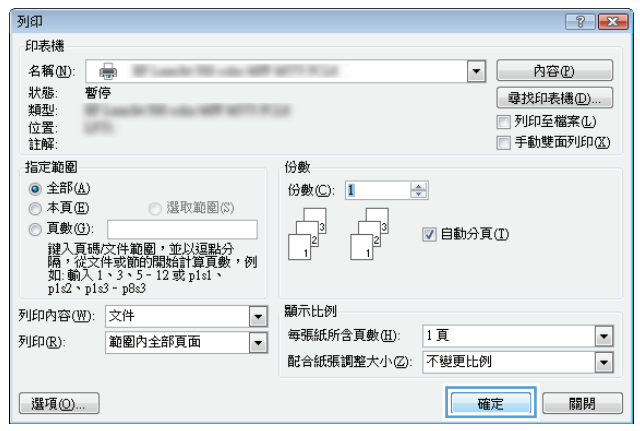

# 製作手冊 **(Windows)**

- **1.** 從軟體程式中,選擇列印選項。
- 2. 選擇本產品,然後按一下內容或喜好設定按鈕。

**3.** 按一下外觀標籤。

**4.** 選擇雙面列印核取方塊。

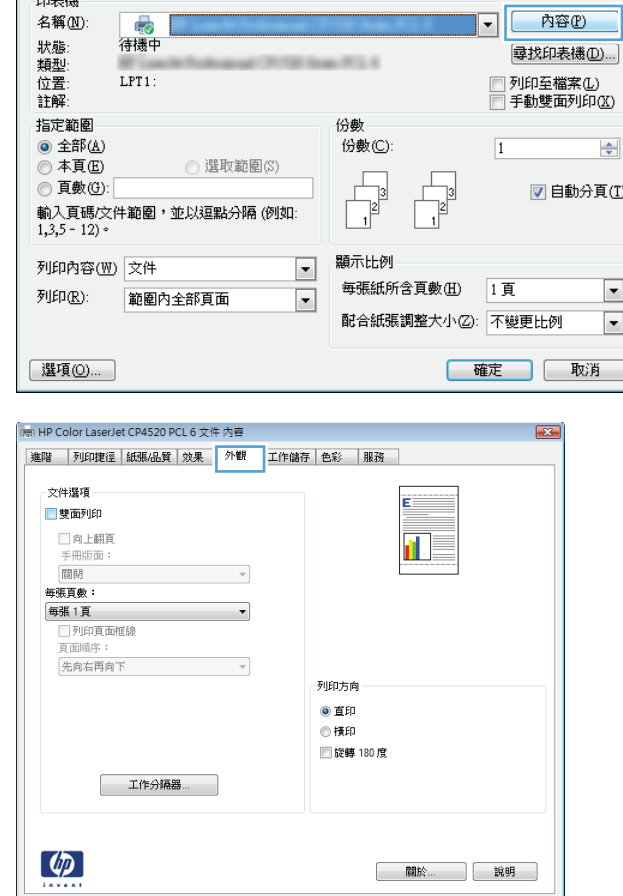

 $\boxed{?}$  X

列印

印表機

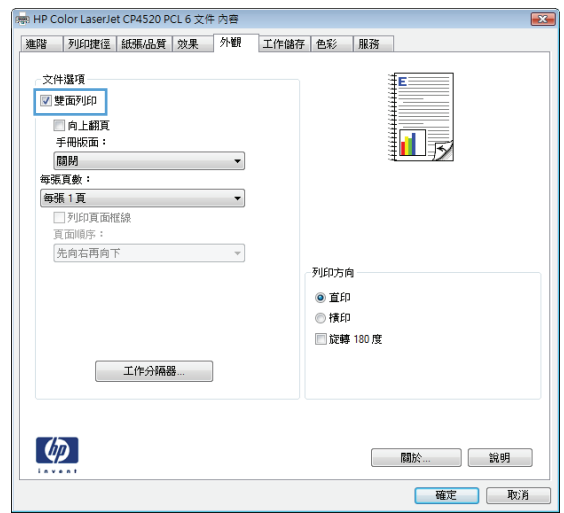

確定 取消

- **5.** 在手冊版面下拉式清單中,選擇左側裝訂或右 側裝訂選項。每張頁數選項會自動變更為每張 **2** 頁。
	- 按一下確定按鈕以關閉文件摘要資訊對話方塊。

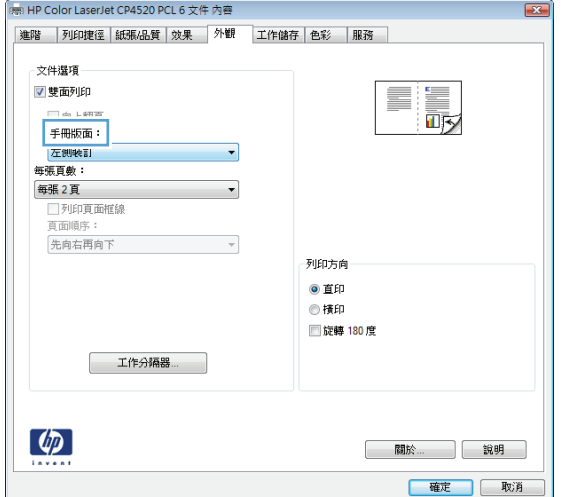

**6.** 在列印對話方塊中,按一下確定按鈕以列印工 作。

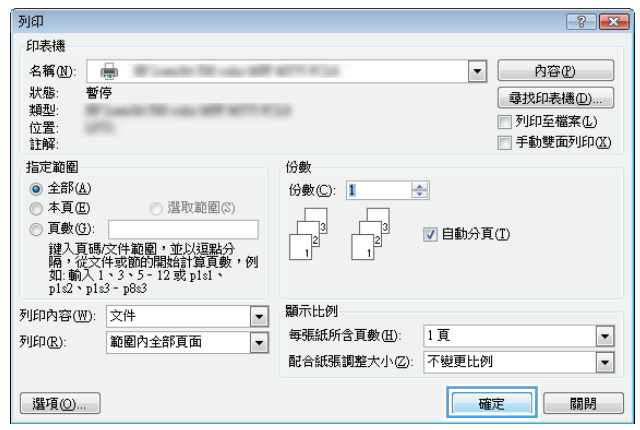

# <span id="page-68-0"></span>列印工作 **(Mac OS X)**

# 使用列印預先設定 **(Mac OS X)**

- **1.** 按一下檔案功能表,然後按一下列印選項。
- **2.** 在印表機功能表中,選擇此產品。
- **3.** 在預先設定功能表中,選擇列印預先設定。
- **4.** 按一下列印按鈕。

 $\Box$  附註:若要使用列印驅動程式預設值,請選擇標準選項。

#### 建立列印預先設定 **(Mac OS X)**

使用列印預設儲存目前的列印設定值,以便再次使用。

- **1.** 按一下**檔案**功能表,然後按一下**列印**選項。
- **2.** 在印表機功能表中,選擇此產品。
- 3. 依照預設,列印驅動程式會顯示**份數與頁數**功能表。開啟功能表下拉式清單,然後開啟要變更列印 設定的功能表。
- **4.** 針對每一個功能表,選擇要儲存以重複使用的列印設定值。
- 5. 在預先設定功能表,按一下另存新檔...選項,然後輸入預先設定的名稱。
- **6.** 按一下 **OK** 按鈕。

#### 自動雙面列印 **(Mac OS X)**

- **1.** 按一下檔案功能表,然後按一下列印選項。
- **2.** 在印表機功能表中,選擇此產品。
- 3. 依照預設,列印驅動程式會顯示**份數與頁數**功能表。開啟功能表下拉式清單,然後按一下**配置**功能 表。
- **4.** 從雙面下拉式清單中選擇裝訂選項。
- **5.** 按一下列印按鈕。

#### 手動雙面列印 **(Mac OS X)**

- **1.** 按一下檔案選單,然後按一下列印選項。
- **2.** 在印表機功能表中,選擇此產品。
- **3.** 根據預設,列印驅動程式會顯示**份數與頁數**選單。 開啟選單下拉式清單,然後按一下**手動雙面列印** 選單。
- **4.** 按一下手動雙面列印方塊,然後選擇裝訂選項。
- **5.** 按一下列印按鈕。
- **6.** 移至產品,取出1號紙匣內的任何空白紙張。
- **7.** 從出紙槽擷取列印的紙疊,然後將紙疊列印面向上放入進紙匣中。
- 8. 如果出現提示,請點選適當的控制面板按鈕以繼續。

#### 單張多頁列印 **(Mac OS X)**

- 1. 按一下**檔案**功能表,然後按一下列印選項。
- **2.** 在印表機功能表中,選擇此產品。
- 3. 依照預設,列印驅動程式會顯示**份數與頁數**功能表。開啟功能表下拉式清單,然後按一下**配置**功能 表。
- **4.** 從每張頁數功能表中,選擇要在每張紙上列印的頁數。
- **5.** 在**配置方向**區域,選擇紙張上頁面的順序和配置。
- **6.** 從邊界功能表中,選擇要在每張紙張頁面周圍列印的邊框類型。
- **7.** 按一下列印按鈕。

#### 選擇頁面方向 **(Mac OS X)**

- 1. 按一下**檔案**功能表,然後按一下**列印**選項。
- **2.** 在印表機功能表中,選擇此產品。
- 3. 在份數與頁數功能表中,接一下頁面設定按鈕。
- **4.** 依據您要使用的頁面方向,按一下代表的圖示,然後按一下 **OK** 按鈕。
- **5.** 按一下列印按鈕。

#### 選擇紙張類型 **(Mac OS X)**

- 1. 按一下**檔案**功能表,然後按一下列印選項。
- **2.** 在印表機功能表中,選擇此產品。
- 3. 依照預設,列印驅動程式會顯示**份數與頁數**功能表。開啟功能表下拉式清單,然後按一下**外觀**功能 表。
- **4.** 從紙材類型下拉式清單中選擇類型。
- **5.** 按一下列印按鈕。

#### 列印封面頁 **(Mac OS X)**

- 1. 按一下檔案功能表,然後按一下列印選項。
- **2.** 在印表機功能表中,選擇此產品。
- 3. 依照預設,列印驅動程式會顯示**份數與頁數**功能表。開啟功能表下拉式清單,然後按一下**封面頁**功 能表。
- **4.** 選擇要列印封面頁的位置。按一下**在文件之前**按鈕或**在文件之後**按鈕。

**5.** 在封面頁類型功能中,選擇要列印在封面頁上的訊息。

2 附註:若要列印空白封面頁,請從封面頁類型功能表中選擇標準選項。

**6.** 按一下列印按鈕。

## 縮放文件以符合頁面尺寸 **(Mac OS X)**

- **1.** 按一下檔案功能表,然後按一下列印選項。
- **2.** 在印表機功能表中,選擇此產品。
- 3. 依照預設,列印驅動程式會顯示**份數與頁數**功能表。開啟功能表下拉式清單,然後按一下**紙張處理** 功能表。
- 4. 在目的地紙張尺寸區域,按一下縮放以符合紙張尺寸方塊,然後從下拉式清單中選擇尺寸。
- **5.** 按一下列印按鈕。

#### 製作手冊 **(Mac OS X)**

- **1.** 按一下檔案功能表,然後按一下列印選項。
- **2.** 在印表機功能表中,選擇此產品。
- 3. 依照預設,列印驅動程式會顯示**份數與頁數**功能表。開啟功能表下拉式清單,然後按一下配置功能 表。
- **4.** 從雙面下拉式清單中選擇裝訂選項。
- **5.** 開啟功能表下拉式清單,然後按一下手冊列印功能表。
- **6.** 按一下格式輸出為手冊方塊,然後選擇裝訂選項。
- **7.** 選擇紙張尺寸。
- **8.** 按一下列印按鈕。

# <span id="page-71-0"></span>其他列印工作 **(Windows)**

### 取消列印工作 **(Windows)**

附註:如果列印工作無法進入列印程序,則可能不會出現取消選項。

- **1.** 如果列印工作目前正在進行列印,請依照下列程序,從產品控制面板加以取消:
	- **a.** 在產品控制面板上的主畫面中,點選停止按鈕。產品會暫停工作,且工作狀態畫面隨即開啟。
	- **b.** 在觸控式螢幕的清單上點選要取消的列印工作,然後點選取消列印按鈕。
	- **c.** 產品會提示您確認取消。點選是按鈕。
- **2.** 您也可以從軟體程式或列印佇列取消列印工作。
	- **軟體程式:一**般來說,印表機螢幕上會暫時出現一個對話方塊,用來取消列印工作。
		- **Windows** 列印佇列: 如果要取消的列印工作還在列印佇列(電腦的記憶體)或列印多工緩衝 處理程式中等待列印,請從此處刪除該工作。
			- **Windows XP**、**Server 2003** 與 **Server 2008**: 按一下開始,按一下設定,然後按一下印表 機和傳真。連按兩下產品圖示以開啟視窗,在要取消的列印工作上按一下滑鼠右鍵,然 後按一下取消。
			- **Windows Vista**: 按一下螢幕左下角的 Windows 圖示,按一下設定,然後按一下印表機。 連按兩下產品圖示以開啟視窗,在要取消的列印工作上按一下滑鼠右鍵,然後按一下取 消。
			- **Windows 7**: 按一下螢幕左下角的 Windows 圖示,然後按一下裝置和印表機。連按兩下 產品圖示以開啟視窗, 在要取消的列印工作上按一下滑鼠右鍵, 然後按一下**取消**。
			- **Windows 8**(桌面應用程式)**/Server 2012**: 捲動至開啟桌面的左下角。在左下角顯示的 小視窗上按一下滑鼠右鍵。選擇**控制台。在硬體和音效下,選擇檢視裝置和印表機**。連 按兩下產品圖示以開啟視窗,在要取消的列印工作上按一下滑鼠右鍵,然後按一下取消。 若列印佇列未直接開啟,請在印表機動作下,按一下檢視正在列印的內容。

#### 選擇紙張尺寸 **(Windows)**

- **1.** 從軟體程式中,選擇列印選項。
- 2. 選擇本產品,然後按一下內容或喜好設定按鈕。
- **3.** 按一下紙張**/**品質標籤。
- **4.** 從紙張尺寸下拉式清單中選擇尺寸。
- **5.** 按一下確定按鈕。
- **6.** 在列印對話方塊中,按一下確定按鈕以列印工作。

#### 選擇自訂紙張尺寸 **(Windows)**

- **1.** 從軟體程式中,選擇列印選項。
- **2.** 選擇本產品,然後按一下內容或喜好設定按鈕。
- **3.** 按一下紙張**/**品質標籤。
- **4.** 按一下自訂按鈕。
- **5.** 輸入自訂尺寸的名稱並指定尺寸。
	- 寬度是紙張的短邊。
	- 長度是紙張的長邊。
- **6.** 按一下儲存按鈕,然後按一下關閉按鈕。
- **7.** 按一下確定按鈕以關閉文件摘要資訊對話方塊。在列印對話方塊中,按一下確定按鈕以列印工作。

## 列印浮水印 **(Windows)**

- **1.** 從軟體程式中,選擇列印選項。
- 2. 選擇本產品,然後按一下內容或喜好設定按鈕。
- **3.** 按一下效果標籤。
- **4.** 從浮水印下拉式清單中選擇浮水印。

或者,按一下編輯按鈕,新增浮水印至清單。為浮水印指定設定,然後按一下確定按鈕。

- 5. 要僅列印第一頁的浮水印,請選擇**僅限第一頁**核取方塊。否則,將會列印所有頁面上的浮水印。
- 6. 按一下確定按鈕以關閉文件摘要資訊對話方塊。在列印對話方塊中,按一下確定按鈕以列印工作。

## 其他列印工作 **(Mac OS X)**

## 取消列印工作 **(Mac OS X)**

附註:如果列印工作無法進入列印程序,則可能不會出現取消選項。

- **1.** 如果列印工作目前正在進行列印,請依照下列程序,從產品控制面板加以取消:
	- **a.** 在產品控制面板上的主畫面中,點選停止按鈕。產品會暫停工作,且工作狀態畫面隨即開啟。
	- **b.** 在觸控式螢幕的清單上點選要取消的列印工作,然後點選取消列印按鈕。
	- **c.** 產品會提示您確認取消。點選是按鈕。
- **2.** 您也可以從軟體程式或列印佇列取消列印工作。
	- **軟體程式:一**般來說,印表機螢幕上會暫時出現一個對話方塊,用來取消列印工作。
	- **Mac** 列印佇列: 連按兩下 Dock 中的產品圖示,以開啟列印佇列。反白顯示列印工作,然後按 一下刪除。

### 選擇紙張尺寸 **(Mac OS X)**

- **1.** 按一下檔案功能表,然後按一下列印選項。
- **2.** 在印表機功能表中,選擇此產品。
- **3.** 在份數與頁數功能表中,按一下頁面設定按鈕。
- **4.** 從紙張尺寸下拉式清單中選擇尺寸,然後按一下 **OK** 按鈕。
- **5.** 按一下列印按鈕。

### 選擇自訂紙張尺寸 **(Mac OS X)**

- 1. 按一下**檔案**功能表,然後按一下**列印**選項。
- **2.** 在印表機功能表中,選擇此產品。
- **3.** 在份數與頁數功能表中,按一下頁面設定按鈕。
- **4.** 從紙張尺寸下拉式清單中,選擇 管理自訂尺寸選項。
- **5.** 指定頁面尺寸,然後按一下 **OK** 按鈕。
- **6.** 按一下 **OK** 按鈕以關閉頁面設定對話方塊。
- **7.** 按一下列印按鈕。

### 列印浮水印 **(Mac OS X)**

- 1. 按一下**檔案**功能表,然後按一下列印選項。
- **2.** 在印表機功能表中,選擇此產品。
- 3. 依照預設,列印驅動程式會顯示**份數與頁數**功能表。開啟功能表下拉式清單,然後按一下**浮水印**功 能表。
- **.** 在模式功能表中選擇浮水印選項。
- **.** 從頁數下拉式清單中,選擇是否要在所有頁面或只在第一頁上列印浮水印。
- **.** 從文字下拉式清單中,選擇其中一個標準訊息,或選擇自訂選項,然後在方塊中鍵入新訊息。
- **.** 選擇其餘設定值的選項。
- **.** 按一下列印按鈕。

## 將列印工作儲存在產品上

## 建立儲存的工作 **(Windows)**

您可將工作儲存在產品中,以便隨時列印。

- **1.** 從軟體程式中,選擇列印選項。
- 2. 選擇本產品,然後按一下內容或喜好設定按鈕。

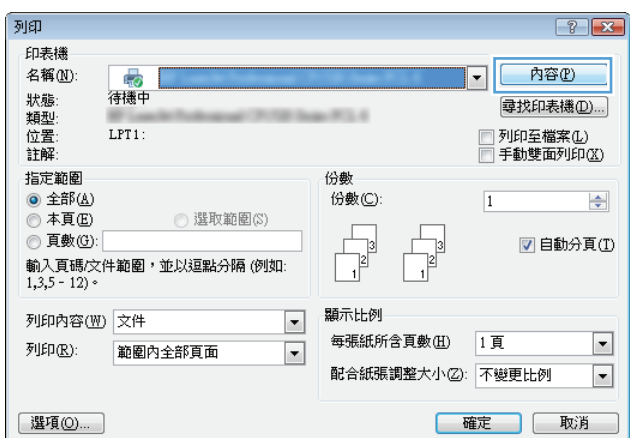

**3.** 按一下工作儲存標籤。

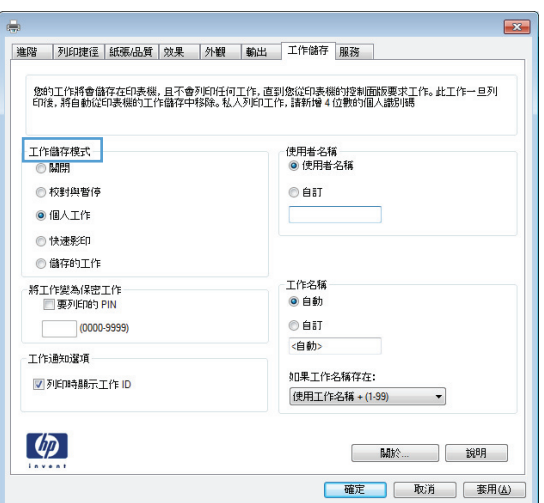

- **4.** 選擇工作儲存模式選項。
	- 校對與暫停: 列印並校對一份工作,然後 列印更多份。
	- 個人工作: 只有在您於控制面板上要求列 印之後,才會列印此工作。對於這個工作儲 存模式,可以選擇將工作設為保密**/**安全選 項中的一項。如果您為工作指定個人識別碼 (PIN),則必須在控制面板提供 PIN 才能列 印。如果您加密工作,則必須在控制面板提 供要求的密碼。
	- 快速影印: 列印工作所需份數之後,將該 工作儲存一份在產品記憶體中,以便日後再 次列印。
	- 儲存的工作: 將工作儲存在產品中,允許 其他使用者隨時列印。對於這個工作儲存模 式,可以選擇將工作設為保密**/**安全選項中 的一項。如果您為工作指定個人識別碼 (PIN),則列印工作的人必須在控制面板提供 要求的 PIN 才能列印。如果您加密工作,則 列印工作的人必須在控制面板提供要求的密 碼才能列印。
- **5.** 若要使用自訂使用者名稱或工作名稱,按一下 **自訂**按鈕,然後輸入使用者名稱或工作名稱。

選擇當該名稱已被其他儲存工作使用時要用的 選項:

- 使用工作名稱 **+ (1-99)**: 在工作名稱的後面 附加一個唯一號碼。
- 更換現有檔案: 將新的檔案覆寫現有的儲 存工作。

**6.** 按一下確定按鈕以關閉文件摘要資訊對話方塊。 在列印對話方塊中, 按一下確定按鈕以列印工 作。

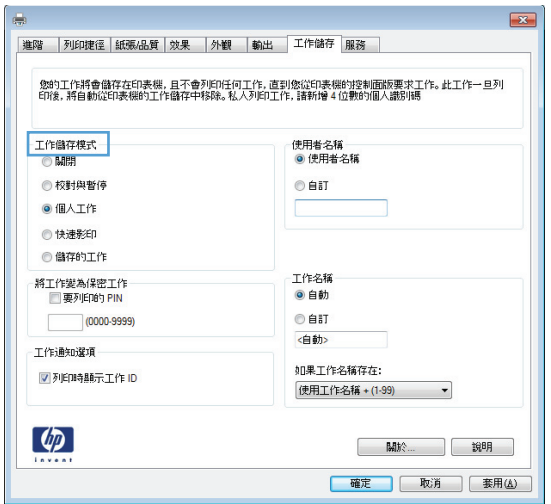

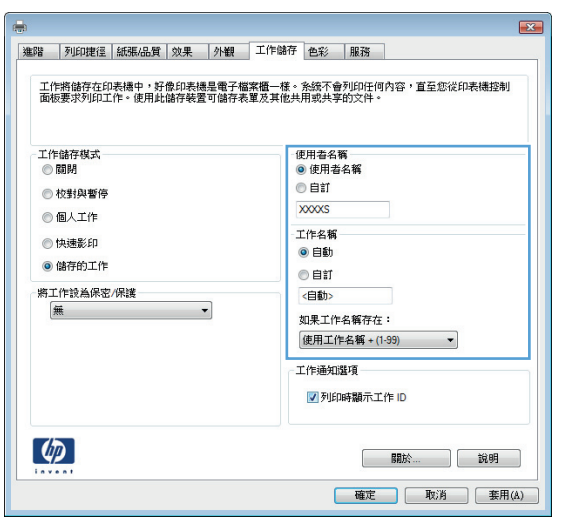

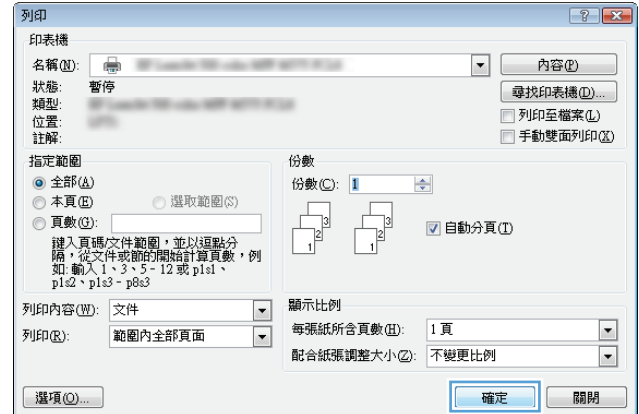

## 建立儲存的工作 **(Mac OS X)**

您可將工作儲存在產品中,以便隨時列印。

- **1.** 按一下檔案功能表,然後按一下列印選項。
- **2.** 在印表機功能表中,選擇此產品。
- **3.** 依照預設,列印驅動程式會顯示**份數與頁數**功能表。開啟功能表下拉式清單,然後按一下**工作儲存** 功能表。
- **4.** 從模式下拉式清單中,選擇儲存的工作類型。
	- **校對與暫停**: 列印並校對一份工作,然後列印更多份。
	- 個人工作: 只有在您於控制面板上要求列印之後,才會列印此工作。如果您為工作指定個人 識別碼 (PIN),則必須在控制面板提供 PIN 才能列印。
	- 快速影印: 列印工作所需份數之後,將該工作儲存一份在產品記憶體中,以便日後再次列印。
	- **儲存的工作**: 將工作儲存在產品中,允許其他使用者隨時列印。如果您為工作指定個人識別碼 (PIN), 則列印工作的人必須在控制面板提供要求的 PIN 才能列印。
- **5.** 若要使用自訂使用者名稱或工作名稱,按一下**自訂**按鈕,然後輸入使用者名稱或工作名稱。

選擇當該名稱已被其他儲存工作使用時要用的選項。

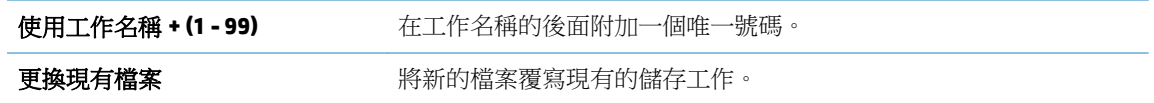

- **6.** 如果您在步驟 3 中選取了儲存的工作或個人工作,則您可以使用 PIN 來保護工作。在使用 **PIN** 列印 欄位鍵入 4 位數的號碼。當其他人嘗試列印此工作時,產品會提示其輸入 PIN 碼。
- **7.** 按一下列印按鈕以處理工作。

### 列印儲存的工作

使用下列程序列印儲存在產品記憶體中的工作。

- **1.** 在產品控制面板上,按下首頁 按鈕。
- **2.** 反白顯示從裝置記憶體擷取項目,然後按下 OK 按鈕。
- **3.** 反白顯示儲存工作所在資料夾的名稱,然後按下 OK 按鈕。
- **4.** 反白顯示工作名稱,然後按下 OK 按鈕。 如果工作是保密或加密工作,請輸入 PIN 或密碼。
- **5.** 調整份數,然後按下 OK 按鈕以列印工作。

### 刪除儲存的工作

當您將儲存的工作傳送至產品記憶體時,產品會覆寫任何具有相同使用者名稱及工作名稱的舊有工作。 如果產品內未有相同使用者與工作名稱的工作,而產品需要額外的空間,則產品可能會刪除其他儲存的工作 (從最早的工作開始刪除)。 您可從產品控制面板上的一般設定功能表,變更產品可以儲存的工作數量。

使用此程序以刪除儲存在產品記憶體中的工作。

- **.** 在產品控制面板上,按下首頁 按鈕。
- **.** 反白顯示從裝置記憶體擷取選項,然後按下 OK 按鈕。
- **.** 選擇工作儲存所在資料夾的名稱。
- **.** 選擇工作名稱,然後按下 OK 按鈕。
- 5. 如果工作是保密或加密工作,請輸入 PIN 或密碼,然後按下 OK 按鈕。
- **.** 反白顯示刪除選項,然後按下 OK 按鈕。

## 新增工作分隔頁 **(Windows)**

本產品可以在每個列印工作開始時插入一個空白頁,以簡化分類工作。

附註:下列程序會為所有列印工作開啟此設定。

**1. Windows XP**、**Windows Server 2003** 及 **Windows Server 2008 (**使用預設「開始」功能表檢視**)**: 按一 下開始,然後按一下印表機和傳真。

**Windows XP**、**Windows Server 2003** 及 **Windows Server 2008 (**使用預設傳統「開始」功能表檢視**)**: 依次按一下開始、設定、印表機。

Windows Vista: 按一下螢幕左下角的 Windows 圖示,按一下控制台,然後按一下印表機。

Windows7: 按一下螢幕左下角的 Windows 圖示,然後按一下裝置和印表機。

**Windows 8**、**Server 2012**: 捲動至開啟桌面的左下角。在左下角顯示的小視窗上按一下滑鼠右鍵。 選擇控制台。在硬體和音效下,選擇檢視裝置和印表機。

- **2.** 以滑鼠右鍵按一下驅動程式圖示,然後選擇內容或印表機內容。
- **3.** 按一下裝置設定值標籤。
- **4.** 展開可安裝的選項清單。
- **5.** 在工作分隔器下拉式清單中,選擇啟用選項。
- **6.** 按一下確定按鈕。

## 行動列印

HP 提供多種行動和 ePrint 解決方案,可從筆記型電腦、平板電腦、智慧型手機或其他行動裝置在 HP 印 表機進行無線列印。若要判斷您所需要的最佳選擇,請前往 www.hp.com/qo/LaserJetMobilePrinting (僅 提供英文)。

#### **HP ePrint**

使用 HP ePrint,可以從任何具有電子郵件功能的裝置將文件當做電子郵件附件傳送到產品的電子郵件地 址,藉此列印文件。

 $\dddot{\mathbb{B}}$  附註:產品可能需要韌體更新才能使用此功能。

若要使用 HP ePrint,產品必須符合以下要求:

- 產品必須連線到有線或無線網路,且必須能夠存取網際網路。
- HP Web 服務必須在產品上啟用,而且產品必須向 HP Connected 註冊。
	- **1.** 將產品 IP 位址鍵入 Web 瀏覽器的位址行,開啟 HP Embedded Web 伺服器。
	- **2.** 按一下 **HP Web** 服務標籤。
	- **3.** 選取啟用 Web 服務的選項。

 $\overline{\mathbb{B}}$  附註:啟用 Web 服務可能需要幾分鐘的時間。

**4.** 請前往 [www.hpconnected.com](http://www.hpconnected.com) 建立 HP ePrint 帳戶,並完成設定程序。

如需更多資訊,請造訪 [www.hp.com/go/support](http://www.hp.com/go/support) 以檢視您產品的其他支援資訊。

#### **HP ePrint** 軟體

HP ePrint 軟體可讓您輕鬆地從桌上型電腦或筆記型電腦列印到任何具備 HP ePrint 功能的產品。安裝軟體 之後,從應用程式中開啟列印選項,然後從已安裝的印表機清單中選擇 **HP ePrint**。此軟體可讓您輕鬆找 出已註冊 HP Connected 帳戶之具備 HP ePrint 功能的產品。目標 HP 產品可位於您的辦公桌上或遠端位置 (例如分公司或全球各地)。

對於 Windows,HP ePrint 軟體亦針對受支援的 PostScript® 產品,提供列印到網路(LAN 或 WAN)上區域 網路印表機之傳統 IP 直接列印的支援。

請前往 [www.hp.com/go/eprintsoftware](http://www.hp.com/go/eprintsoftware),以取得驅動程式和資訊。

 $\Box$  附註: HP ePrint 軟體是適用於 Mac 的 PDF 工作流程公用程式, 就技術上而言並不是列印驅動程式。適用 Mac 的 HP ePrint 軟體僅支援經由 HP Connected 的列印路徑, 不支援列印到區域網路印表機的 IP 直接列 印。

#### **AirPrint**

iOS 4.2 或更新版本支援使用 Apple 的 AirPrint 直接列印。使用 AirPrint,可以在下列應用程式中透過 iPad、 iPhone (3GS 或更新版本)或 iPod touch (第三代或更新版本)直接列印到產品:

- **Mail**
- **Photos**
- Safari
- iBooks
- 特定協力廠商應用程式

若要使用 AirPrint,產品必須連接到 Apple 裝置所在的同一個無線網路。如需使用 AirPrint 以及哪些 HP 產品與 AirPrint 相容的更多資訊,請造訪 [www.hp.com/go/airprint](http://www.hp.com/go/airprint)。

附註:AirPrint 不支援 USB 連線。

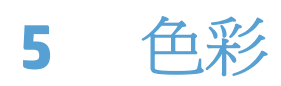

- [調整色彩](#page-83-0)
- [變更色彩選項](#page-85-0) (Windows)
- [變更列印工作的色彩主題](#page-86-0) (Windows)
- [變更色彩選項](#page-87-0) (Mac OS X)
- [匹配色彩](#page-88-0)

<span id="page-83-0"></span>調整色彩

利用印表機驅動程式中的色彩標籤 (Windows) 或者色彩選項或色彩**/**品質選項功能表 (Mac) 的設定來管理 色彩。

### 自動

將色彩選項設定為預設或自動設定,通常可以產生最佳的彩色文件列印品質。預設或自動色彩調整選項 可最佳化文件中各項元素的中性灰色色彩處理、半色調和邊緣強化。如需詳細資訊,請見印表機驅動程 式的線上說明。

### 以灰階列印

選擇印表機驅動程式中的**灰階列印**選項 (Windows) 或**將彩色列印為灰色**選項 (Mac),對彩色文件進行黑白 列印。此選項適用於列印彩色文件,以供影印或傳真。產品進入單色模式,可減少使用彩色碳粉匣。

## 手動色彩調整

手動設定色彩選項,以調整文字、圖形和相片的中性灰色色彩處理、半色調和邊緣強化。依下列方式可 開啟手動色彩調整選項:

- **Windows**:在色彩標籤,按一下 **HP EasyColor** 核取方塊以清除,按一下手動按鈕,然後按一下設定 值按鈕。
- **Mac**:開啟進階功能表,或在色彩**/**品質選項標籤中選擇適當的標籤。按一下以清除 **HP EasyColor** 核 取方塊,然後啟用手動設定。

#### 手動色彩選項

使用手動色彩選項可調整文字、圖形及相片的中性灰色、半色調及邊緣控制選項。

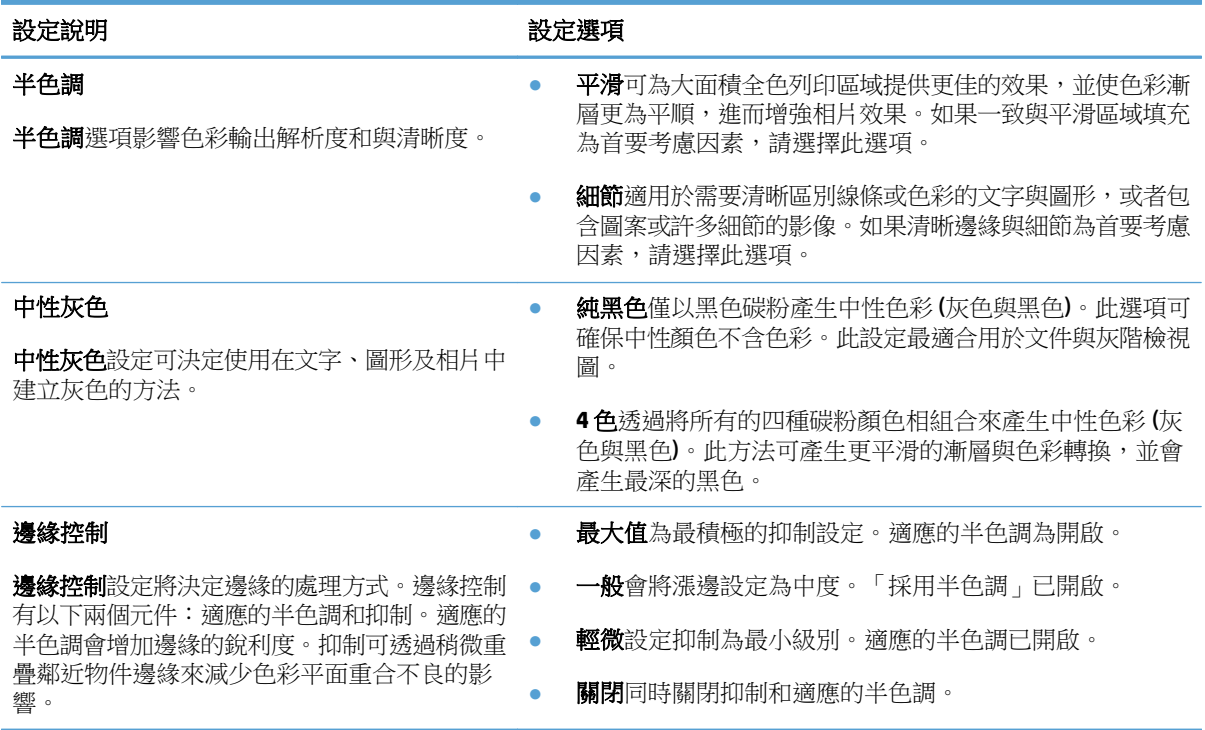

表格 **5-1** 手動色彩選項

## 使用 **HP EasyColor** 選項

如果您使用的是適用 Windows 的 HP PCL 6 印表機驅動程式,**HP EasyColor** 技術會自動改善從 Microsoft Office 程式中列印的混合內容文件。此技術會掃描文件並自動調整 .JPEG 或 .PNG 格式的相片影像。 **HP EasyColor** 技術可以一次增強整個影像,而不必將影像分成數個片段,因而產生更高的色彩一致性、 更清晰的細節及更快速的列印。

如果您使用 Mac 適用的 HP Postscript 印表機驅動程式,**HP EasyColor** 技術會掃描所有文件,並自動將所 有相片影像調整為相同的改良相片結果。

在下列範例中,左側影像建立未使用 **HP EasyColor** 選項。右側影像顯示使用 **HP EasyColor** 選項所產生的 增強效果。

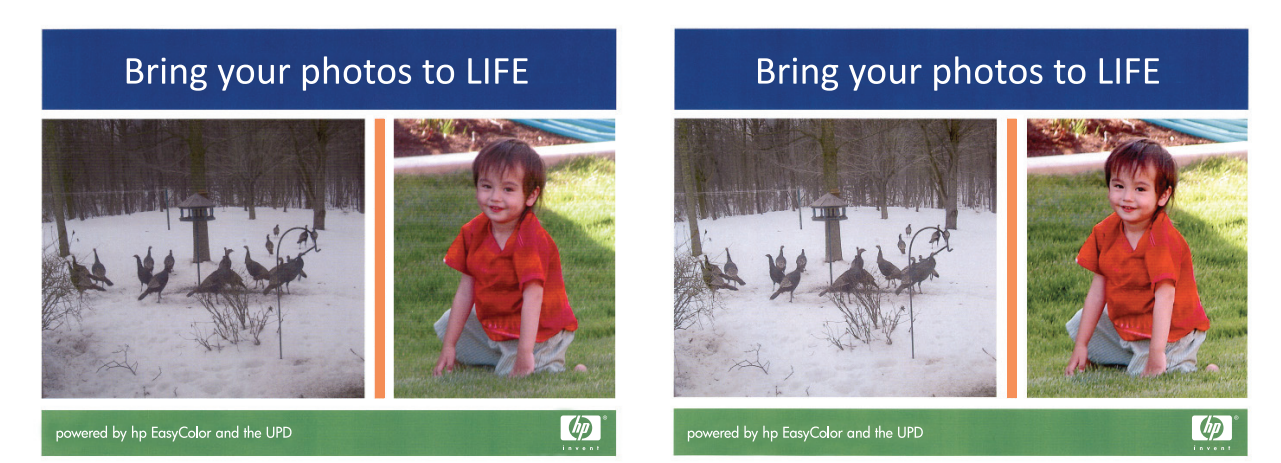

HP PCL 6 印表機驅動程式和 HP Mac Postscript 印表機驅動程式均預設啟用 HP EasyColor 選項,所以您不 需要手動進行色彩調整。若要停用此選項以便手動調整色彩設定,請開啟 Windows 驅動程式中的色彩標籤或 Mac 驅動程式中的色彩**/**品質選項標籤,然後按一下以清除 **HP EasyColor** 核取方塊。

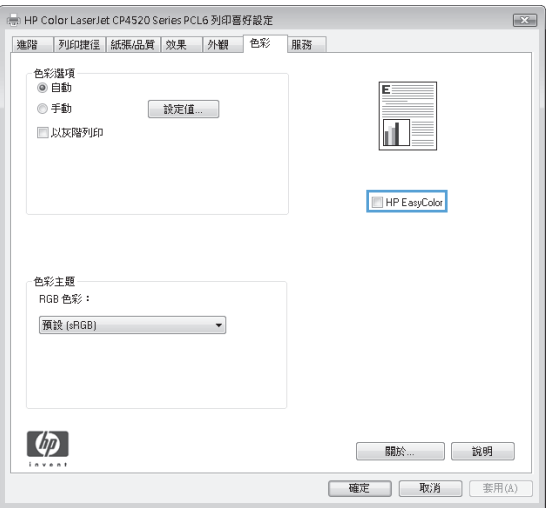

## <span id="page-85-0"></span>變更色彩選項 **(Windows)**

- **1.** 從軟體程式中,選擇列印選項。
- 2. 選擇本產品,然後按一下內容或喜好設定按鈕。
- **3.** 按一下色彩標籤。
- **4.** 選擇 **HP EasyColor** 核取方塊以清除。
- **5.** 按一下自動或手動設定。
	- 自動設定:多數的列印工作請選擇這個設定
	- 手動設定: 選擇這個設定,在不會影響其他設定的情況下調整色彩設定。按一下設定值按鈕 以開啟手動色彩調整視窗。

 $\overleftrightarrow{\mathbf{B}}$  附註:手動變更色彩設定可能影響輸出。HP 建議,這類設定僅限由彩色圖形專業人員變更。

- **6.** 按一下灰階列印選項,以黑色和灰階列印彩色文件。使用這個選項列印用於影印或傳真的彩色文 件。您也可以使用這個選項列印草稿或節省彩色碳粉。
- **7.** 按一下確定按鈕以關閉文件摘要資訊對話方塊。在列印對話方塊中,按一下確定按鈕以列印工作。

## <span id="page-86-0"></span>變更列印工作的色彩主題 **(Windows)**

- **1.** 從軟體程式中,選擇列印選項。
- 2. 選擇本產品,然後按一下內容或喜好設定按鈕。
- **3.** 按一下色彩標籤。
- **4.** 選擇 **HP EasyColor** 核取方塊以清除。
- **5.** 從色彩主題下拉式清單中選擇色彩主題。
	- **預設 (sRGB)**: 這個主題會將產品設為使用原始裝置模式來列印 RGB 資料。使用這個主題時, 可以在軟體程式或作業系統管理色彩,以取得正確的彩現。
	- 鮮明 **(sRGB)**: 本產品會以中色調增加色彩飽和度。列印商業圖形時請使用這個主題。
	- 相片 (sRGB): 本產品會使用數位沖印機,以列印相片的方式解譯 RGB 色彩。相較於預設值 (sRBG)主題,本產品所彩現的色彩更深也更飽和。列印相片時請使用這個主題。
	- **相片 (Adobe RGB 1998)**: 列印使用 AdobeRGB 色彩空間而不是 sRGB 的數位相片時,請使用這 個主題。使用這個主題時,請關閉軟體程式的色彩管理。
	- 無: 不會使用任何色彩主題。
	- 自訂設定檔: 選擇此選項可使用自訂的輸入設定檔,精確控制色彩輸出(例如,可模擬特定 HP Color LaserJet 產品)。請從 [www.hp.com](http://www.hp.com) 下載自訂設定檔。
- **6.** 按一下確定按鈕以關閉文件摘要資訊對話方塊。在列印對話方塊中,按一下確定按鈕以列印工作。

## <span id="page-87-0"></span>變更色彩選項 **(Mac OS X)**

- 1. 按一下檔案功能表,然後按一下列印選項。
- **2.** 在印表機功能表中,選擇此產品。
- 3. 依照預設,列印驅動程式會顯示份數與頁數功能表。開啟功能表下拉式清單,然後按一下色彩選項 功能表。
- **4.** 按一下 **HP EasyColor** 核取方塊以清除。
- **5.** 開啟進階設定。
- **6.** 分別調整文字、圖形和相片的設定值,
- **7.** 按一下列印按鈕。

<span id="page-88-0"></span>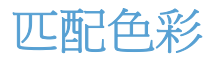

使產品輸出色彩與電腦螢幕顯示的色彩相匹配是一個相當複雜的過程,因為印表機和電腦監視器使用不 同的色彩產生方法。監視器使用RGB(紅、綠、藍)顏色方式,透過光學像素來顯示色彩,而印表機則使用 CMYK(青藍色、洋紅色、黃色和黑色)方式來列印色彩。

有幾個因素可能影響您匹配列印色彩與監視器顯示色彩的能力。這些因素包括:

- 紙張
- 印表機著色劑 (例如油墨或碳粉)
- 列印處理 (例如噴墨、印刷或雷射技術)
- 頂部照明
- 個人對色彩的感知差異
- 軟體程式
- 列印驅動程式
- 電腦作業系統
- 監視器和監視器設定
- 顯示卡與驅動程式
- 操作環境 (例如濕度)

大部分情況下,要使螢幕上的色彩與列印色彩匹配,最佳方法是列印 SRGB 色彩。

#### 樣本表色彩匹配

產品輸出與預印樣本表和標準色彩參考匹配的過程十分復雜。一般來說,如果用來建立樣本表的油墨為 青藍色、洋紅色、黃色和黑色,通常您可以獲得較為理想的樣本表匹配效果。通常將這些樣本表稱為合 成色樣本表。

某些樣本表由專色建立。專色是特別創建的著色劑。許多專色沒有處在產品的色域範圍之內。大部份專 色樣本帶有伴生合成樣本表,這些樣本表可以提供與專色相近的 CMYK 色。

如果使用合成標準列印樣本表,則大部份合成樣本表會在上面注上標記。多數情況下,它們會是 SWOP、 EURO 或 DIC。要獲得最佳的合成樣本表色彩匹配效果,請在產品功能表中選擇對應的油墨模擬。如果您 不能識別合成標準,可以使用 SWOP 油墨模擬。

#### 列印色彩樣本

若要使用色彩樣本,請選擇與所需色彩最匹配的色彩樣本。請使用軟體程式中的範例色彩值來描述您所 希望匹配的物件。列印色彩可能會因使用的紙張類型和軟體程式而有所差異。

按照下列程序,在產品上使用控制面板列印色彩範例:

- **1.** 在產品控制面板上的主畫面中,捲動至管理按鈕並加以點選。
- **2.** 開啟下列功能表:
- 報告
- 其他頁面
- 3. 選取 RGB 樣本或 CMYK 樣本選項,然後點選 OK 按鈕。

## **PANTONE®** 色彩比對

PANTONE 具有多種色彩比對系統。PANTONE MATCHING SYSTEM® 使用廣泛,它使用固態油墨來產生各種 色調。

附註:所產生的 PANTONE 色彩可能會與 PANTONE 認可的標準不相符。請查詢最新的 PANTONE Publication 以獲得準確的色彩。

# **6** 管理和維護

- [HP Embedded Web](#page-91-0) 伺服器
- 用於 [Mac OS X](#page-92-0) 的 HP Utility
- 使用 [HP Web Jetadmin](#page-94-0) 軟體
- [管理耗材與附件](#page-95-0)
- [清潔產品](#page-101-0)
- [軟體與韌體更新](#page-102-0)

## <span id="page-91-0"></span>**HP Embedded Web** 伺服器

使用 HP Embedded Web 伺服器從電腦(而不是從產品控制面板)管理列印功能。

- 檢視產品狀態資訊
- 判斷所有耗材的剩餘使用壽命,並訂購新耗材
- 檢視與變更紙匣組態
- 檢視與變更產品控制面板功能表組態
- 檢視與列印內部頁
- 接收產品與耗材事件的通知
- 檢視及變更網路設定

當產品連線到以IP為基礎的網路後,HP Embedded Web 伺服器即可運作。HP Embedded Web 伺服器不支援以 IPX 為基礎的產品連線。您無需存取網際網路即可開啟並使用 HP Embedded Web 伺服器。

本產品連線至網路後,HP Embedded Web 伺服器即自動啟用。

 $\mathbb{\ddot{B}}$  附註: HP Embedded Web Server 無法從網路防火牆外部存取。

## 如何存取 **HP Embedded Web** 伺服器 **(EWS)**

- 1. 在產品控制面板上的主畫面中,點選「網路」圖 按鈕以顯示 IP 位址或主機名稱。
- 2. 開啟 Web 瀏覽器,然後在位址列輸入產品控制面板所顯示的 IP 位址或主機名稱。按下電腦鍵盤上的 Enter 鍵。EWS 隨即開啟。

https://10.10.XXXXX/

要使用 HP Embedded Web 伺服器,您的瀏覽器必須符合下列要求:

- Windows:Microsoft Internet Explorer 5.01 或更新版本,或 Netscape 6.2 或更新版本
- Mac OS X: 使用 Bonjour 的 Safari 或 Firefox, 或 IP 位址
- Linux:僅限 Netscape Navigator
- HP-UX 10 與 HP-UX 11: Netscape Navigator 4.7

## <span id="page-92-0"></span>用於 **Mac OS X** 的 **HP Utility**

使用 Mac OS X 的 HP Utility,從您的電腦上檢查產品狀態,或者檢視或變更產品設定。

若您的產品使用 USB 纜線連接,或已連接到 TCP/IP 網路,便可使用 HP Utility。

### 開啟 **HP Utility**

開啟「Finder」,依次按一下應用程式、**HP**,然後按一下 **HP Utility**。

如果工具程式清單中沒有 HP Utility, 請使用下列程序來加以開啟:

- 1. 在電腦上開啟 Apple & 功能表,按一下 **系統偏好設定**功能表,然後按一下 列印及傳真圖示或 列印 及掃描圖示。
- **2.** 在視窗左側選取本產品。
- **3.** 按一下 選項與耗材按鈕。
- **4.** 按一下 公用程式標籤。
- **5.** 按一下 開啟印表機公用程式按鈕。

### **HP Utility** 功能

HP 公用程式工具列位於每個頁面的頂端。它包含這些項目:

- 装置:按一下此按鈕以顯示或隱藏在畫面左側 印表機窗格中,由 HP 公用程式找到的 Mac 產品。
- 所有設定:按一下此按鈕以返回 HP 公用程式主頁面。
- 應用程式:按一下此按鈕以管理 Dock 中會顯示哪些 HP 工具或公用程式。
- **HP** 支援中心:按一下此按鈕以開啟瀏覽器,並前往產品的 HP 支援網站。
- 耗材: 按一下此按鈕以開啟 HP SureSupply 網站。
- 註冊:按一下此按鈕以開啟 HP 註冊網站。
- 資源回收: 按一下此按鈕以開啟「HP 地球夥伴回收計劃」網站。

HP Utility 是由頁面組成,您可在 所有設定清單中按一下這些頁面來開啟。下表說明您可使用 HP Utility 執行的工作。

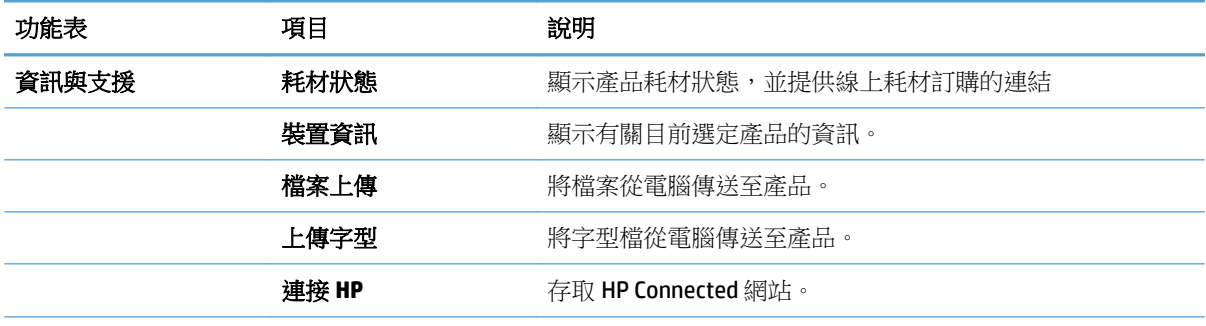

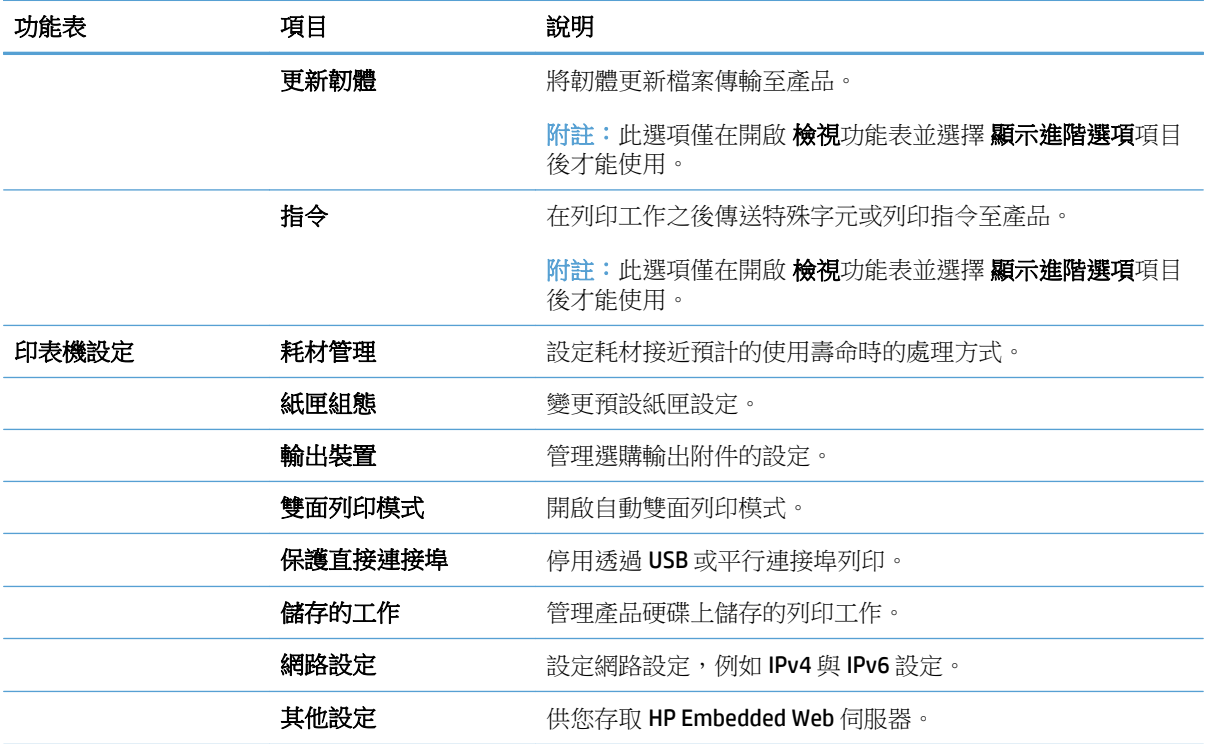

## <span id="page-94-0"></span>使用 **HP Web Jetadmin** 軟體

HP Web Jetadmin 是榮獲獎項、領先業界的工具,可有效率管理各種連接網路的 HP 產品,包括印表機、 多功能產品和數位傳送器。此單一解決方案可讓您在遠端安裝、監控、維護、疑難排解您的列印與影像 建構環境,並保護該環境的安全,其最終目的在協助您節省時間、控制成本和保護您的投資,從而提升 企業生產力。

HP Web Jetadmin 升級會定期發佈,以針對特定產品功能提供支援。請前往 [www.hp.com/go/](http://www.hp.com/go/webjetadmin)

[webjetadmin](http://www.hp.com/go/webjetadmin),按一下 **Self Help and Documentation**(自助服務與文件)連結,以取得更多關於升級的資 訊。

## <span id="page-95-0"></span>管理耗材與附件

## 當碳粉匣預期使用壽命已盡時列印

### 耗材訊息

- **<Color> <Supply>** 低—<Color> 是耗材的色彩,而 <Supply> 是耗材類型。產品顯示耗材存量不足。 碳粉匣實際的剩餘壽命可能各有不同,但目前不需要更換耗材。請考慮準備更換碳粉匣,以便於列 印品質不佳時進行安裝。此警告僅在 **<Color> <Supply>** 嚴重不足設為停止時出現。
- **<Color> <Supply>** 嚴重不足 耗材存量到達嚴重不足時,產品會發出指示。碳粉匣實際的剩餘壽命可 能各有不同。請考慮準備更換碳粉匣,以便於列印品質不佳時進行安裝。HP 耗材達到嚴重不足時, 該碳粉匣的 HP 特級保護保固即終止。

使用估計使用壽命已盡的耗材時,可能發生列印品質問題。除非列印品質不佳,否則此時不需要更換碳 粉匣。

#### 從控制面板啟用或停用嚴重不足設定選項

您可以隨時啟用或停用預設值,而且裝入新碳粉匣時不需要重新啟用。

- **1.** 在產品控制面板上,按下首頁按鈕 。
- **2.** 開啟下列功能表:
	- 管理
	- 管理耗材
	- 耗材設定
	- 黑色碳粉匣或彩色碳粉匣
	- 嚴重不足設定
- **3.** 選擇下列的其中一個選項:
	- 選擇繼續選項,將產品設定為發出碳粉匣嚴重不足的警示,但繼續列印。

 $\Box$  附註:若使用繼續選項,耗材嚴重不足時客戶不介入也會進行列印,但可能導致列印品質不 佳。

- 選擇停止選項,將產品設定為更換碳粉匣前停止列印 (包括列印傳真)。
- 選擇**提示繼續**選項,將產品設定為停止列印 (包括列印傳真),並且出現更換碳粉匣的提示。您 可確認提示然後繼續列印。

如果您選擇停止或**提示繼續**選項,產品就會在碳粉匣嚴重不足時停止列印。當您更換碳粉匣時,產品即 自動繼續列印。

HP 耗材達到「嚴重不足」時,該耗材的 HP 頂級保護保固 (HP Premium Protection Warranty) 即告終止。

#### 管理碳粉匣

#### 碳粉匣之存放

在準備使用前,請勿將碳粉匣從包裝中取出。

 $\bigwedge$  注意:為防止損壞碳粉匣,請勿將碳粉匣暴露在光線下超過數分鐘。

#### **HP** 對於非 **HP** 耗材的政策

HP 公司建議您不要使用非 HP 碳粉匣, 無論是全新或再製的都不官。

 $\overline{\mathbb{B}}$  附註: 針對 HP 印表機產品,使用非 HP 碳粉匣或是使用重裝的碳粉匣不會影響對客戶的保固,或是與客 戶之間的任何 HP 支援合約。然而,若產品故障或損壞是因為使用非 HP 或重裝之碳粉匣,HP 會針對特 定故障或損壞,索取產品維修的標準時間和材料費用。

#### **HP** 檢舉仿冒網站

當您安裝 HP 碳粉匣後,控制面板訊息顯示此為非 HP 碳粉匣時,請移至 [www.hp.com/go/anticounterfeit](http://www.hp.com/go/anticounterfeit)。 HP 將協助您判斷該碳粉匣是否為真品,並採取各項步驟以解決問題。

如果您發現以下情況,則您的碳粉匣可能不是原裝 HP 碳粉匣:

- 耗材狀態頁表示已安裝非 HP 耗材。
- 您在使用碳粉匣時遇到很多問題。
- 碳粉匣看起來與平常不同 (例如包裝與 HP 的包裝不同)。

#### 回收耗材

若要回收 HP 碳粉匣,請將用過的碳粉匣放入新碳粉匣送達時使用的包裝盒。然後使用內附的回寄標籤, 將用過的耗材送至 HP 回收。如需完整資訊,請參閱新的 HP 耗材中隨附之回收指南。

#### 儲存於碳粉匣的資料

本產品使用的 HP 碳粉匣內含記憶體晶片,能協助操作產品。

除此之外,此記憶體晶片也會收集若干產品使用資訊,其中可能包含下列資訊:碳粉匣初次安裝日期、 碳粉匣最近使用日期、使用碳粉匣列印的頁數、頁面涵蓋範圍、使用過的列印模式、發生過的任何列印 錯誤,以及產品機型。此資訊能協助 HP 根據客戶的列印需求設計未來的產品。

自碳粉匣記憶體晶片收集的資料,並不包含能夠用於識別碳粉匣或產品之客戶或使用者的資訊。

HP 會採樣收取碳粉匣的記憶體晶片,樣本則採自退還 HP 免費退還與回收計劃的碳粉匣 (HP Planet Partners:<u>www.hp.com/recycle</u>)。HP 會讀取、研究採樣所得的記憶體晶片,以改善未來的 HP 產品。協 助回收這些碳粉匣的 HP 合作夥伴也可存取這類資料。

任何擁有碳粉匣的協力廠商均可能存取記憶體晶片上的匿名資訊。

### 更換說明

#### 更換碳粉匣

本產品使用四種色彩,且分別裝在四個不同的碳粉匣中:黑色 (K)、洋紅色 (M)、青藍色 (C) 和黃色 (Y)。

 $\Delta$  注意:如果衣物不小心沾染到碳粉,請以乾布將它拭去,然後以冷水洗滌衣物。熱水會導致碳粉滲入纖 維。

附註:有關回收用完的碳粉匣之資訊位於碳粉匣包裝盒中。

- **1.** 打開前側擋門。確定擋門已完全打開。
- $\overline{\Omega}$  $\odot$

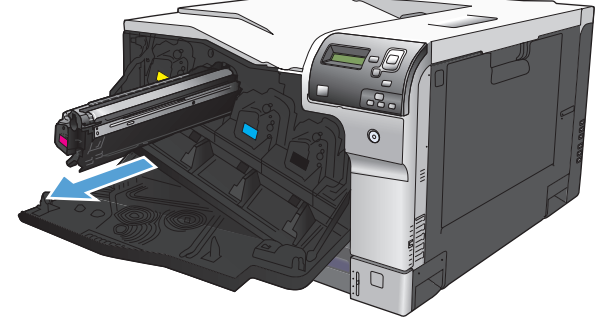

**3.** 將用完的碳粉匣存放在保護袋中。有關回收用 完的碳粉匣之資訊位於碳粉匣包裝盒中。

**2.** 握住用完的碳粉匣之把手,然後向外拉以將其

**4.** 從其保護袋中取出新的碳粉匣。

取出。

附註:請小心不要損壞碳粉匣上的記憶裝置。

**5.** 抓住碳粉匣的兩端,將其輕輕搖晃使碳粉均勻 分佈。

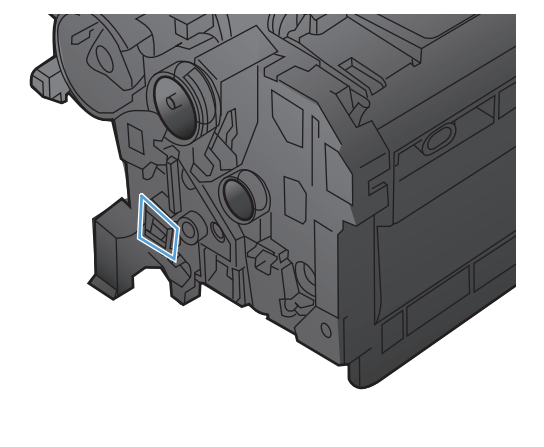

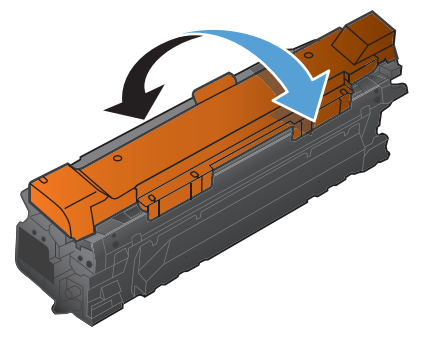

**6.** 取下碳粉匣的橙色保護蓋。

注意:避免曝光過久。

注意:請勿觸摸綠色滾筒。否則可能會損壞碳 粉匣。

**7.** 將碳粉匣與其插槽對齊,然後插入碳粉匣直至 其卡入定位。

附註:碳粉匣插入時需稍轉動角度。

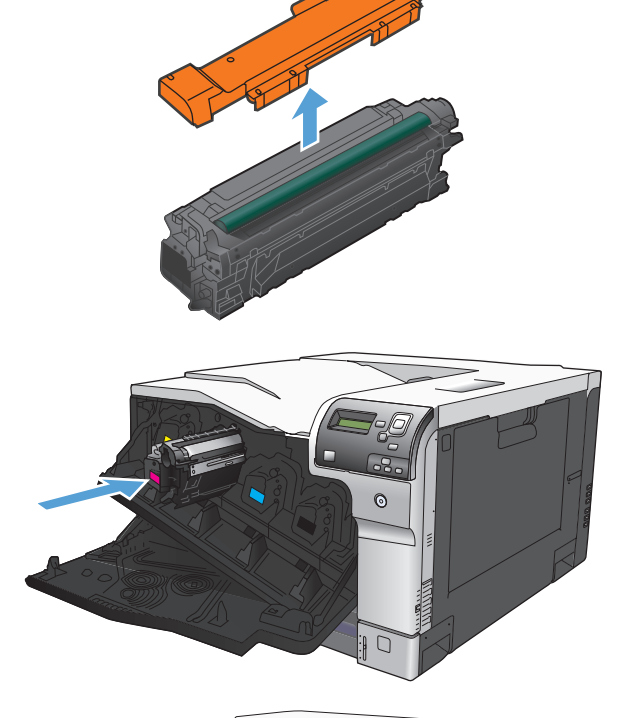

**8.** 合上前側擋門。

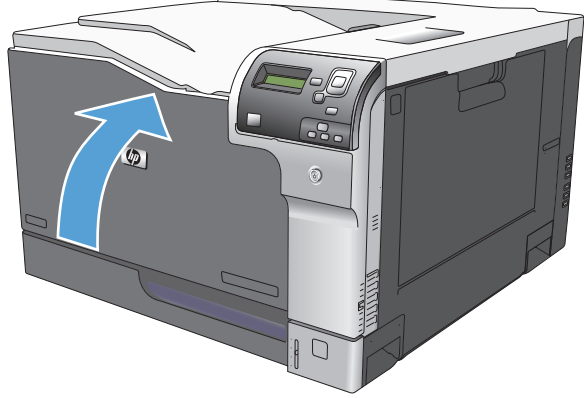

#### 更換碳粉收集裝置

在控制面板提示您時,請更換碳粉收集裝置。

 $\dddot{\mathbb{B}}$  附註: 碳粉收集裝置專門設計為僅單次使用。請勿嘗試清空碳粉收集裝置以再次使用。否則,可能會導 致碳粉灑入本產品內,從而降低列印品質。使用後,請將碳粉收集裝置退回 HP 的 Planet Partners 計劃 以便回收。

**1.** 打開後側擋門。

**2.** 握住碳粉收集裝置頂部,然後從本產品中將其 取出。

**3.** 將連接的護蓋放在裝置頂部的開口處。

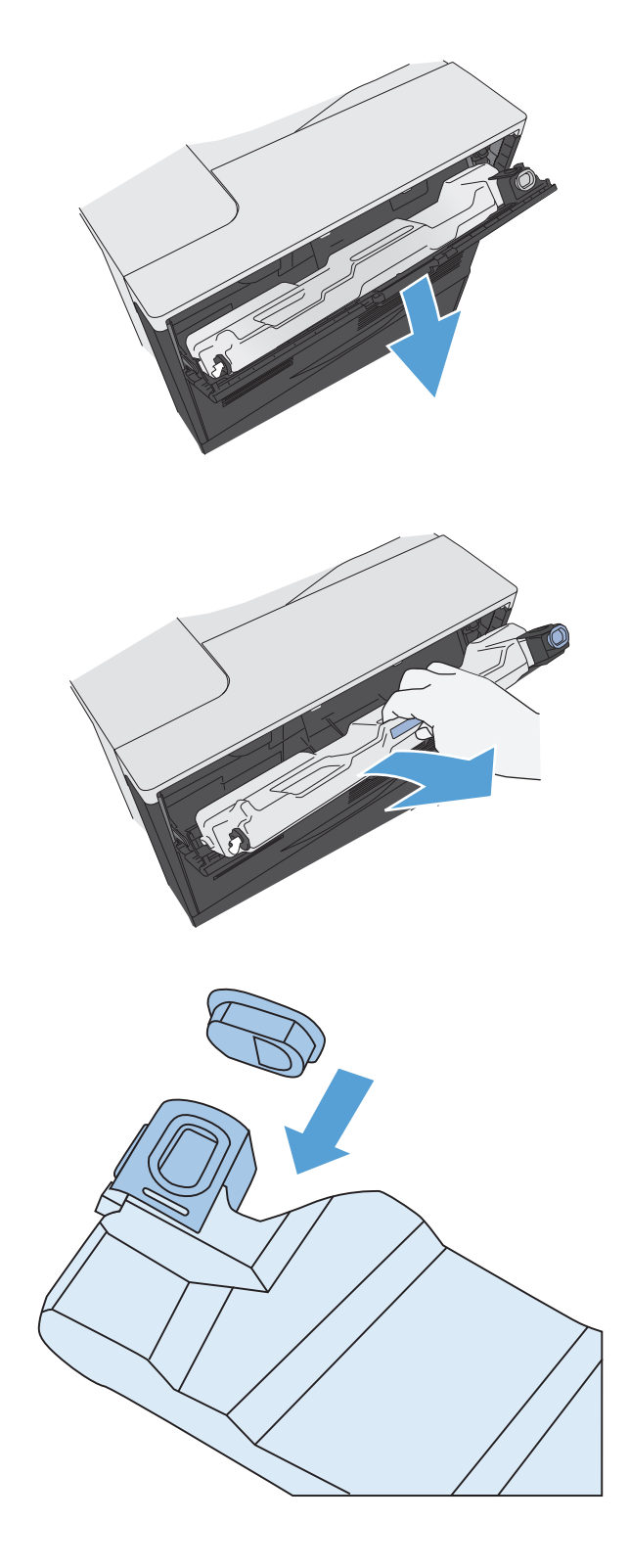

**4.** 從包裝中取出新的碳粉收集裝置。

**5.** 將新裝置插入產品。

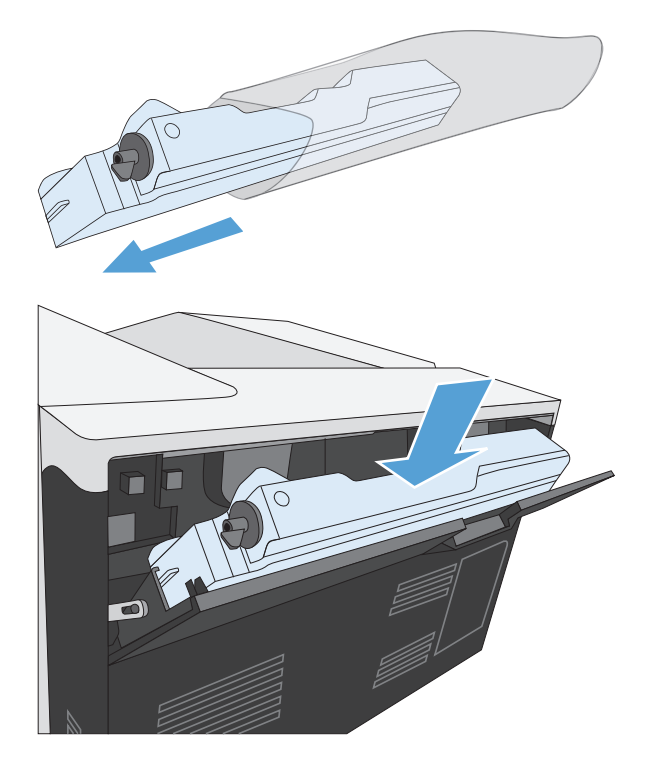

**6.** 合上後側擋門。

若要回收用完的碳粉收集裝置,請按照新碳粉 收集裝置隨附的說明進行。

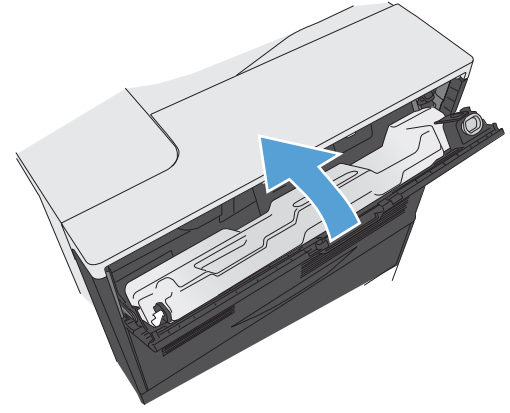

<span id="page-101-0"></span>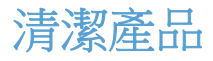

隨著時間推移,碳粉及紙張的塵屑會累積在產品內部。這可能會造成列印期間的列印-品質問題。清潔產 品可以免除或減少這些問題。

每當您更換碳粉匣或列印品質發生問題時,請清潔紙張路徑及碳粉匣。請盡可能不要使產品沾染塵埃與 碎屑。

若要清潔產品外殼,請使用軟質的沾水濕布。

### 清潔紙張路徑

- **1.** 在產品控制面板上,按下首頁按鈕 。
- **2.** 開啟下列功能表:

#### ● 裝置維護

- 校準/清潔
- 3. 按向下箭號▼以反白顯示 Print Cleaning Page (列印清潔頁) 功能表項目,然後按下 OK 按鈕。
- **4.** 清潔程序的完成步驟會依產品型號而有所不同:
	- 非雙面列印機型:列印第一面之後,按照指示將紙張重新裝入1號紙匣中,然後按下 OK 按 鈕。列印第二面之後,工作便完成。捨棄列印的頁面。
	- 雙面列印機型:兩面都列印之後,工作便完成。捨棄列印的頁面。

<span id="page-102-0"></span>軟體與韌體更新

HP 會定期更新產品韌體中提供的功能。若要使用最新的功能,請更新產品韌體。從網站下載最新的韌體 更新檔案:

- 如果在美國,請造訪 [www.hp.com/support/colorljM750](http://www.hp.com/support/colorljM750)。按一下驅動程式與軟體。
- 如果在美國境外,請造訪 [www.hp.com/support](http://www.hp.com/support)。選擇您的國家/地區。按一下驅動程式與軟體。輸 入產品名稱(如「LaserJet M575」),然後選擇搜尋。

# **7** 解決問題

- [自我協助](#page-105-0)
- [解決一般問題](#page-106-0)
- [解析控制面板訊息](#page-108-0)
- [清除卡紙](#page-114-0)

<span id="page-105-0"></span>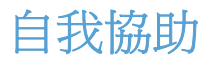

除了本指南內的資訊,還有其他提供實用資訊的資源。

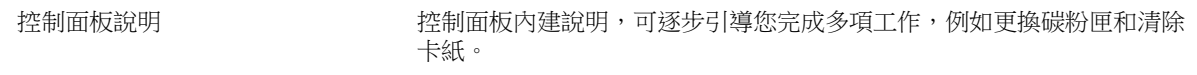

## <span id="page-106-0"></span>解決一般問題

如果產品未正確回應,請依序完成下列核對清單中的步驟。如果產品未通過某步驟,請按照對應的疑難 排解建議來執行。如果步驟將問題解決,您就可以停止,不需要執行核對清單中的其他步驟。

#### 故障排除核對清單

- **1.** 請確認產品的就緒指示燈亮起。如果指示燈亮起,請完成下列步驟:
	- **a.** 檢查電源線的連接。
	- **b.** 檢查電源是否開啟。
	- **c.** 請確認線路電壓對於產品的電源組態為正確 (請查看產品背面的標籤,瞭解電壓需求)。如果您 正在使用排插電線,而且其電壓不在規格內,請將產品插頭直接插入牆壁插座內。如果已經插 入牆壁插座內,請嘗試不同的插座。
	- **d.** 如果以上措施仍無法修復電源問題,請聯絡 HP 客戶服務。
- **2.** 檢查纜線。
	- **a.** 檢查產品與電腦或網路連接埠之間的纜線連線。請確定連線是安全的。
	- **b.** 可能的話,請試用其他纜線以確認纜線是否不合格。
	- **c.** 檢查網路連接。
- **3.** 檢查控制面板顯示幕中是否顯示任何訊息。如果顯示任何錯誤訊息,請參閱 位於第 97 [頁的解析](#page-108-0) [控制面板訊息](#page-108-0)。
- **4.** 確認您使用的紙張符合規格。
- 5. 列印一份組態頁。請參閱位於第9[頁的列印資訊頁。](#page-20-0)如果產品連接至網路,則也會列印 HP Jetdirect 頁面。
	- **a.** 如果沒有列印頁面,請檢查至少有一個紙匣含有紙張。
	- **b.** 如果產品內發生卡紙,請參閱 位於第 103 [頁的清除卡紙。](#page-114-0)
- **6.** 如果可列印組態頁,請檢查下列項目:
	- **a.** 如果頁面無法正確列印,則問題出在產品硬體。請聯絡 HP 客戶貼心服務。
	- **b.** 如果頁面列印正確,則產品硬體運作正常。該問題與您使用的電腦、印表機驅動程式或程式有 關。
- **7.** 請選擇以下其中一種操作:

**Windows**:依次按一下開始、設定及印表機或印表機和傳真。連按兩下產品名稱。

**-** 或 **-**

**Mac OS X**:開啟印表機設定公用程式或是列印與傳真清單,然後連按兩下本產品。

- **8.** 確認您已安裝本產品的印表機驅動程式。檢查程式,確認您使用的是本產品的印表機驅動程式。
- **9.** 請從之前可列印的其他程式列印簡短文件。如果此方法成功,則問題在於使用的程式。如果此方法 不成功(文件無法列印),請完成下列步驟:
- **a.** 嘗試從已安裝產品軟體的另一台電腦列印工作。
- **b.** 如果您將產品連接到網路,請使用 USB 纜線將產品直接連接到電腦。將產品重新導向到正確 的連接埠,或重新安裝軟體,選擇您正在使用的新連線類型。

## 影響產品效能的因素

有幾個因素會影響列印工作耗費的時間:

- 最大產品速度,以每分鐘頁數 (ppm) 來衡量
- 特殊紙張的使用 (例如投影片、重磅紙及自訂尺寸的紙張)
- 產品處理和下載時間
- 圖形的複雜程度和大小
- 所用電腦的速度
- USB 連線
- 印表機 I/O 組態
- 網路作業系統和組態 (如果適用的話)
- 正在使用的印表機驅動程式
## <span id="page-108-0"></span>解析控制面板訊息

## 控制面板訊息類型

四種類型的控制面板訊息可以指明產品所處狀態或問題。

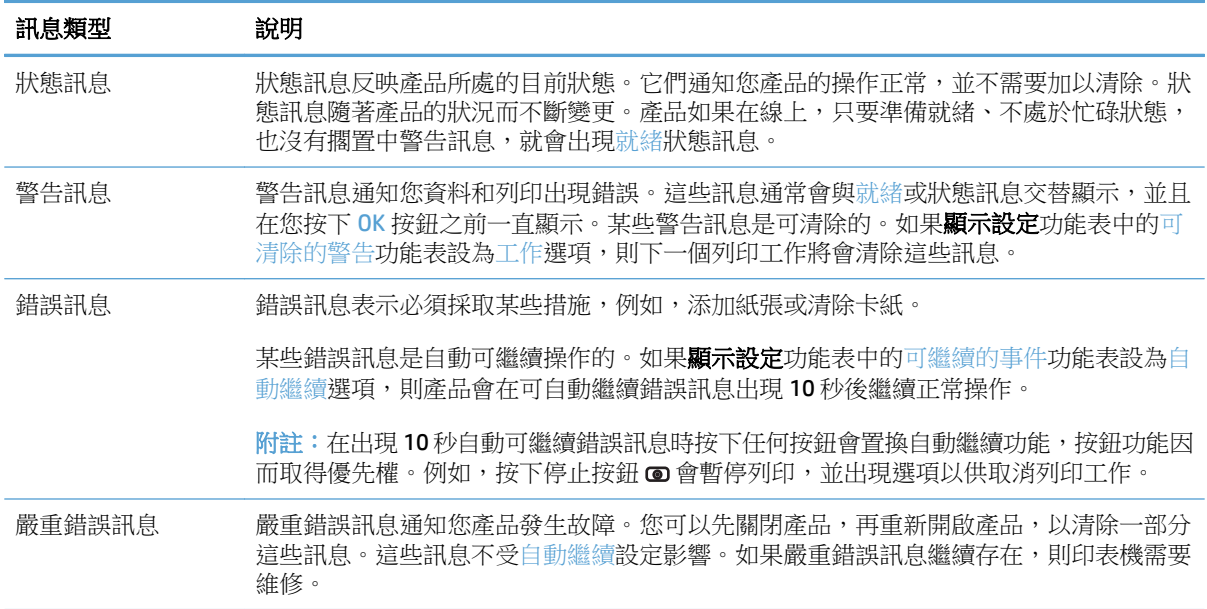

## 控制面板訊息

產品提供全面的控制面板訊息功能。若控制面板出現訊息,請依控制面板的指示解決問題。若產品出現 「錯誤」或是「注意」訊息,但未顯示解決步驟,請關閉產品電源後再開啟。若產品持續出現問題,請與 HP 支援中心聯絡。

如需各種主題的詳細資訊,請按下控制面板上的說明按鈕 口。

### 耗材狀態訊息

下表包含耗材狀態訊息的重要資訊。

#### <span id="page-109-0"></span>表格 **7-1** 耗材狀態訊息

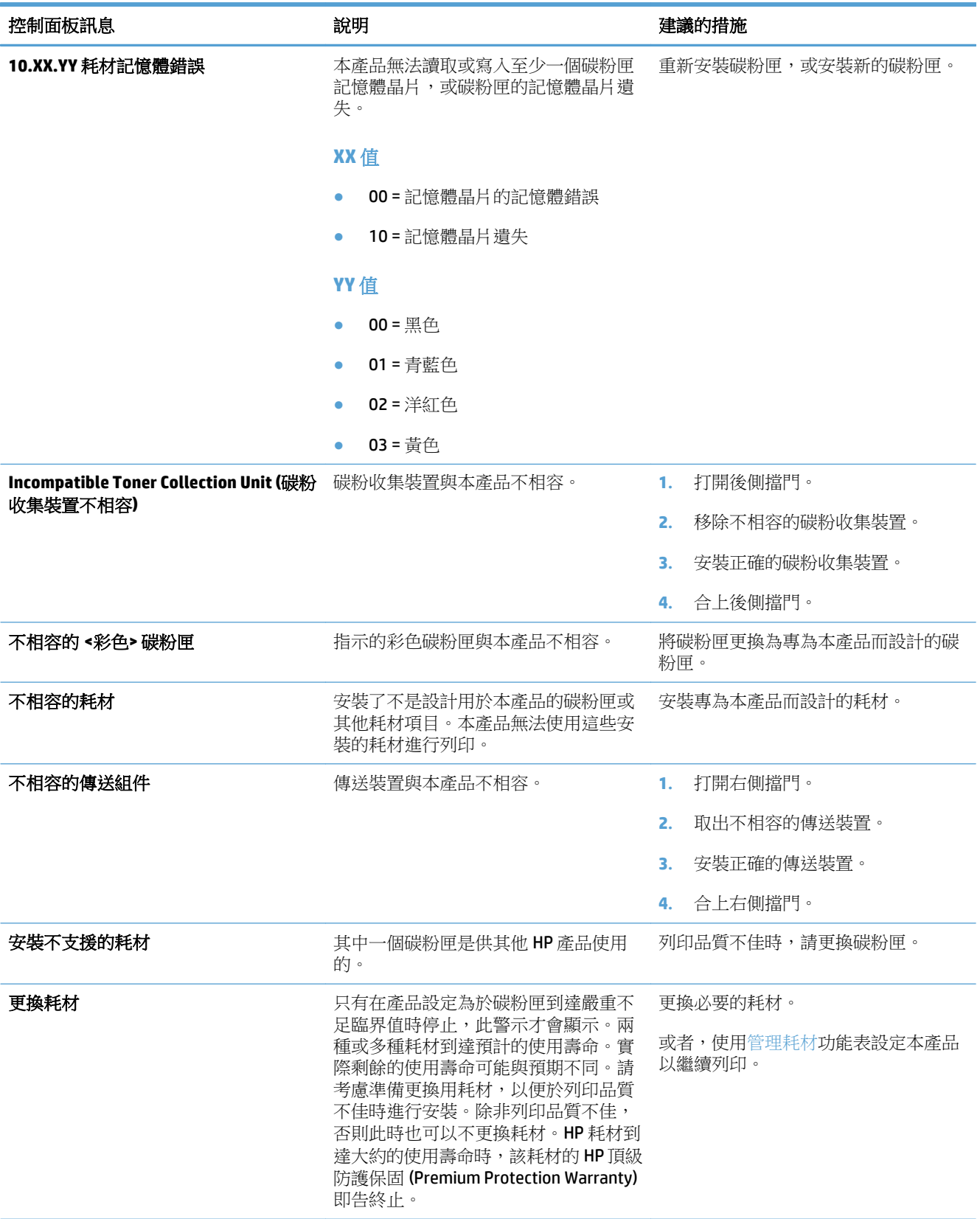

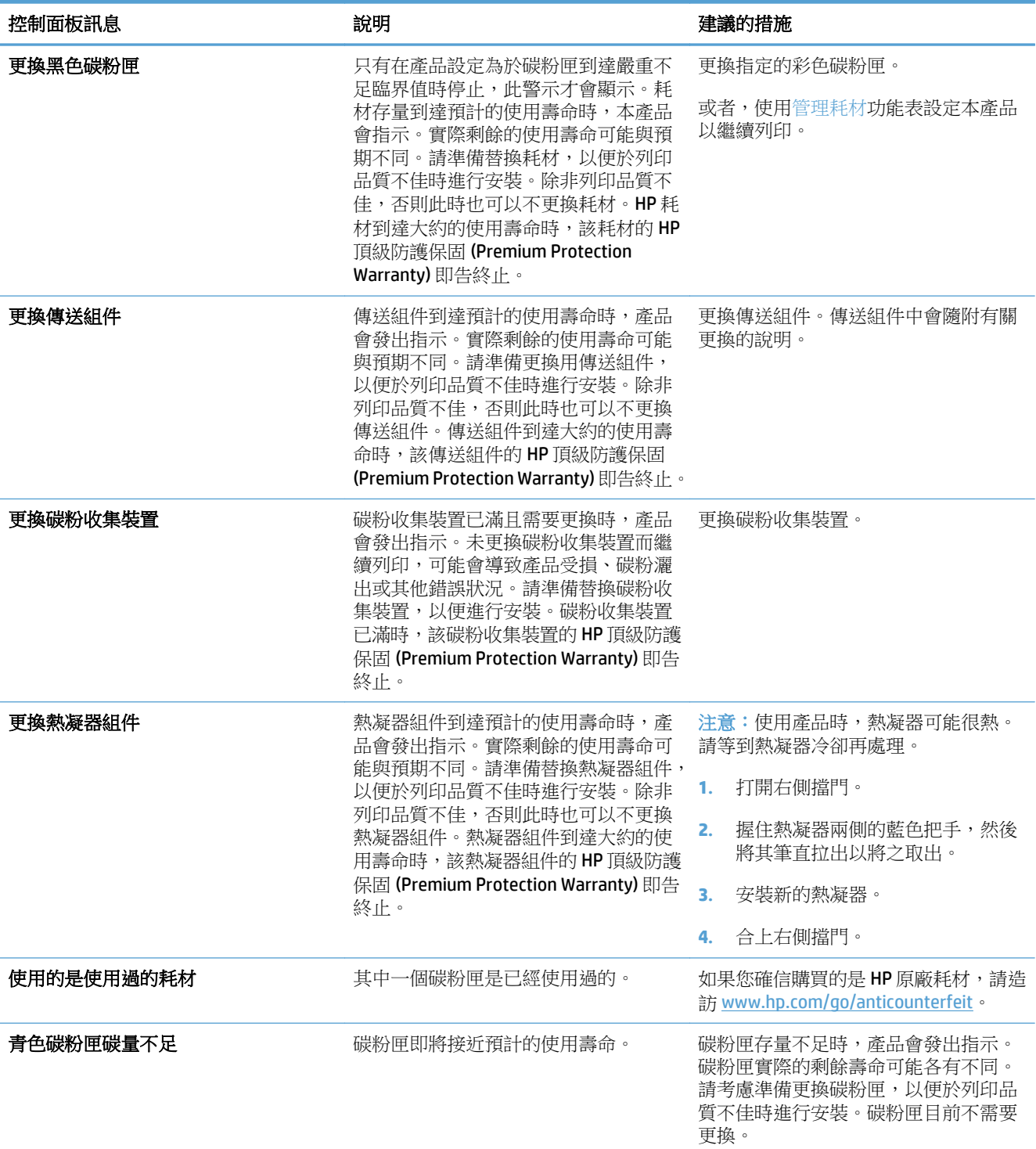

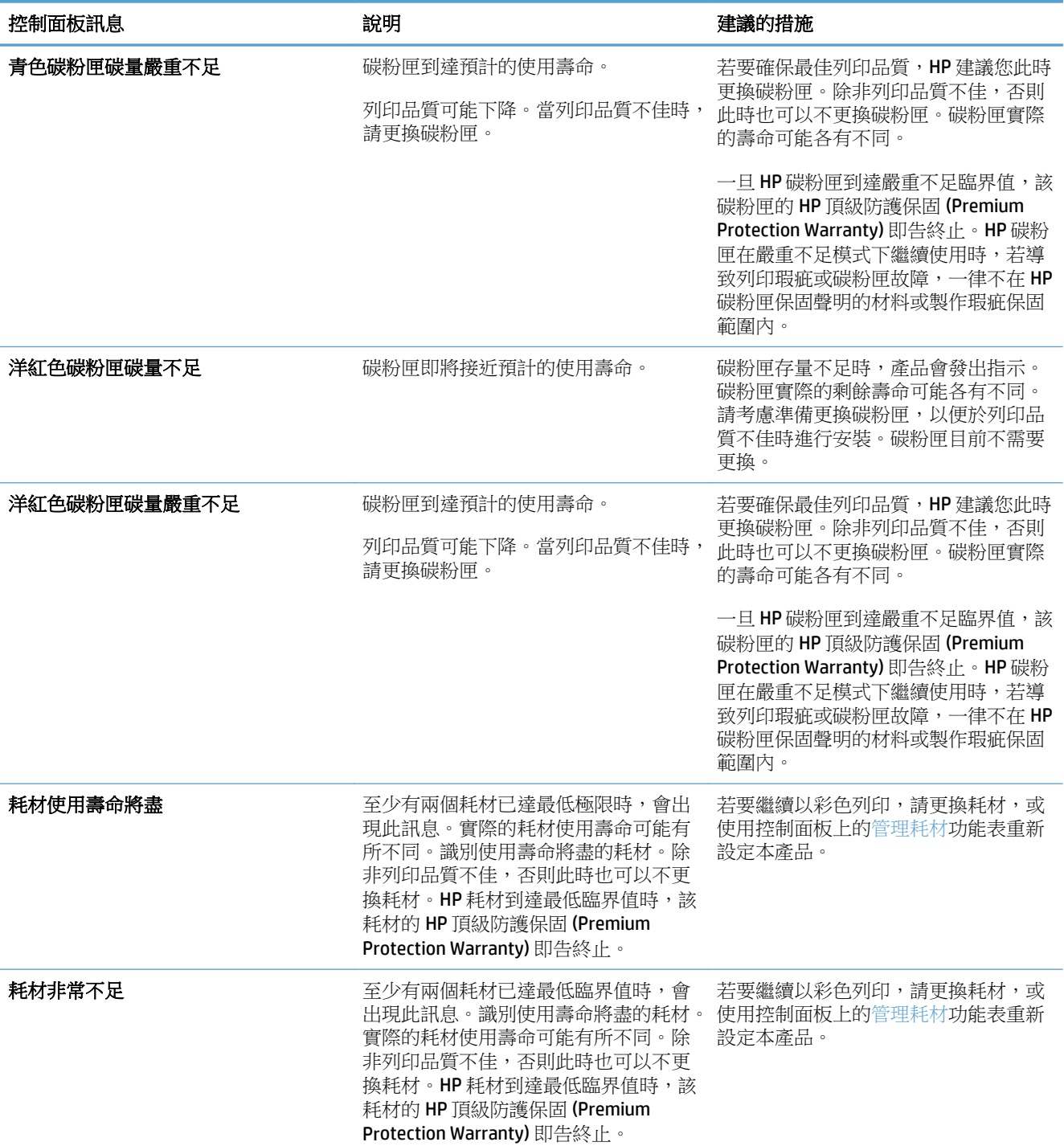

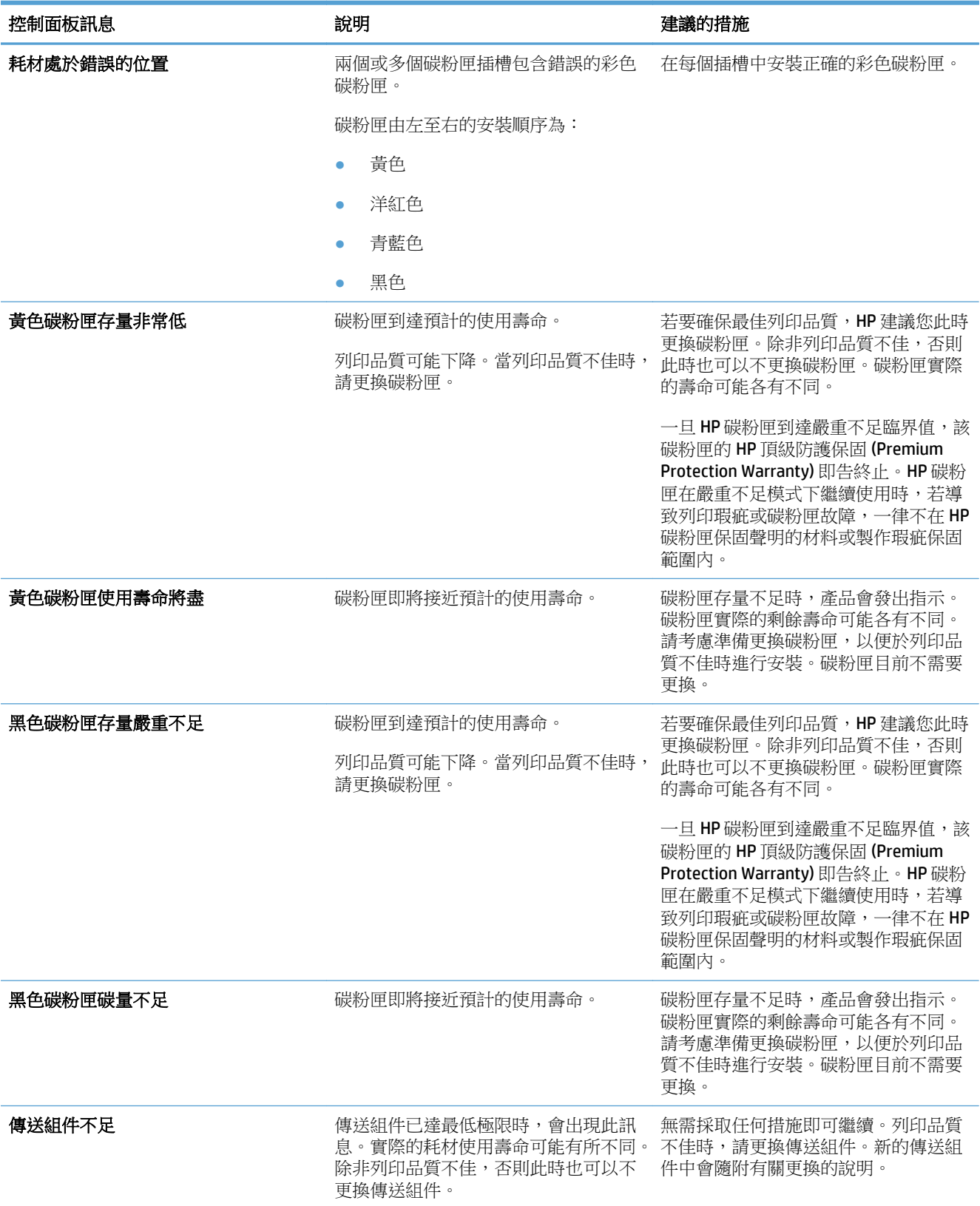

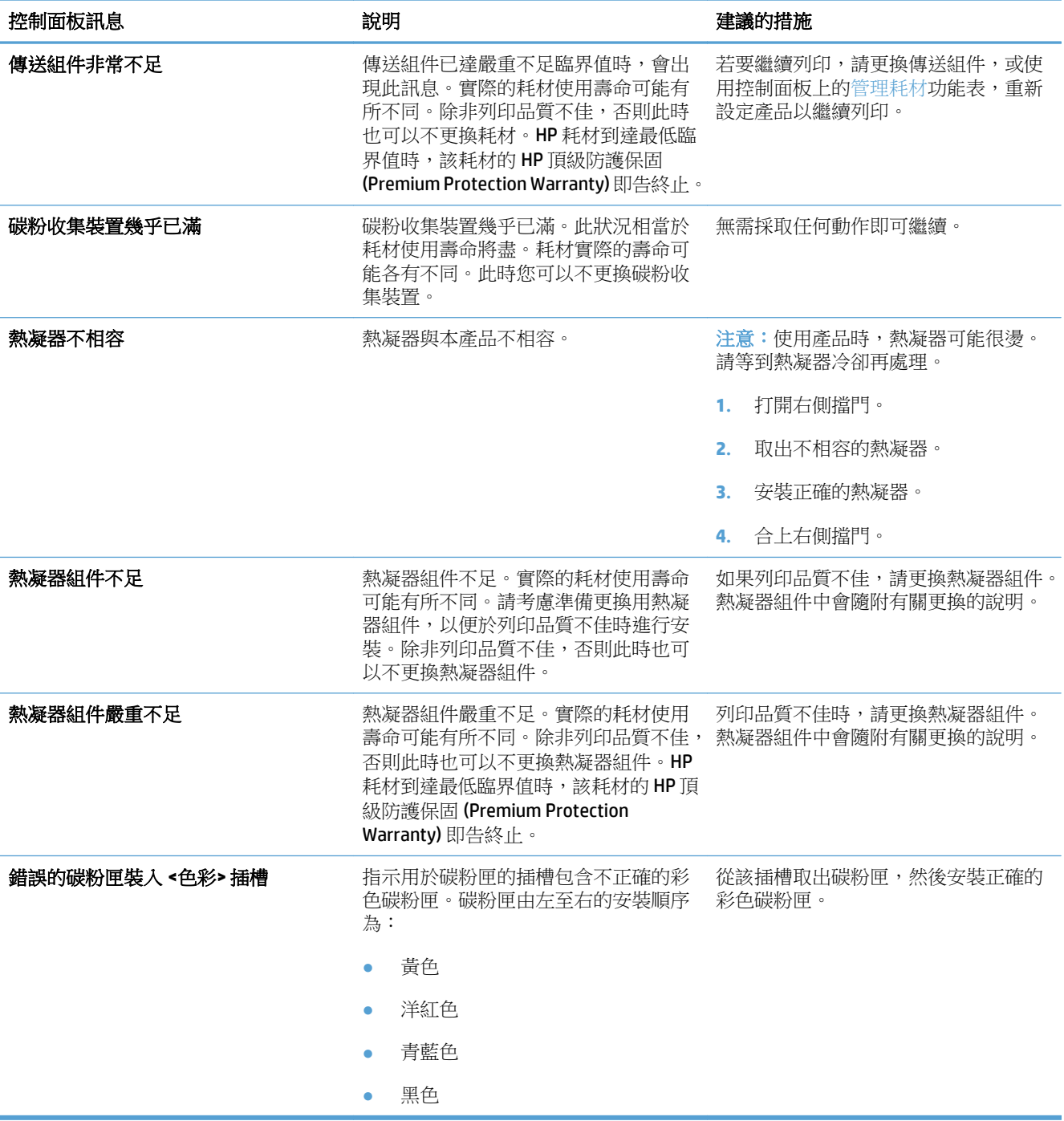

## <span id="page-114-0"></span>清除卡紙

避免卡紙

常見的卡紙原因 **<sup>1</sup>**

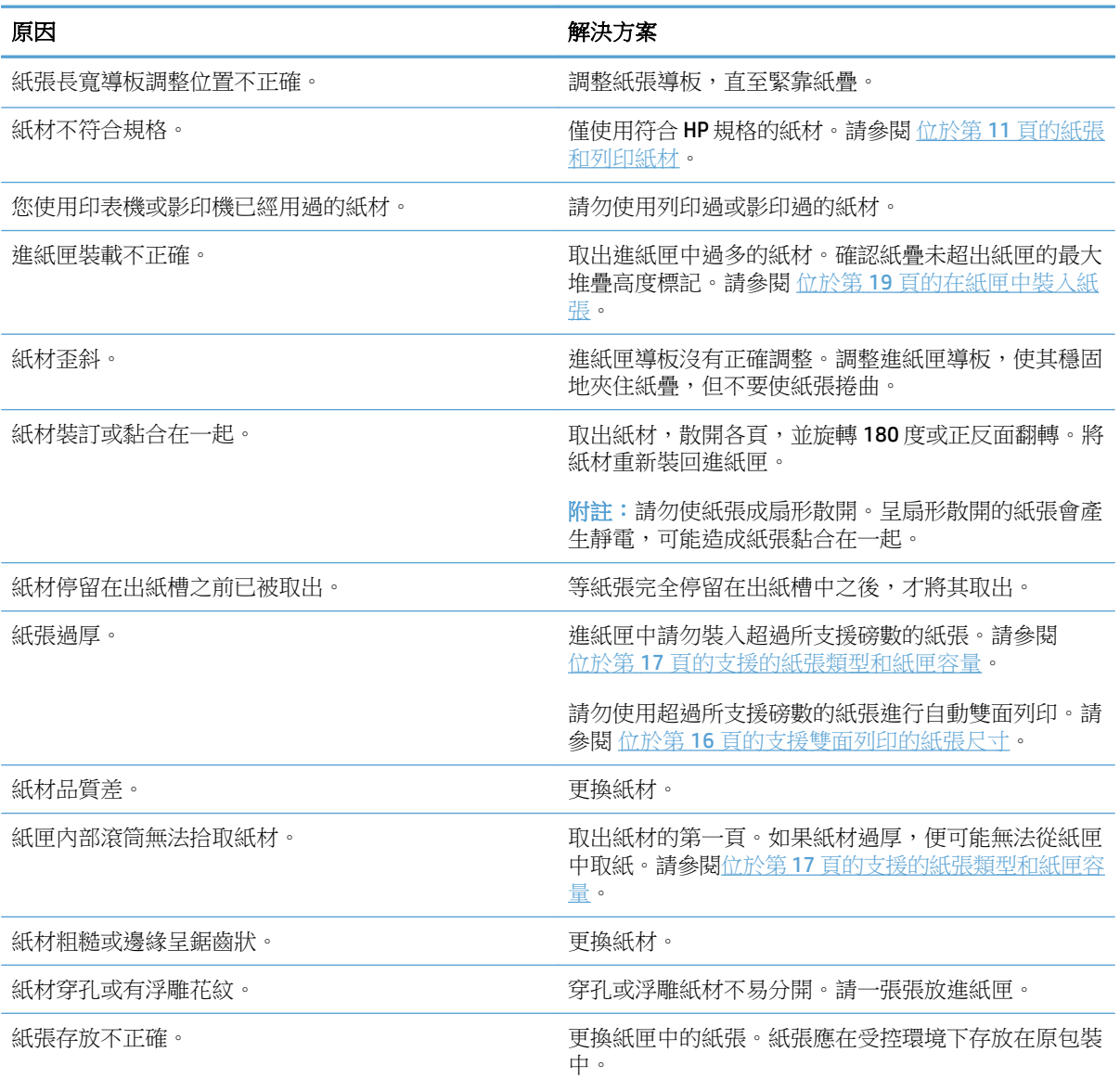

 $\frac{1}{1}$  如果產品仍然卡紙,請聯絡 HP 客戶支援部門,或聯絡您的 HP 授權服務供應商。

### 卡紙位置

使用以下圖例來找出卡紙的位置。此外,控制面板所顯示的說明可引導您找到卡紙的位置並解釋如何清 除卡紙。

附註:可能需要打開產品的內部區域來清除卡紙 (具備綠色調整桿或綠色標籤以供識別)。

#### <span id="page-115-0"></span>圖示 **7-1** 卡紙位置

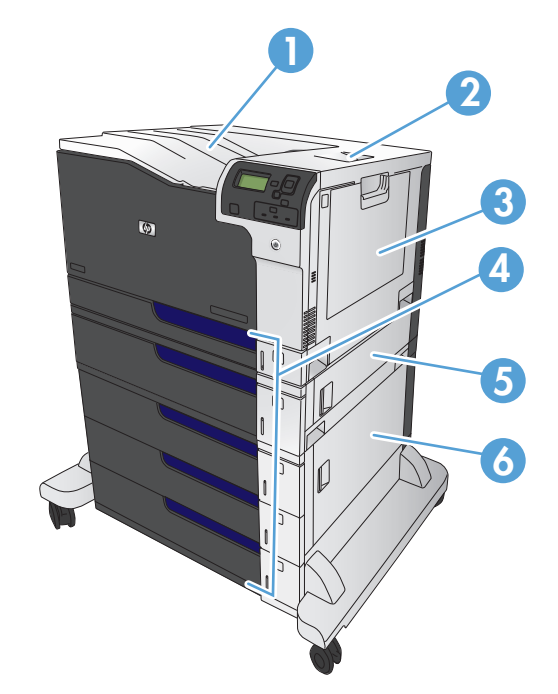

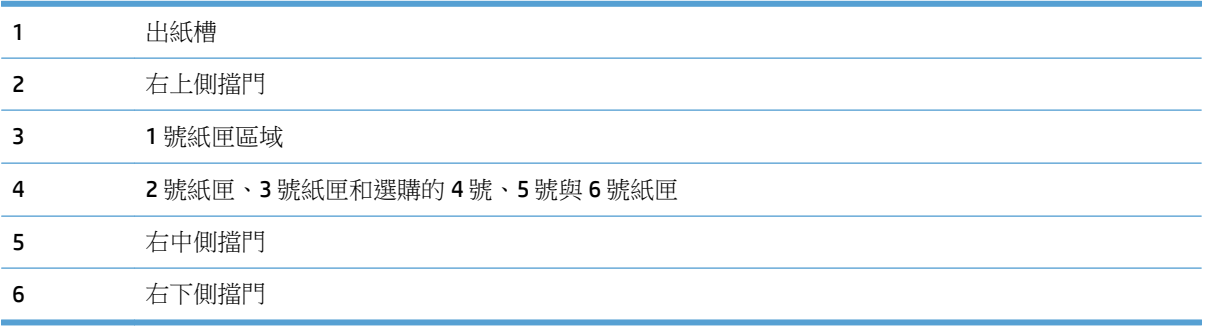

△警告!為了避免電擊,請先取下所有項鍊、手鐲或其他金屬物,再觸碰產品內部。

## 清除 **1** 號紙匣中的卡紙

**1.** 如果在 1 號紙匣內能看到卡紙,請輕輕地筆直 拉出卡紙,以清除卡紙。點選 OK 按鈕清除訊 息。

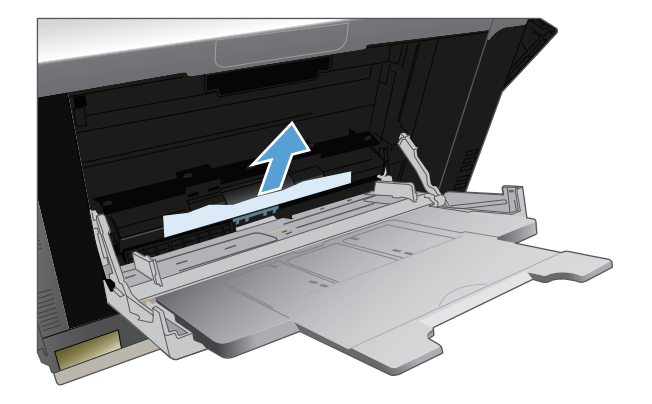

**2.** 如果無法取出紙張或者在 1 號紙匣內看不到卡 紙,請合上 1 號紙匣,打開右上側擋門。

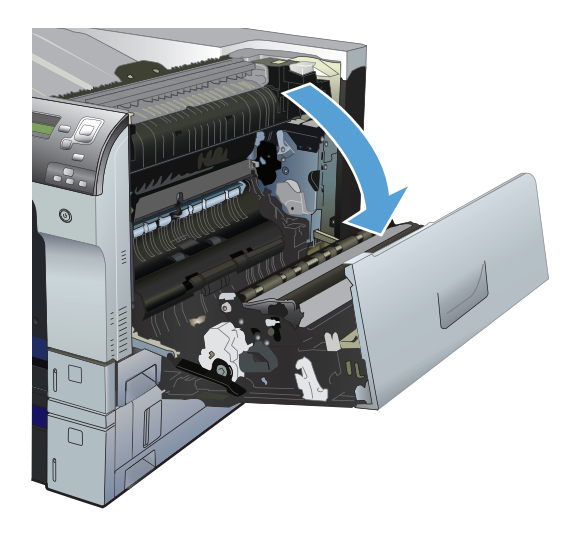

**3.** 輕輕地將紙張從拾取區域中拉出。

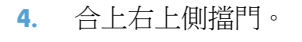

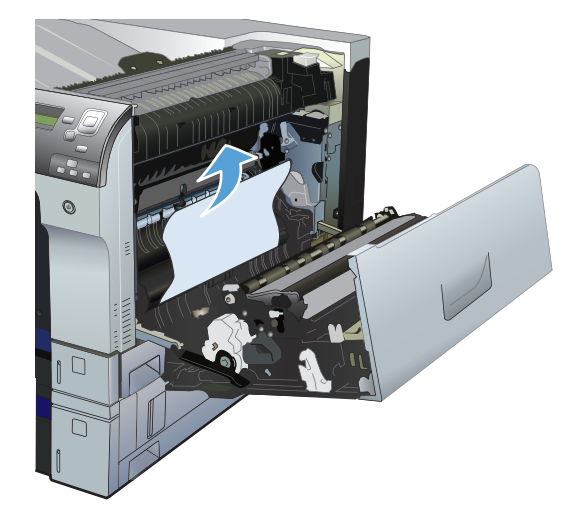

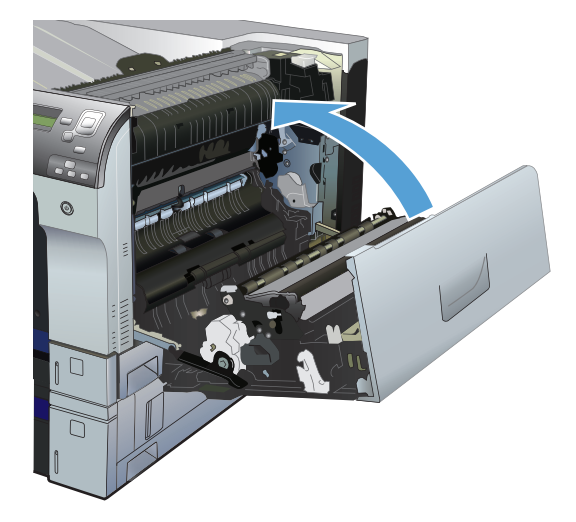

## <span id="page-117-0"></span>清除 **2** 號、**3** 號或選購紙匣的卡紙

- 注意:發生卡紙時如果打開紙匣,可能會導致紙張撕裂,並將碎紙留在紙匣內,進而導致再次發生卡 紙。務必先清除卡紙,然後再打開紙匣。
- **1.** 打開紙匣並確定紙張堆疊正確。取出所有卡紙 和碎紙。若要存取紙匣槽中的卡紙,請從產品 取出紙匣。

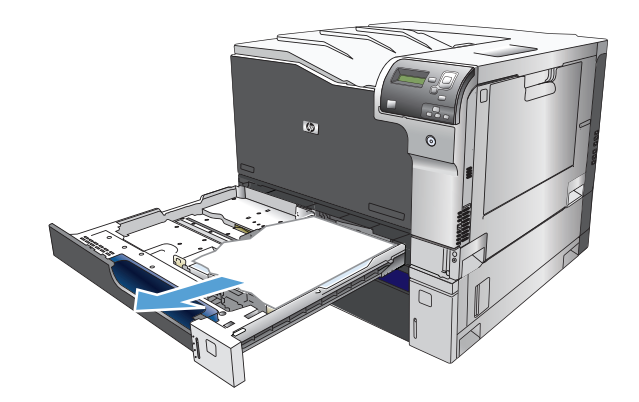

**2.** 合上紙匣。

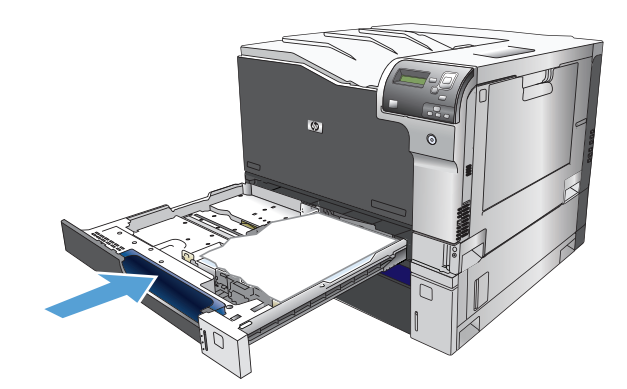

**3.** 如果卡紙在 **3** 號紙匣,您也可以打開紙匣右側 的擋門,取出卡紙,然後合上擋門。

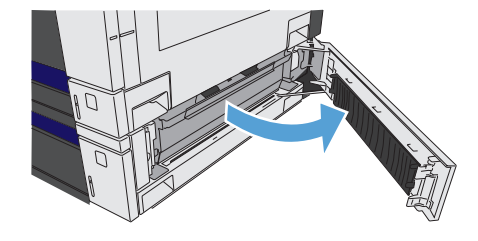

## 清除右上側擋門中的卡紙

△注意:使用產品時,熱凝器可能會很燙。請等到熱凝器冷卻再處理。

**1.** 打開右上側擋門。

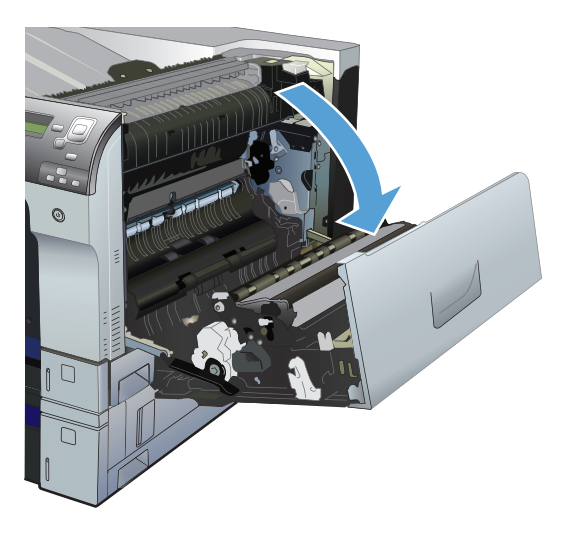

**2.** 輕輕地將紙張從拾取區域中拉出。

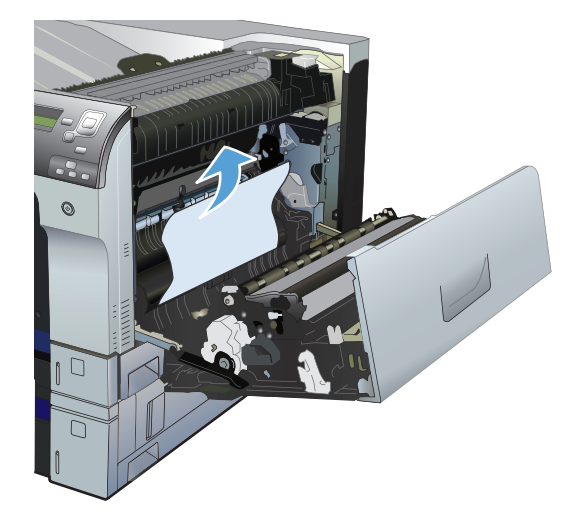

**3.** 如果能看到紙張進入熱凝器底部,請輕輕地向 下拉以將其取出。

注意:請勿觸碰傳送滾筒 (圖說文字 1)。滾筒上 的污漬會影響列印品質。

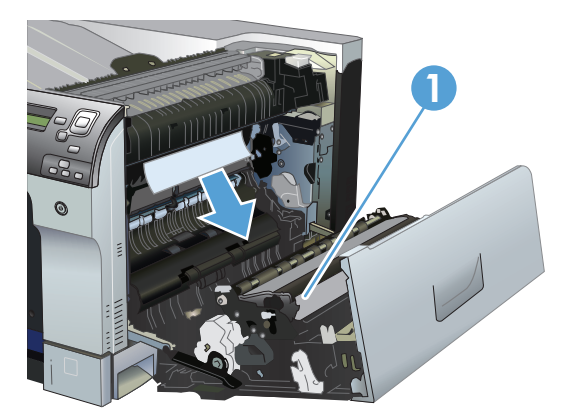

<span id="page-119-0"></span>**4.** 在熱凝器內部看不到的地方可能會卡紙。打開 熱凝器卡紙存取擋門。如果熱凝器內卡紙,請 將其輕輕地筆直向上拉以取出。如果紙張已撕 破,請取出所有紙張碎片。

注意:即使熱凝器機身已冷卻,其內部的滾筒 可能仍然很燙。在其冷卻之前,請勿觸摸熱凝 器滾筒。

如果找不到紙張但本產品仍回報有卡紙,請取 出熱凝器以檢查熱凝器內腔中是否有卡紙。取 出所有紙張,然後將熱凝器裝回。

附註:請確定熱凝器已正確裝回,然後才合上 右上側擋門。

**5.** 合上右上側擋門。

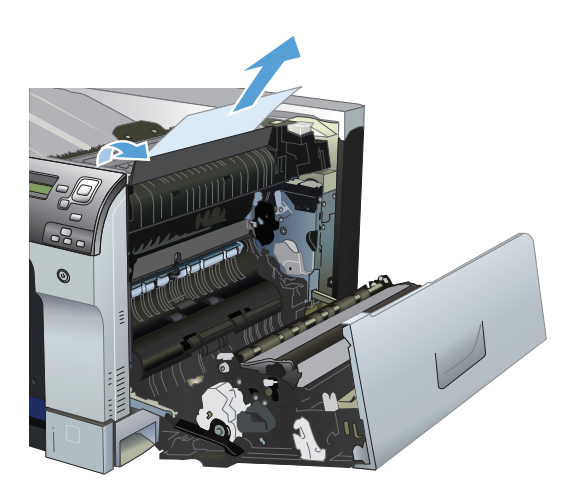

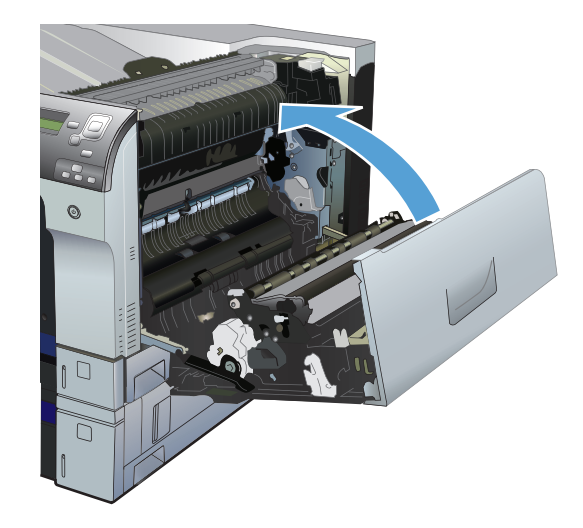

## 清除右下側擋門中的卡紙

**1.** 打開右下側擋門。

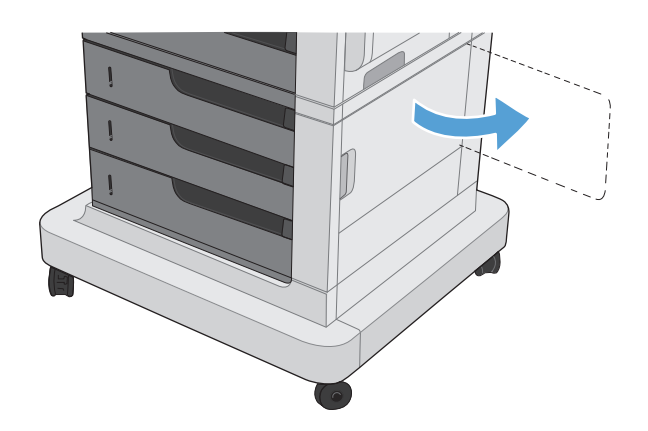

- <span id="page-120-0"></span>**2.** 如果能看到卡紙,請向上或向下輕拉卡紙,將 其取出。
- 

**3.** 合上右下側擋門。

## 清除出紙槽區域中的卡紙

**1.** 如果在出紙槽內能看到卡紙,請握住紙張前緣 將其取出。

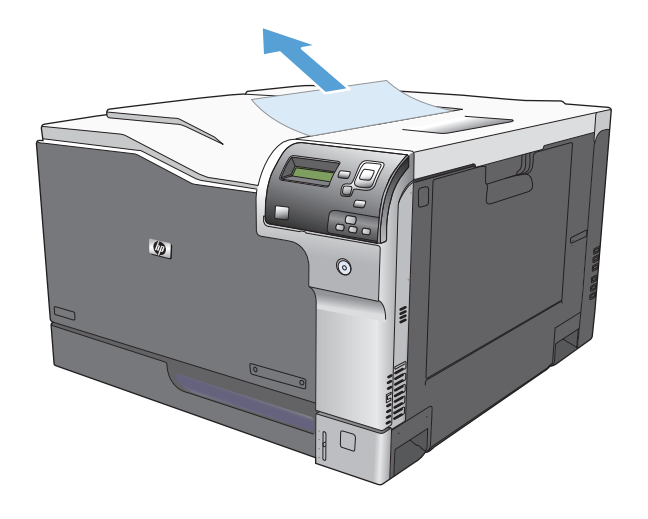

# **A** 耗材和附件

- [訂購零件、附件及耗材](#page-123-0)
- [零件編號](#page-124-0)

## <span id="page-123-0"></span>訂購零件、附件及耗材

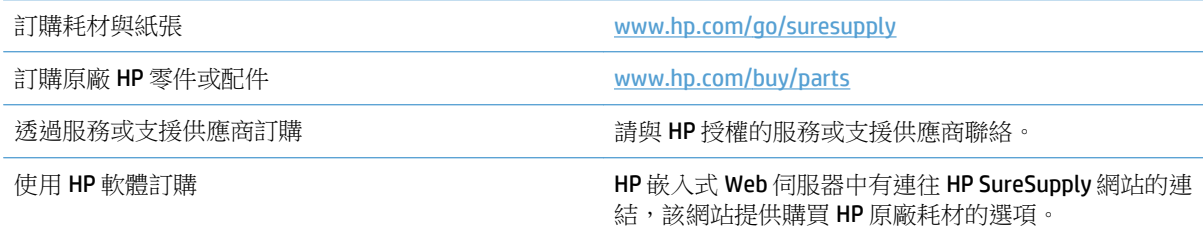

## <span id="page-124-0"></span>零件編號

在產品的使用壽命期內,訂購資訊和存貨狀況可能會變更。

## 附件

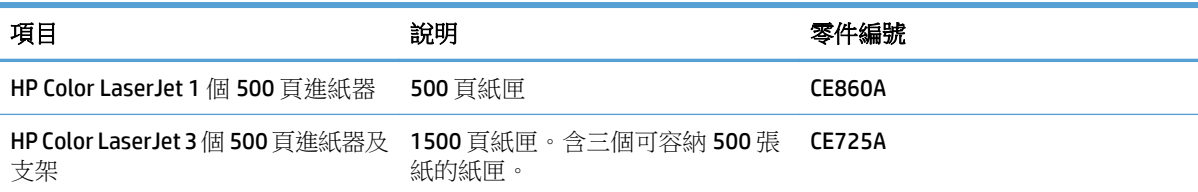

## 碳粉匣

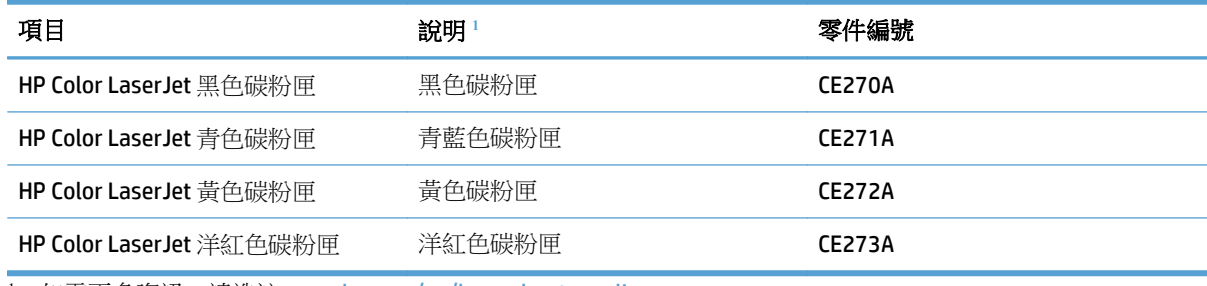

1 如需更多資訊,請造訪 [www.hp.com/go/learnaboutsupplies](http://www.hp.com/go/learnaboutsupplies)。

## 電纜與介面

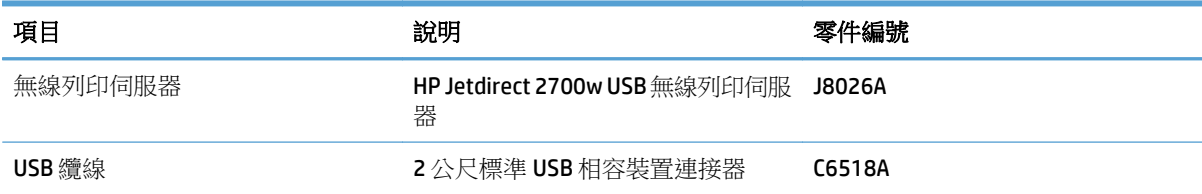

## 維護組件

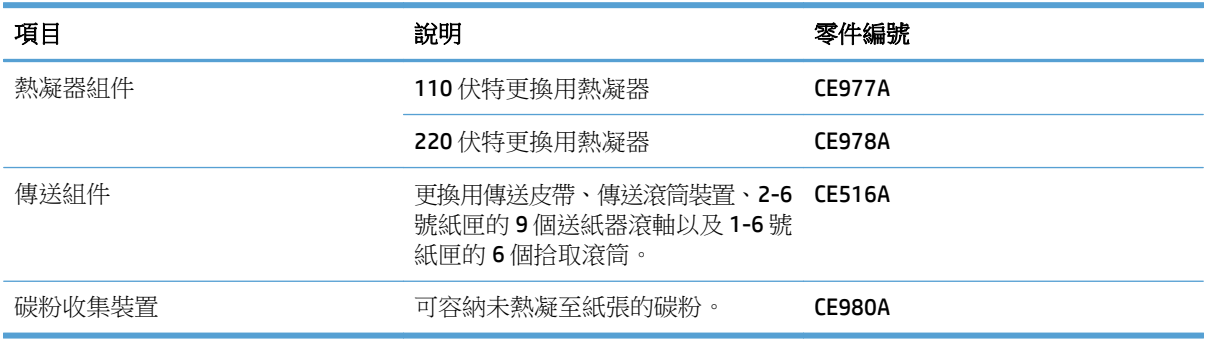

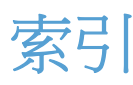

#### 符號**/**數字

1 號紙匣 卡紙 [104](#page-115-0) 自動紙匣感應 [29](#page-40-0) 容量 [24](#page-35-0) 2 號紙匣 卡紙 [106](#page-117-0) 容量 [24](#page-35-0)

#### **A**

AirPrint [69](#page-80-0)

#### **B**

Bonjour 識別 [80](#page-91-0)

#### **E**

Embedded Web 伺服器 (EWS) 功能 [80](#page-91-0) 網路連線 [80](#page-91-0) Explorer, 支援的版本 HP Embedded Web 伺服器 [80](#page-91-0)

#### **H**

HP EasyColor 使用 [73](#page-84-0) 停用 [73](#page-84-0) HP Embedded Web 伺服器 (EWS) 功能 [80](#page-91-0) 網路連線 [80](#page-91-0) HP ePrint [69](#page-80-0) HP ePrint 軟體 [69](#page-80-0) HP Universal Print Driver [32](#page-43-0) HP Utility [81](#page-92-0) HP Utility, Mac [81](#page-92-0) HP Web Jetadmin [83](#page-94-0) HP 檢舉仿冒網站 [85](#page-96-0)

#### **I**

Internet Explorer, 支援的版本 HP Embedded Web 伺服器 [80](#page-91-0)

#### **J**

Jetadmin, HP Web [83](#page-94-0)

#### **M**

Mac 驅動程式設定 [57](#page-68-0) 變更紙張類型與尺寸 [13](#page-24-0) Macintosh HP Utility [81](#page-92-0) Mac 驅動程式設定 工作儲存 [66](#page-77-0)

#### **N**

Netscape Navigator, 支援的版本 HP Embedded Web 伺服器 [80](#page-91-0)

#### **P**

PCL 驅動程式 通用 [32](#page-43-0)

#### **W**

Web 瀏覽器需求 HP Embedded Web 伺服器 [80](#page-91-0) Windows 通用列印驅動程式 [32](#page-43-0) 變更紙張類型與尺寸 [13](#page-24-0) Windows 列印驅動程式 支援 [32](#page-43-0)

#### 三畫

工作, 儲存的 列印 [66](#page-77-0) 刪除 [66](#page-77-0) 建立 (Windows) [64](#page-75-0) 工作分隔頁 [68](#page-79-0)

工作儲存 Mac 設定 [66](#page-77-0)

#### 四畫

中性灰色 [72](#page-83-0) 手冊 列印 (Mac) [59](#page-70-0) 建立 (Windows) [55](#page-66-0) 手動雙面列印 Mac [57](#page-68-0) Windows [41](#page-52-0) 支援的紙張 [14](#page-25-0) 文件慣例 [iii](#page-4-0) 方向 紙張, 裝入時 [25](#page-36-0) 選擇, Windows [45](#page-56-0)

#### 五畫

出紙槽 卡紙 [109](#page-120-0) 功能 [2](#page-13-0) 功能表, 控制面板 管理 [8](#page-19-0) 卡紙 1 號紙匣 [104](#page-115-0) 2 號紙匣 [106](#page-117-0) 3 號紙匣 [106](#page-117-0) 4 號、5 號或 6 號紙匣 [108](#page-119-0) 4 號紙匣 [106](#page-117-0) 5 號紙匣 [106](#page-117-0) 6 號紙匣 [106](#page-117-0) 一般原因 [103](#page-114-0) 出紙槽 [109](#page-120-0) 右下側擋門 [108](#page-119-0) 右上側擋門 [106](#page-117-0) 位置 [103](#page-114-0) 熱凝器 [106](#page-117-0)

右下側擋門 卡紙 [108](#page-119-0) 右上側擋門 卡紙 [106](#page-117-0) 用於 Mac 的 HP Utility Bonjour [81](#page-92-0) 功能 [81](#page-92-0)

#### 六畫

仿冒耗材 [85](#page-96-0) 列印 設定 (Mac) [57](#page-68-0) 儲存的工作 [66](#page-77-0) 列印工作 [31](#page-42-0) 列印方向 變更 (Mac) [58](#page-69-0) 列印匣 更換 [85](#page-96-0) 非 HP [85](#page-96-0) 列印紙材 裝入1號紙匣 [19](#page-30-0) 列印驅動程式 支援 [32](#page-43-0) 列印驅動程式 (Mac) 設定 [57](#page-68-0) 字型 上傳, Mac [81](#page-92-0) 存放 碳粉匣 [84](#page-95-0) 安裝 碳粉收集裝置 [87](#page-98-0) 碳粉匣 [85](#page-96-0) 灰階列印 [72](#page-83-0) 自我協助 存取 [94](#page-105-0) 自動紙張感應 [29](#page-40-0) 色彩 Pantone® 比對 [78](#page-89-0) 中性灰色 [72](#page-83-0) 匹配 [77](#page-88-0) 半色調選項 [72](#page-83-0) 列印與 監視器 [77](#page-88-0) 使用 [71](#page-82-0) 管理 [71,](#page-82-0) [72](#page-83-0) 樣本表匹配 [77](#page-88-0) 邊緣控制 [72](#page-83-0) 色彩主題 變更, Windows [75](#page-86-0) 色彩選項 HP EasyColor (Windows) [73](#page-84-0) 設定 (Mac) [76](#page-87-0)

#### 七畫

刪除 儲存的工作 [66](#page-77-0) 序號 位置 [4](#page-15-0) 投影片 列印 (Windows) [47](#page-58-0) 自動感應 [29](#page-40-0) 抑制 [72](#page-83-0) 每張頁數 選擇 (Mac) [58](#page-69-0) 選擇 (Windows) [43](#page-54-0) 系統需求 HP Embedded Web 伺服器 [80](#page-91-0) 防仿冒耗材 [85](#page-96-0)

#### 八畫

兩面都列印 設定 (Windows) [39](#page-50-0) 取消列印要求 (Mac OS X) [62](#page-73-0) 取消列印要求 (Windows) [60](#page-71-0) 注意 [iii](#page-4-0) 注意指示燈 位置 [5](#page-16-0) 狀態 HP Utility, Mac [81](#page-92-0) 訊息, 類型 [97](#page-108-0) 空白頁 安置在列印工作之間 [68](#page-79-0) 附件 訂購 [112](#page-123-0) 零件編號 [113](#page-124-0) 非 HP 耗材 [85](#page-96-0)

### 九畫

信封 裝入1號紙匣 [19](#page-30-0) 裝入方向 [25](#page-36-0) 信封尺寸 支援的 [14](#page-25-0) 型號 位置 [4](#page-15-0) 封面 使用不同的紙張列印(Windows) [50](#page-61-0)

封面專用特殊紙張 列印 (Mac) [58](#page-69-0) 按鈕, 控制面板 位置 [5](#page-16-0) 按鍵, 控制面板 位置 [5](#page-16-0) 指示燈 控制面板 [5](#page-16-0) 故障排除 核對清單 [95](#page-106-0) 訂購 耗材與附件 [112](#page-123-0) 零件編號 [113](#page-124-0) 頁面尺寸 縮放文件以符合 (Mac) [59](#page-70-0) 縮放文件以符合 (Windows) [53](#page-64-0) 頁面方向 變更 (Mac) [58](#page-69-0) 首頁按鈕 [5](#page-16-0)

#### 十畫

浮水印 列印 (Mac) [62](#page-73-0) 列印 (Windows) [61](#page-72-0) 特殊紙材 準則 [12](#page-23-0) 特殊紙張 列印 (Windows) [47](#page-58-0) 準則 [12](#page-23-0) 紙匣 容量 [24](#page-35-0) 紙張方向 [25](#page-36-0) 設定 [28](#page-39-0) 裝入 [19](#page-30-0) 隨附 [2](#page-13-0) 紙材 [11](#page-22-0) 支援的尺寸 [14](#page-25-0) 紙張 封面, 使用不同紙張 [50](#page-61-0) 第一頁與最後一頁, 使用不同紙 張 [50](#page-61-0) 裝入 [19](#page-30-0) 裝入方向 [25](#page-36-0) 紙張, 封面 列印 (Mac) [58](#page-69-0) 紙張, 訂購 [112](#page-123-0) 紙張尺寸 支援的 [14](#page-25-0) 支援雙面列印 [16](#page-27-0)

選擇 (Mac) [62](#page-73-0) 選擇自訂尺寸 (Mac) [62](#page-73-0) 選擇自訂尺寸 (Windows) [60](#page-71-0) 變更 [13,](#page-24-0) [60](#page-71-0) 紙張路徑 清潔 [90](#page-101-0) 紙張類型 支援的 [17](#page-28-0) 選擇 (Mac) [58](#page-69-0) 選擇 (Windows) [47](#page-58-0) 變更 [13](#page-24-0) 紙槽, 輸出 容量 [24](#page-35-0) 耗材 仿冒 [85](#page-96-0) 回收 [85](#page-96-0) 更換 [85](#page-96-0) 狀態, 以用於 Mac 的 HP Utility 檢 視 [81](#page-92-0) 非 HP [85](#page-96-0) 訂購 [112](#page-123-0) 記憶體錯誤 [98](#page-109-0) 零件編號 [113](#page-124-0) 耗材回收 [85](#page-96-0) 記憶裝置 位置 [86](#page-97-0) 記憶體 耗材錯誤 [98](#page-109-0) 隨附 [2](#page-13-0) 記憶體晶片, 碳粉匣 說明 [85](#page-96-0) 訊息 數字清單 [98](#page-109-0) 類型 [97](#page-108-0)

#### 十一畫

停止列印要求 (Mac OS X) [62](#page-73-0) 停止列印要求 (Windows) [60](#page-71-0) 停止按鈕 [5](#page-16-0) 彩色 以灰階列印 [72](#page-83-0) 列印彩色範例 [77](#page-88-0) 調整 [72](#page-83-0) 控制列印工作 [29](#page-40-0) 控制面板 按鈕 [5](#page-16-0) 指示燈 [5](#page-16-0) 訊息, 數字清單 [98](#page-109-0) 訊息, 類型 [97](#page-108-0)

清潔頁, 列印 [90](#page-101-0) 管理功能表 [8](#page-19-0) 捷徑 (Windows) 使用 [34](#page-45-0) 建立 [36](#page-47-0) 清潔 產品 [90](#page-101-0) 產品資訊 [1](#page-12-0) 第一頁 使用不同的紙張列印(Windows) [50](#page-61-0) 組態, 機型 [2](#page-13-0) 設定 驅動程式預先設定 (Mac) [57](#page-68-0) 軟體 HP Utility [81](#page-92-0) 通用列印驅動程式 [32](#page-43-0)

#### 十二畫

最後一頁 使用不同的紙張列印(Windows) [50](#page-61-0) 單張多頁 列印 (Mac) [58](#page-69-0) 列印 (Windows) [43](#page-54-0) 就緒指示燈 位置 [5](#page-16-0) 提示 [iii](#page-4-0) 註 [iii](#page-4-0) 詐騙網站 [85](#page-96-0) 韌體 更新, Mac [82](#page-93-0)

#### 十三畫

傳送組件 零件編號 [113](#page-124-0) 裝入 1 號紙匣 [19](#page-30-0) 2 號紙匣 [20](#page-31-0), [22](#page-33-0) 3 號紙匣 [20](#page-31-0), [22](#page-33-0) 4 號、5 號與 6 號紙匣 [20](#page-31-0), [22](#page-33-0) 裝入紙張 [19](#page-30-0) 解決問題 訊息, 類型 [97](#page-108-0) 資料指示燈 位置 [5](#page-16-0) 資訊頁 列印或檢視 [9](#page-20-0)

電源 故障排除 [95](#page-106-0) 零件編號 清單 [113](#page-124-0) 碳粉匣 [113](#page-124-0) 預先設定 (Mac) [57](#page-68-0) 十四畫 圖形與文字顯示幕, 控制面板 [5](#page-16-0) 慣例, 文件 [iii](#page-4-0) 疑難排解 控制面板訊息 [97](#page-108-0) 錯誤訊息, 數字清單 [98](#page-109-0) 碳粉收集裝置 更換 [87](#page-98-0) 碳粉匣 回收 [85](#page-96-0) 非 HP [85](#page-96-0) 記憶體晶片 [85](#page-96-0) 零件編號 [113](#page-124-0) 管理 [84](#page-95-0) 儲存 [84](#page-95-0) 碳粉匣, 列印 更換 [85](#page-96-0) 零件編號 [113](#page-124-0) 管理功能表, 控制面板 [8](#page-19-0) 網站 HP Web Jetadmin, 下載 [83](#page-94-0) 通用列印驅動程式 [32](#page-43-0) 檢舉仿冒報告 [85](#page-96-0) 網路 HP Web Jetadmin [83](#page-94-0) 列印伺服器, 隨附 [2](#page-13-0)

#### 十五畫

標籤 列印 [23](#page-34-0) 列印 (Windows) [47](#page-58-0) 熱凝器 卡紙 [106](#page-117-0) 熱凝器組件 零件編號 [113](#page-124-0) 調整文件大小 Windows [53](#page-64-0)

#### 十六畫

橫向 選擇, Windows [45](#page-56-0) **變更 (Mac) [58](#page-69-0)** 

機型, 功能 [2](#page-13-0) 錯誤訊息 控制面板 [97](#page-108-0) 數字清單 [98](#page-109-0) 類型 [97](#page-108-0)

#### 十七畫

儲存, 工作 Mac 設定 [66](#page-77-0) 儲存工作 在 Windows [64](#page-75-0) 儲存的工作 列印 [66](#page-77-0) 刪除 [66](#page-77-0) 建立 (Mac) [66](#page-77-0) 建立 (Windows) [64](#page-75-0) 檔案上傳, Mac [81](#page-92-0) 縮放文件 Mac [59](#page-70-0) Windows [53](#page-64-0) 縱向 選擇, Windows [45](#page-56-0) 變更 (Mac) [58](#page-69-0)

#### 十八畫

瀏覽器需求 HP Embedded Web 伺服器 [80](#page-91-0) 雙面列印 Mac [57](#page-68-0) Windows [41](#page-52-0) 手動 (Mac) [57](#page-68-0) 手動 (Windows) [41](#page-52-0) 設定 (Windows) [39](#page-50-0) 雙面列印 (雙面) 支援的紙張尺寸 [16](#page-27-0) 設定 (Windows) [39](#page-50-0) 裝入紙張 [25](#page-36-0)

#### 十九畫

邊緣控制 [72](#page-83-0)

#### 二十畫

警告 [iii](#page-4-0)

#### 二十一畫

驅動程式 設定 (Mac) [57](#page-68-0) 通用 [32](#page-43-0) 預先設定 (Mac) [57](#page-68-0) 變更紙張尺寸 [60](#page-71-0) 變更紙張類型與尺寸 [13](#page-24-0)

#### 二十三畫

變更文件尺寸 Mac [59](#page-70-0)

#### 二十五畫以上

纜線, USB 零件編號 [113](#page-124-0)